<span id="page-0-0"></span>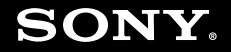

# Guide de l'utilisateur

**Ordinateur personnel** Série VGN-TZ

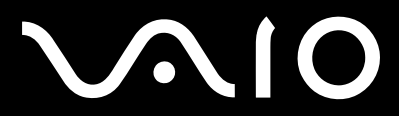

### <span id="page-1-0"></span>Table des matières

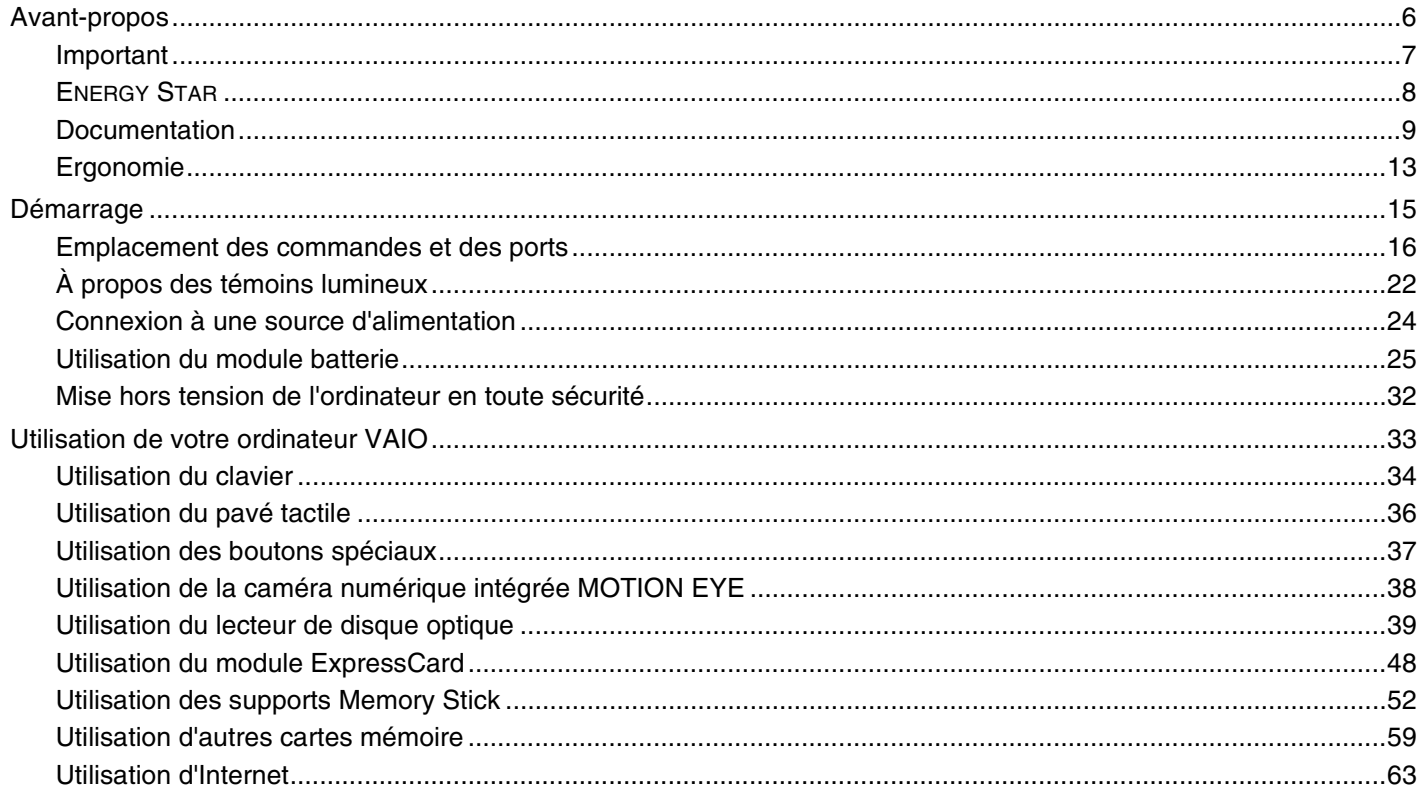

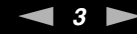

<span id="page-2-0"></span>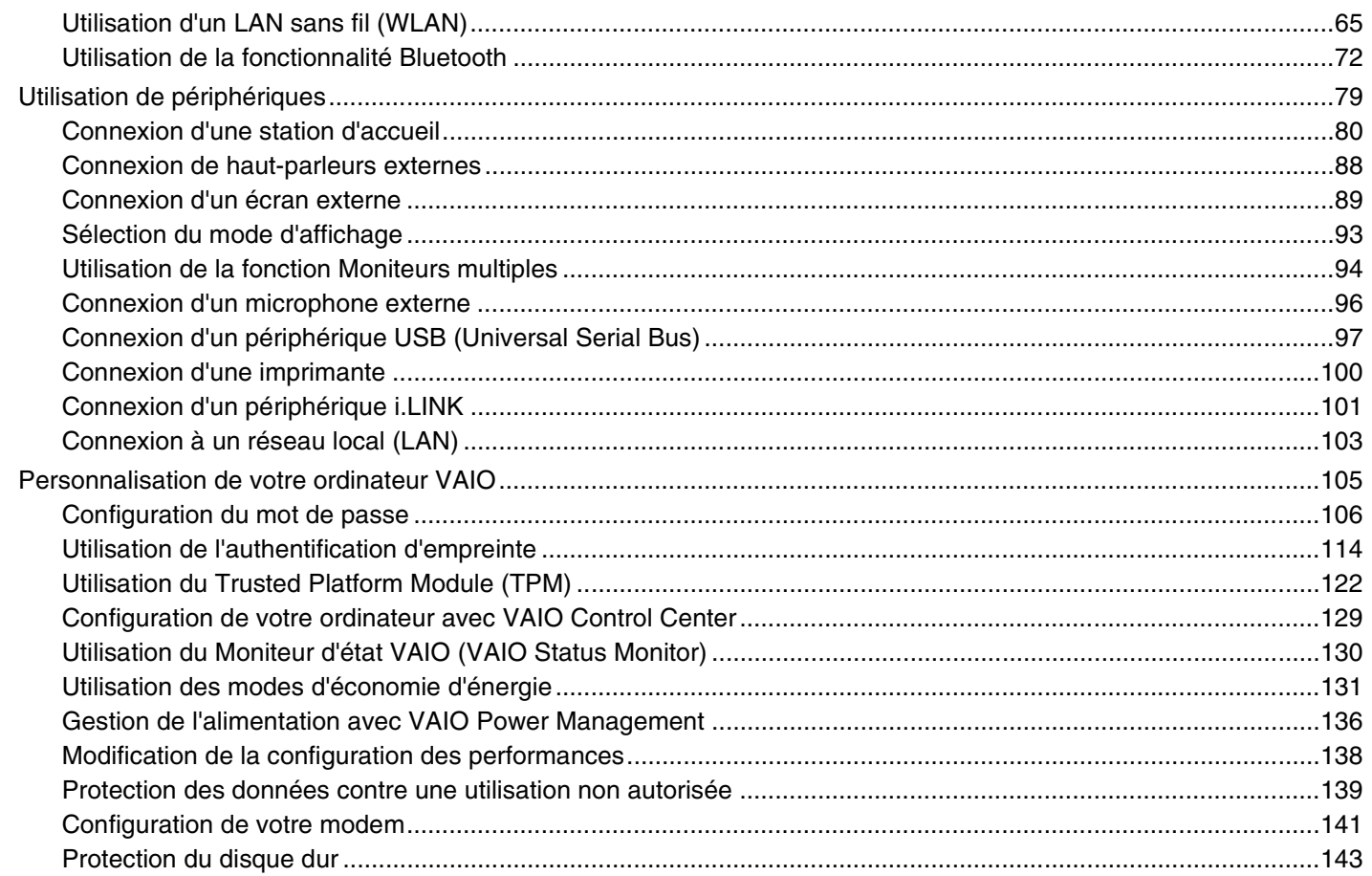

<span id="page-3-0"></span>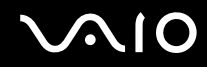

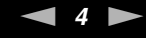

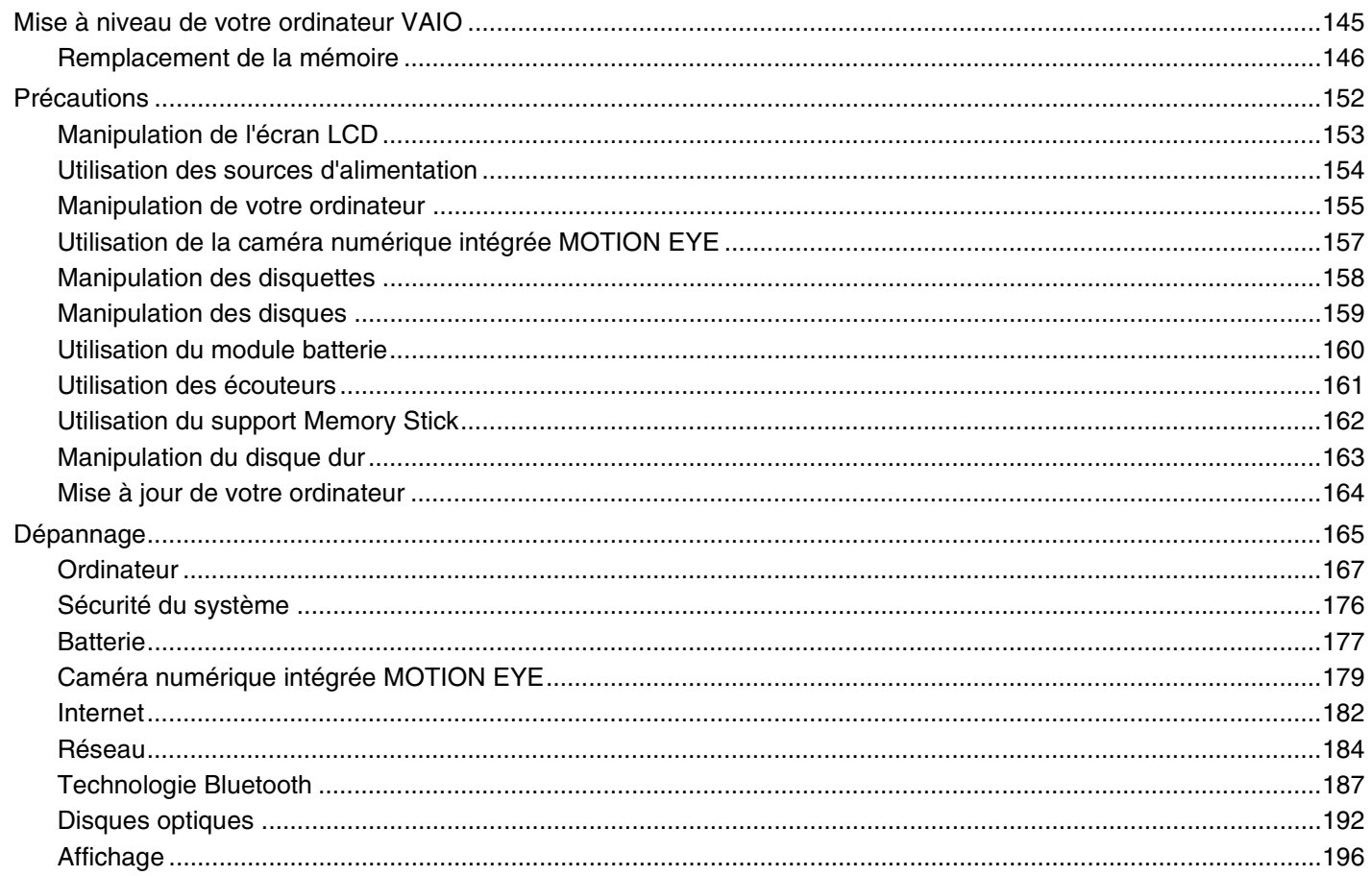

<span id="page-4-0"></span>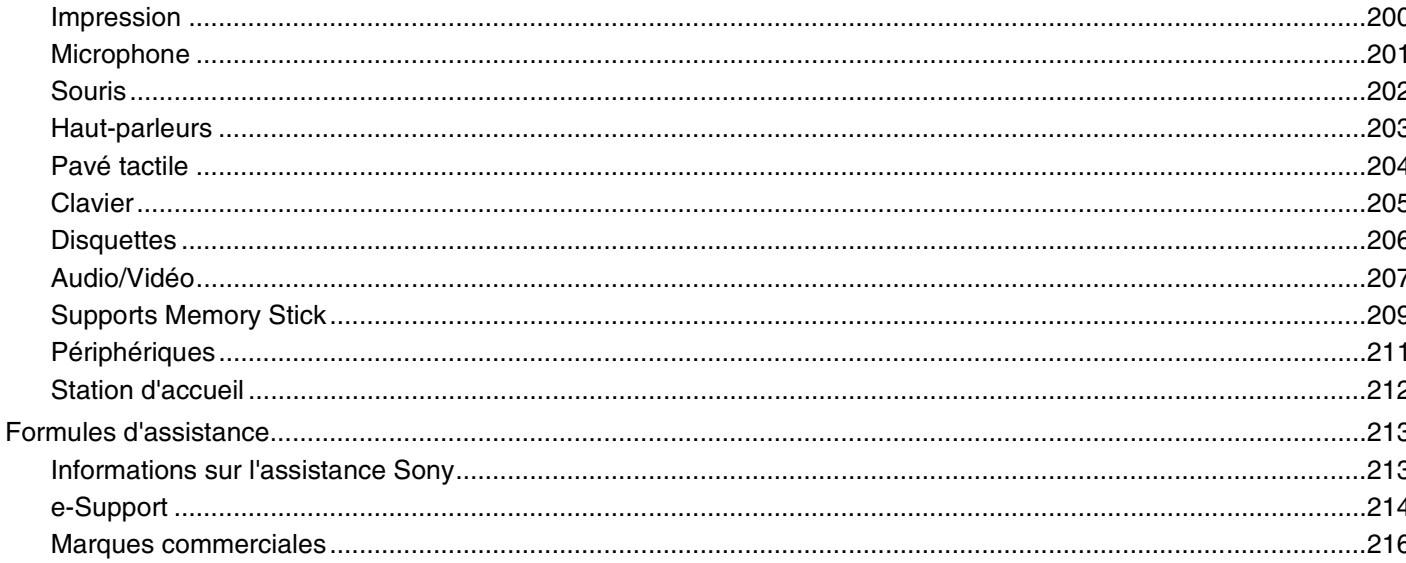

<span id="page-5-1"></span>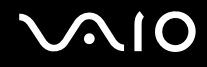

## <span id="page-5-0"></span>Avant-propos

Toutes nos félicitations pour l'achat de votre ordinateur Sony VAIO<sup>®</sup> et bienvenue dans ce Guide de l'utilisateur. Sony a combiné son savoir-faire en matière d'audio, de vidéo, d'informatique et de communications pour mettre à votre disposition un ordinateur personnel à la pointe de la technologie.

**!** Les illustrations de ce manuel peuvent ne pas correspondre exactement à l'aspect de votre ordinateur.

<span id="page-6-1"></span>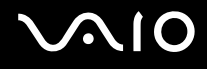

## <span id="page-6-0"></span>Important

© 2008 Sony Corporation. Tous droits réservés.

Aucune partie du présent manuel et des logiciels qu'il décrit ne peut être reproduite, traduite ou convertie en langage machine sans une autorisation écrite préalable.

Sony Corporation n'offre aucune garantie quant au présent manuel, aux logiciels ou aux informations qu'il contient et exclut toute garantie implicite d'aptitude à la commercialisation ou à un usage particulier découlant de ce manuel, des logiciels ou d'informations de même nature. En aucun cas, Sony Corporation ne sera tenue responsable de préjudices fortuits, induits ou spéciaux, qu'ils soient d'origine délictuelle ou contractuelle, ou qu'ils découlent directement ou indirectement du présent manuel, des logiciels ou des informations qu'ils contiennent ou auxquelles ils font allusion.

Les symboles ™ ou ® ne sont pas repris dans ce manuel.

Sony Corporation se réserve le droit de modifier le présent manuel ou les informations qu'il contient à tout moment et sans préavis. Les logiciels décrits dans ce manuel sont régis par un contrat de licence utilisateur distinct.

<span id="page-7-1"></span>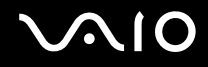

## <span id="page-7-0"></span>ENERGY STAR

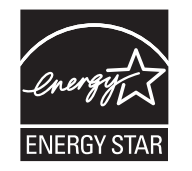

En tant que partenaire de ENERGY STAR, Sony atteste que son produit répond aux recommandations de ENERGY STAR en matière d'économie d'énergie.

Le programme international ENERGY STAR relatif aux équipements de bureau (International Energy Star Office Equipment Program) vise à promouvoir l'utilisation d'ordinateurs et d'équipements de bureau à faible consommation d'énergie. Ce programme encourage la mise au point et la diffusion de produits dont les fonctions permettent de réduire efficacement la consommation d'énergie.

Des renseignements détaillés sur le programme ENERGY STAR sont disponibles sur les sites web suivants :

- ❑ <http://www.energystar.gov> (USA)
- ❑ <http://www.eu-energystar.org> (Europe)

Cet ordinateur a été conçu dans le respect des normes ENERGY STAR et est livré avec les options d'économie d'énergie paramétrées comme suit :

- ❑ L'écran LCD s'éteint automatiquement au bout d'envirion 15 minutes d'inactivité.
- ❑ L'odinateur passe automatiquement en mode de mise en veille au bout d'environ 30 minutes d'inactivité.

Une pression sur une touche quelconque rétablit l'ordinateur en mode normal.

Pour plus d'informations sur la gestion de l'alimentation, reportez-vous à la section **Utilisation des modes d'économie d'énergie [\(page 131\)](#page-130-1)**.

<span id="page-8-1"></span>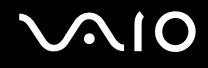

## <span id="page-8-0"></span>Documentation

La documentation est fournie sous forme imprimée et électronique accessible sur votre ordinateur VAIO.

### Documentation papier

- ❑ **Guide de démarrage rapide** Décrit la procédure de déballage de votre ordinateur VAIO jusqu'à sa mise en marche.
- ❑ **Guide de dépannage et de réinstallation**  Donne des solutions à des problèmes et défaillances courants de votre ordinateur, une explication sur la manière d'effectuer une sauvegarde de vos données et de réinstaller votre système informatique, ainsi que des sources de support et d'information.
- ❑ **Instant Mode** Fournit une aide à l'utilisation du mode Instant Mode.
- ❑ **Réglementations, Garantie, EULA et Service d'assistance** Précise les conditions de la garantie Sony, donne des informations générales de sécurité et de réglementation, des informations sur la réglementation relative aux équipements LAN sans fil, WAN sans fil et Bluetooth, indique les clauses du contrat de licence utilisateur final et donne des informations sur les services d'assistance Sony.

<span id="page-9-0"></span>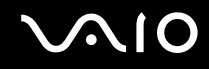

### Documentation non imprimée

❑ **Guide de l'utilisateur** (le présent manuel) — Explique les fonctionnalités de votre ordinateur. Il contient aussi des renseignements sur les logiciels fournis avec votre ordinateur, ainsi que des informations sur la résolution des problèmes courants. Le **Guide de l'utilisateur** est fourni au format PDF qui est facile à parcourir et à imprimer.

Pour afficher ce guide en ligne :

- **1** Double-cliquez sur l'icône **Guide de l'utilisateur VAIO** (VAIO User Guide) du bureau.
- **2** Ouvrez le dossier correspondant à votre langue.
- **3** Sélectionnez le guide que vous souhaitez lire.

#### $\mathbb{Z}_n$

Vous pouvez parcourir manuellement les guides de l'utilisateur en accédant à **Ordinateur** > **VAIO (C:)** (votre lecteur C) > **Documentation** > **Documentation** et en ouvrant le dossier qui correspond à votre langue.

Pour atteindre les sites Web décrits dans ce manuel en cliquant sur les liens URL commençant par http://, votre ordinateur doit être connecté à Internet.

- ❑ **Caractéristiques** Les Caractéristiques en ligne décrivent les configurations matérielles et logicielles de votre ordinateur VAIO. Pour afficher les Caractéristiques en ligne :
	- **1** Connectez-vous à Internet.
	- **2** Visitez le site Web Sony d'assistance en ligne à l'adresse <http://www.vaio-link.com>.

#### ✍

Il se peut que la documentation des accessoires fournis se trouve sur un disque distinct.

<span id="page-10-0"></span>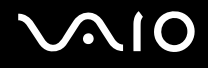

## My Club VAIO

Dans **My Club VAIO**, vous pouvez trouver :

#### ❑ **Accessoires** (Accessories)

Vous souhaitez enrichir les fonctionnalités de votre ordinateur ? Cliquez sur cette icône pour découvrir nos accessoires compatibles.

#### ❑ **Logiciels** (Software)

Envie de créativité ? Cliquez sur cette icône pour obtenir un aperçu des logiciels et des options de mise à niveau correspondantes.

#### ❑ **Papiers peints** (Wallpapers)

Cliquez sur cette icône pour découvrir les magnifiques papiers peints Sony et Club VAIO.

❑ **Liens** (Links)

Cliquez sur cette icône pour accéder aux sites Web Sony et Club VAIO les plus visités.

### Aide et support Windows

L'**Aide et support Windows** constitue une source très complète de conseils pratiques, de didacticiels et de démonstrations qui vous aident à vous familiariser avec l'utilisation de votre ordinateur.

Utilisez la fonction Rechercher, l'index ou le sommaire pour afficher toutes les ressources d'aide Windows, y compris les informations en ligne.

Pour accéder à Aide et support Windows, cliquez sur Démarrer **(+** puis Aide et support. Pour accéder à Aide et support **Windows**, vous pouvez aussi maintenir enfoncée la touche Microsoft Windows et appuyer sur la touche **F1**.

<span id="page-11-0"></span>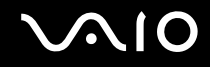

### Sources supplémentaires

- ❑ Consultez les fichiers d'aide des logiciels que vous utilisez pour obtenir des informations détaillées sur les fonctionnalités et le dépannage.
- □ Rendez-vous sur le site <http://www.club-vaio.com>pour consulter les didacticiels en ligne relatifs à vos logiciels VAIO préférés.

<span id="page-12-1"></span>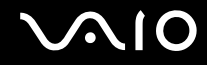

## <span id="page-12-0"></span>Ergonomie

Vous serez amené à utiliser votre ordinateur dans divers types d'environnement. Dans la mesure du possible, essayez d'observer les règles d'ergonomie suivantes, aussi bien dans votre environnement de travail habituel que lors de vos déplacements :

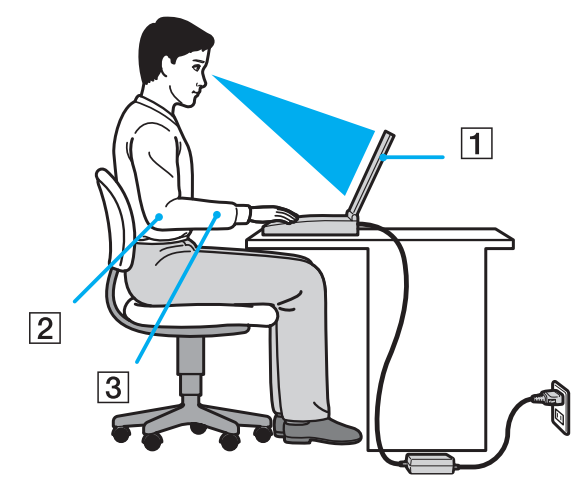

- ❑ **Emplacement de l'ordinateur** Veillez à placer l'ordinateur bien en face de vous pour travailler (1). Lorsque vous utilisez le clavier, le pavé tactile ou une souris externe, maintenez vos avant-bras à l'horizontale (2) et vos poignets dans une position neutre et confortable (3). Laissez vos bras le long du corps. Prévoyez des pauses régulières lors de vos sessions de travail sur l'ordinateur. Une utilisation excessive de l'ordinateur peut provoquer une fatigue visuelle, la contraction des muscles et des tendons.
- ❑ **Ameublement et position** Utilisez un siège qui procure un bon support dorsal. Réglez le niveau du siège de sorte que vos pieds reposent bien à plat sur le sol. Pour un meilleur confort, utilisez un repose-pied. Asseyez-vous de façon détendue, tenez-vous droit et évitez de vous courber vers l'avant ou de vous incliner excessivement vers l'arrière.

<span id="page-13-0"></span>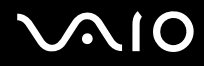

- ❑ **Inclinaison de l'écran** Modifiez l'inclinaison de l'écran jusqu'à ce que vous trouviez la position qui vous convient le mieux. Une orientation optimale de l'écran réduit la fatigue oculaire et musculaire. N'oubliez pas de régler également la luminosité de votre écran.
- ❑ **Éclairage** Choisissez un emplacement où les fenêtres et l'éclairage ne produisent pas de reflets sur l'écran. Utilisez un éclairage indirect pour éviter la formation de points lumineux sur l'écran. Vous travaillerez plus confortablement et plus vite sous un bon éclairage.
- ❑ **Positionnement d'un écran externe** Si vous utilisez un écran externe, celui-ci doit être placé à une distance confortable pour les yeux. Assurez-vous que l'écran se trouve au niveau des yeux ou légèrement en dessous lorsque vous êtes assis devant le moniteur.

<span id="page-14-1"></span>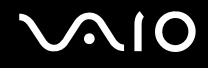

## <span id="page-14-0"></span>Démarrage

Cette section explique comment commencer à utiliser votre ordinateur VAIO.

- ❑ **Emplacement des commandes et des ports [\(page 16\)](#page-15-0)**
- ❑ **À propos des témoins lumineux [\(page 22\)](#page-21-0)**
- ❑ **Connexion à une source d'alimentation [\(page 24\)](#page-23-0)**
- ❑ **Utilisation du module batterie [\(page 25\)](#page-24-0)**
- ❑ **Mise hors tension de l'ordinateur en toute sécurité [\(page 32\)](#page-31-0)**

## <span id="page-15-1"></span><span id="page-15-0"></span>Emplacement des commandes et des ports

Prenez quelques minutes pour identifier les commandes et les ports illustrés dans les pages suivantes.

**!** Du fait des différences de spécifications, il se peut que l'aspect de votre ordinateur diffère de ceux représentés dans ce manuel. L'apparence peut aussi varier d'un pays ou d'une région à l'autre.

### Avant

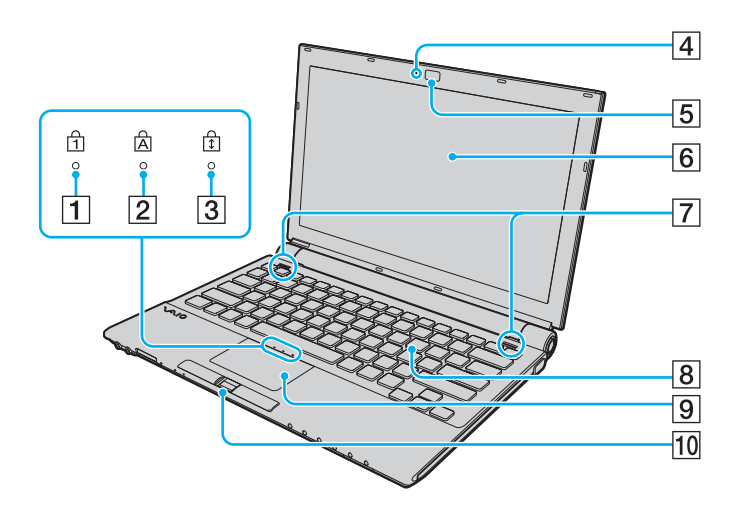

- $\boxed{1}$  Témoin de la fonction Verrouillage du pavé numérique [\(page 22\)](#page-21-0)
- **2** Témoin de la fonction Verr Maj [\(page 22\)](#page-21-0)
- 3 Témoin de la fonction Verrouillage du défilement [\(page 22\)](#page-21-0)
- D Témoin de la caméra numérique intégrée **MOTION EYE** [\(page 22\)](#page-21-0)
- E Caméra numérique intégrée **MOTION EYE** [\(page 38\)](#page-37-1)
- $\boxed{6}$  Écran LCD [\(page 153\)](#page-152-1)
- G Haut-parleurs intégrés (stéréo)
- $\boxed{8}$  Clavier [\(page 34\)](#page-33-1)
- **9** Pavé tactile [\(page 36\)](#page-35-1)
- 10 Capteur d'empreinte<sup>\*</sup> [\(page 114\)](#page-113-1)
- Sur certains modèles seulement.

<span id="page-16-0"></span>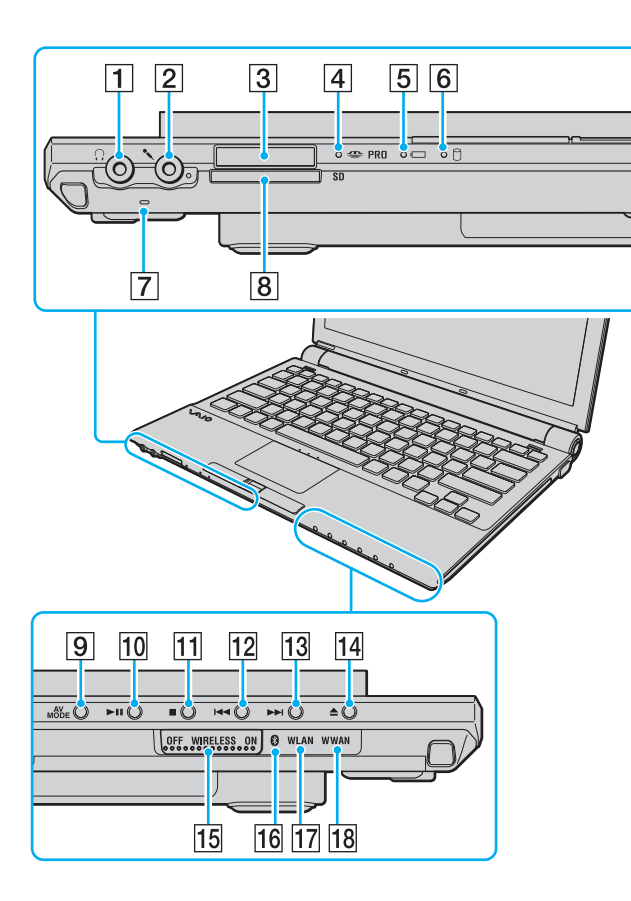

- $\boxed{1}$  Prise casque [\(page 88\)](#page-87-1)
- 2 Prise microphone [\(page 96\)](#page-95-1)
- $\boxed{3}$  Emplacement Memory Stick<sup>\*1</sup> [\(page 54\)](#page-53-0)
- $\boxed{4}$  Témoin d'accès au support [\(page 22\)](#page-21-0)
- **5** Témoin de la batterie [\(page 22\)](#page-21-0)
- 6 Témoin du disque dur [\(page 22\)](#page-21-0)
- G Microphone intégré (monophone)
- **B** Emplacement pour carte mémoire **SD** [\(page 59\)](#page-58-1)
- **9** Touche **AV MODE** [\(page 37\)](#page-36-1)
- 10 Touche de lecture/pause [\(page 37\)](#page-36-1)
- **11** Touche d'arrêt [\(page 37\)](#page-36-1)
- 12 Touche de piste précédente [\(page 37\)](#page-36-1)
- 13 Touche de piste suivante [\(page 37\)](#page-36-1)
- 14 Bouton d'éjection du disque [\(page 37\)](#page-36-1)
- **15** Commutateur **WIRELESS** [\(page 65\)](#page-64-1)
- 16 Témoin Bluetooth [\(page 22\)](#page-21-0)
- 17 Témoin WLAN (Wireless LAN) [\(page 22\)](#page-21-0)
- **18** Témoin **WWAN** (Wireless WAN)<sup>\*2</sup> [\(page 22\)](#page-21-0)
- \*1 Votre ordinateur prend en charge les supports Memory Stick standard et Duo.
- \*2 Sur certains modèles seulement.

<span id="page-17-0"></span>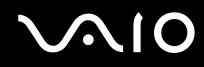

## Arrière

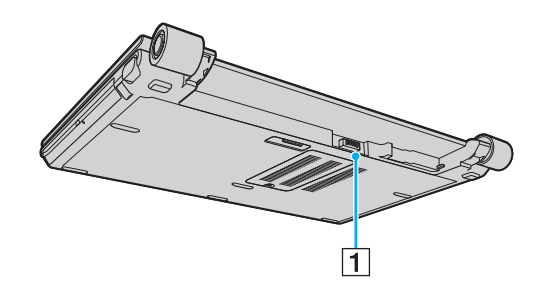

1 Connecteur de la batterie (page 25)

#### <span id="page-18-0"></span>**AIO**

### **Droite**

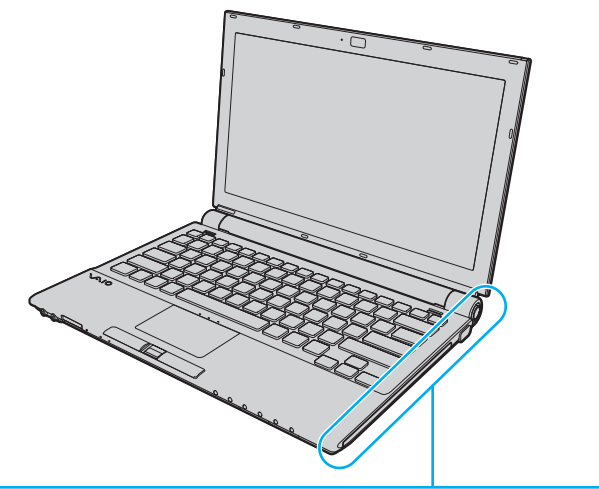

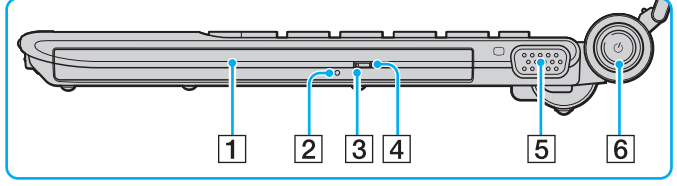

- 1 Lecteur de disque optique [\(page 39\)](#page-38-1)
- 2 Orifice d'éjection manuelle [\(page 192\)](#page-191-1)
- 3 Témoin du lecteur de disque optique [\(page 22\)](#page-21-0)
- 4 Touche d'éjection de secours [\(page 39\)](#page-38-1)
- **5** Port moniteur (VGA) [\(page 89\)](#page-88-1)
- $\boxed{6}$  Bouton d'alimentation/Témoin d'alimentation [\(page 22\)](#page-21-0)

### <span id="page-19-0"></span>**Gauche**

 $\overline{2}$  $\sqrt{3}$  $\sqrt{4}$ 

 $\mathbf{1}$ 

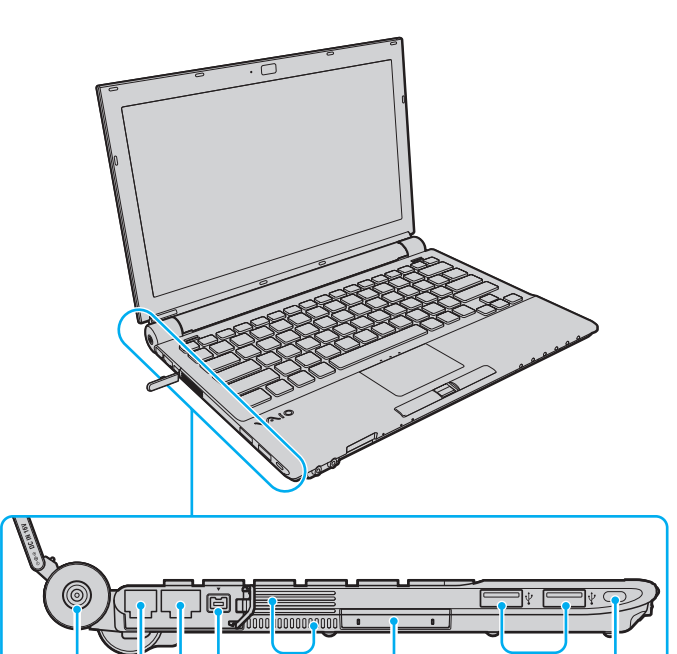

 $\overline{6}$ 

 $\overline{8}$ 

17

 $\overline{5}$ 

- **1** Port **DC IN** [\(page 24\)](#page-23-0)
- 2 Port modem [\(page 63\)](#page-62-1)
- 3 Port réseau (Ethernet) [\(page 103\)](#page-102-1)
- D Port S400 i.LINK (IEEE 1394) [\(page 101\)](#page-100-1)
- **5** Orifices d'aération
- 6 Emplacement ExpressCard/34 [\(page 48\)](#page-47-1)
- G Ports USB rapides (USB 2.0)\* [\(page 97\)](#page-96-1)
- 8 Emplacement de sécurité
- \* Prend en charge les vitesses faible, moyenne et rapide.

<span id="page-20-0"></span>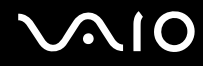

### **Dessous**

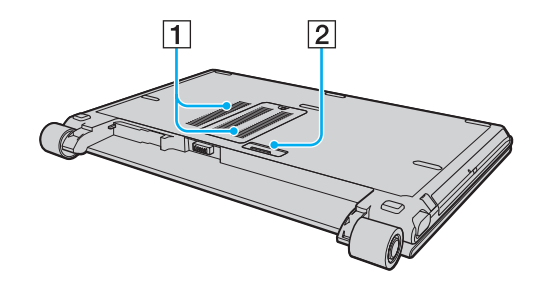

1 Orifices d'aération

2 Connecteur de la station d'accueil (page 81)

## <span id="page-21-1"></span><span id="page-21-0"></span>À propos des témoins lumineux

Votre ordinateur est équipé des témoins lumineux décrits ci-après.

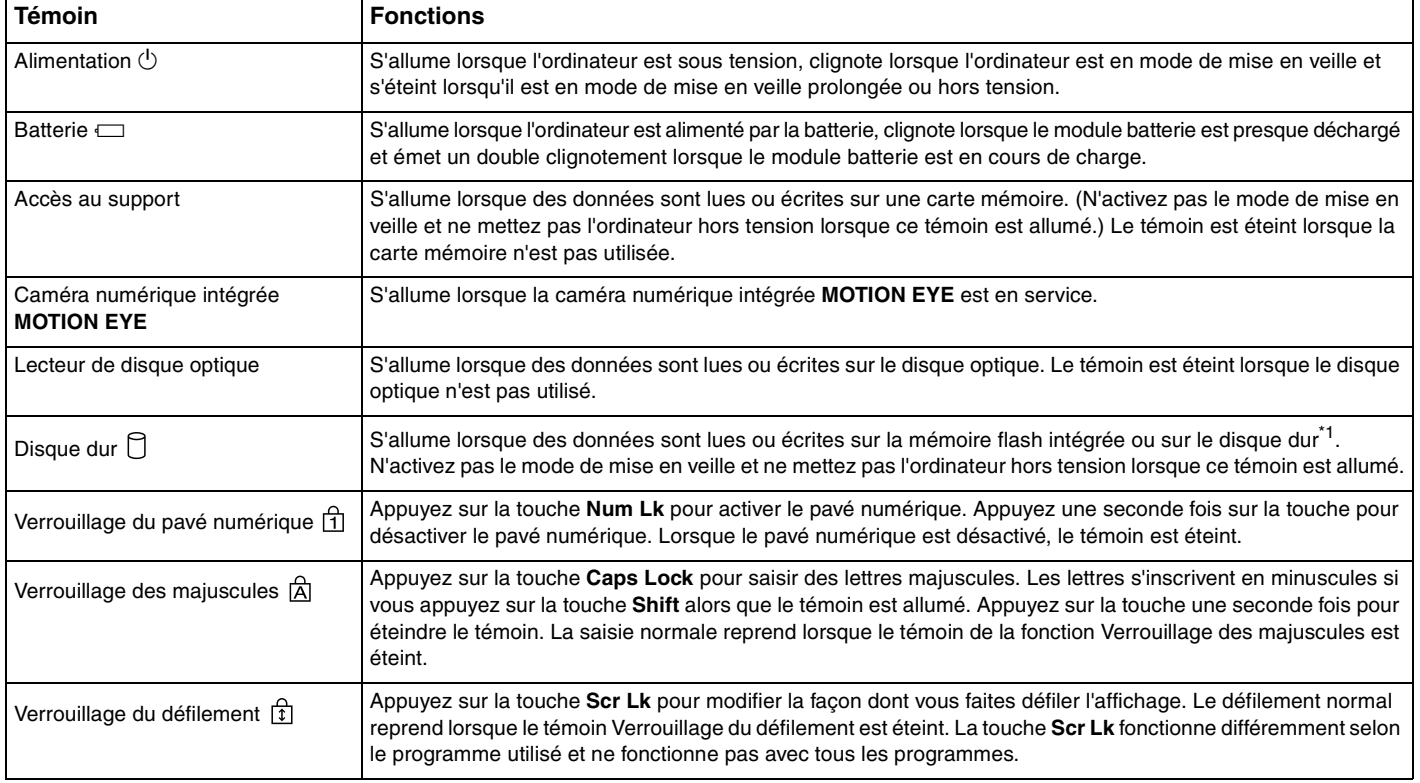

<span id="page-22-0"></span>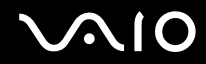

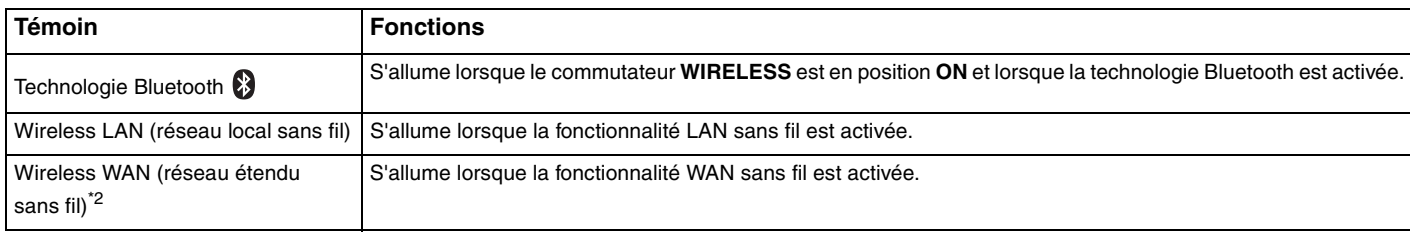

\*1 Selon le modèle que vous avez acheté, votre ordinateur est équipé d'un stockage par mémoire flash intégrée et/ou d'un disque dur. Reportez-vous aux Caractéristiques en ligne pour connaître votre configuration de périphérique de stockage.

\*2 Sur certains modèles seulement.

## <span id="page-23-1"></span><span id="page-23-0"></span>Connexion à une source d'alimentation

Pour alimenter votre ordinateur, vous pouvez utiliser soit un adaptateur secteur, soit un module batterie rechargeable.

### Utilisation de l'adaptateur secteur

✍ N'utilisez l'ordinateur qu'avec l'adaptateur secteur fourni.

### Pour utiliser l'adaptateur secteur

- **1** Branchez l'une des extrémités du cordon d'alimentation (1) sur l'adaptateur secteur (3).
- **2** Insérez l'autre extrémité dans une prise secteur (2).
- **3** Branchez le câble de l'adaptateur secteur (3) sur le port **DC IN** (4) de l'ordinateur ou de la station d'accueil en option.

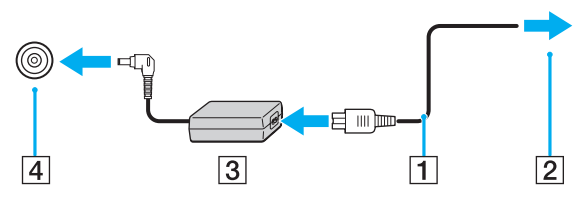

#### $\mathbb{Z}_n$

Pour déconnecter complètement l'ordinateur de l'alimentation secteur, débranchez l'adaptateur secteur.

Veillez à ce que la prise secteur soit facile d'accès.

Si l'ordinateur doit rester inutilisé pour une période prolongée, mettez-le en mode de mise en veille prolongée. Voir la section **Mode de mise en veille prolongée [\(page 134\)](#page-133-0)**. Ce mode d'économie d'énergie vous permet de gagner du temps par rapport à la procédure habituelle d'extinction et de redémarrage de l'ordinateur.

# <span id="page-24-1"></span>**210**

## <span id="page-24-0"></span>Utilisation du module batterie

Le module batterie fourni n'est pas complètement chargé lorsque vous prenez livraison de votre ordinateur.

### Installation du module batterie

Pour installer le module batterie

- **1** Mettez l'ordinateur hors tension et fermez l'écran LCD.
- **2** Faites coulisser le loquet **LOCK** (1) du module batterie vers l'intérieur.

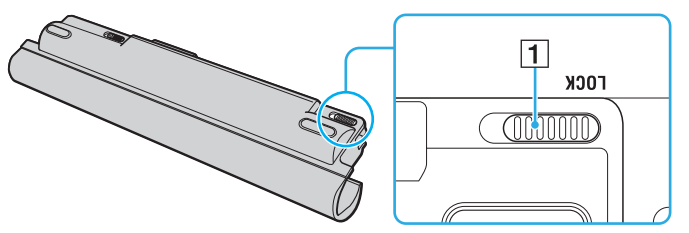

**3** Insérez le module batterie en diagonale le long du guide (2) situé de chaque côté du logement.

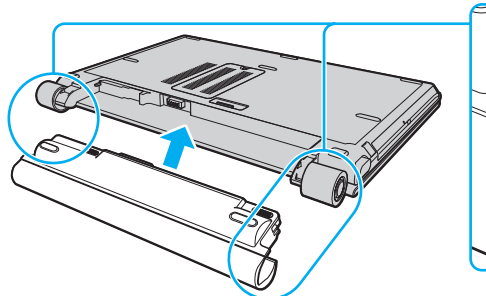

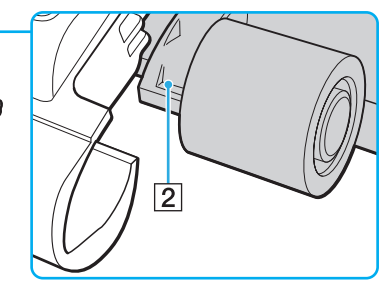

<span id="page-25-0"></span>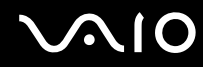

**4** Faites pivoter le module batterie dans le sens de la flèche et poussez-le dans son logement jusqu'à ce qu'un déclic se produise.

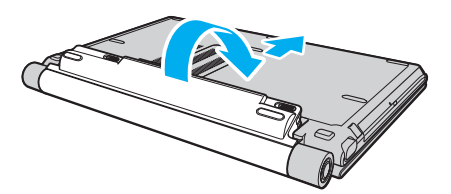

**5** Faites coulisser le loquet **LOCK** vers l'extérieur pour verrouiller le module batterie dans l'ordinateur.

#### ✍

Lorsque l'ordinateur est directement connecté au secteur et qu'un module batterie est installé, l'ordinateur utilise l'alimentation secteur.

**!** Certaines batteries rechargeables ne répondent pas aux normes de qualité et de sécurité de Sony. Pour des raisons de sécurité, cet ordinateur ne peut fonctionner qu'avec des batteries de marque Sony conçues pour ce modèle. Si vous installez un autre type de batterie, elle ne se charge pas et l'ordinateur ne fonctionne pas.

<span id="page-26-0"></span>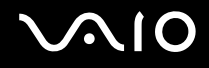

### Chargement du module batterie

Le module batterie fourni n'est pas complètement chargé lorsque vous prenez livraison de votre ordinateur.

### Pour charger le module batterie

- **1** Installez le module batterie.
- **2** Branchez l'adaptateur secteur sur l'ordinateur.

L'ordinateur charge automatiquement la batterie (le témoin de batterie émet un double clignotement pendant la charge de la batterie). Lorsque la charge de la batterie s'approche du niveau que vous avez sélectionné à l'aide de la fonction d'entretien de la batterie, le témoin de la batterie s'éteint. Pour sélectionner le niveau de charge maximum souhaité à l'aide de la fonction d'entretien de la batterie, reportez-vous à **Utilisation de la fonction d'entretien de la batterie [\(page 29\)](#page-28-0)**.

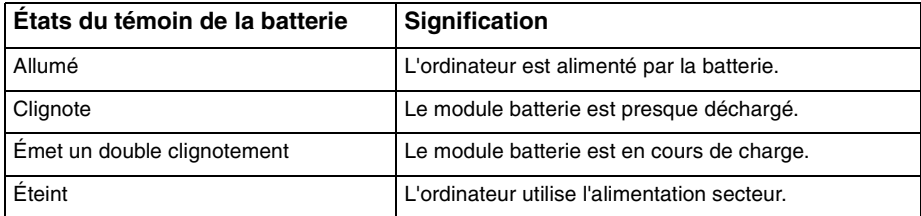

**!** Rechargez le module batterie comme décrit dans ce manuel pour la première charge.

# <span id="page-27-0"></span> $\bigcirc$ 10

#### ✍

Lorsque le module batterie est presque déchargé, les témoins de la batterie et d'alimentation se mettent à clignoter.

Laissez le module batterie dans l'ordinateur lorsque celui-ci est directement connecté au secteur. Le module batterie continue à se charger pendant l'utilisation de l'ordinateur.

Si le niveau de la batterie passe en dessous de 10 %, branchez l'adaptateur secteur pour recharger le module batterie ou mettez l'ordinateur hors-tension et installez un module batterie complètement chargé.

Le module batterie fourni avec l'ordinateur est un module batterie au lithium-ion rechargeable à tout moment. Le fait de recharger un module batterie partiellement déchargé n'affecte en rien sa longévité.

Le témoin de la batterie est allumé lorsque vous utilisez le module batterie comme source d'alimentation. Lorsque la batterie est presque déchargée, les témoins de batterie et d'alimentation se mettent à clignoter.

Il se peut qu'avec certains logiciels et périphériques, l'ordinateur ne passe pas en mode de mise en veille prolongée, même lorsque la batterie est presque déchargée. Pour éviter de perdre des données en cas d'alimentation par la batterie, nous vous recommandons de les enregistrer fréquemment et de n'activer que manuellement les modes de gestion de l'alimentation, comme la mise en veille ou la mise en veille prolongée.

Si le module batterie vient à se décharger complètement alors que l'ordinateur est en mode de mise en veille, vous perdrez toutes les données non encore enregistrées. Il ne sera pas possible de rétablir la précédente session de travail. Aussi, pour éviter de perdre vos données, enregistrez-les régulièrement.

Lorsque l'ordinateur est directement connecté au secteur et qu'un module batterie est installé, l'ordinateur utilise l'alimentation secteur.

<span id="page-28-1"></span>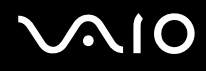

### <span id="page-28-0"></span>Utilisation de la fonction d'entretien de la batterie

Pour réduire l'usure de la batterie, vous pouvez choisir le niveau maximum de charge que vous souhaitez à l'aide de la fonction d'entretien de la batterie.

- **1** Cliquez sur **Démarrer**, **Tous les programmes**, puis sur **VAIO Control Center**. La fenêtre **VAIO Control Center** s'ouvre.
- **2** Double-cliquez sur **Gestion de l'alimentation** (Power Management), puis sur **Fonction d'entretien de la batterie** (Battery Care Function).
- **3** Cliquez sur la case à cocher **Activer la fonction d'entretien de la batterie** (Enable Battery Care Function).
- **4** Sélectionnez le niveau de charge maximum que vous souhaitez.
- **5** Cliquez sur **OK**.

<span id="page-29-0"></span>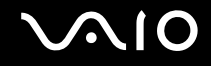

### Retrait du module batterie

**!**

Vous risquez de perdre des données si vous retirez le module batterie alors que l'ordinateur est sous tension sans être branché sur l'adaptateur secteur ou si l'ordinateur est en mode de mise en veille.

Pour retirer le module batterie

- **1** Mettez l'ordinateur hors tension et fermez l'écran LCD.
- **2** Faites coulisser le loquet **LOCK** (1) de la batterie vers l'intérieur et faites coulisser en le maintenant le loquet **RELEASE** (2) situé au dos de l'ordinateur.

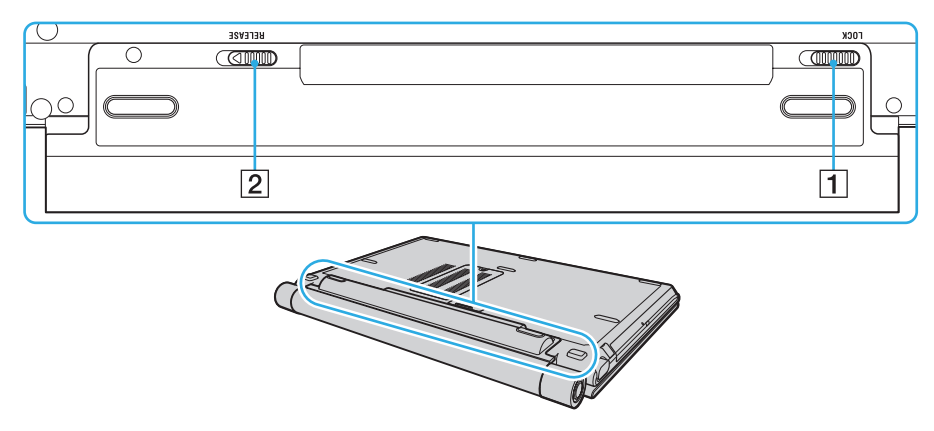

<span id="page-30-0"></span>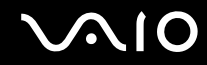

Tirez délicatement sur le module batterie, faites-le pivoter dans le sens de la flèche et faites-le coulisser pour l'extraire de  $3\phantom{a}$ l'ordinateur.

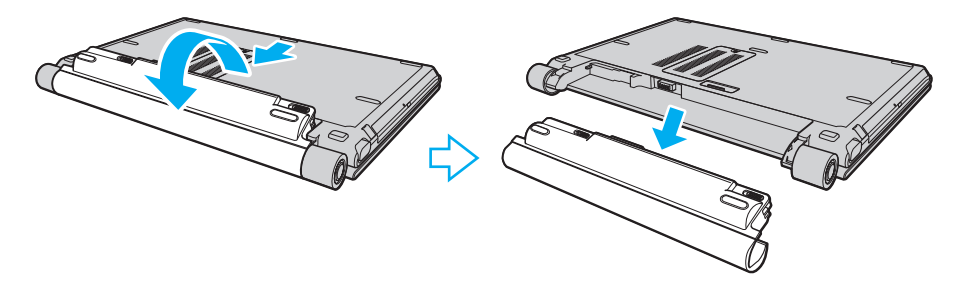

# <span id="page-31-1"></span>**AIO**

## <span id="page-31-0"></span>Mise hors tension de l'ordinateur en toute sécurité

Pour éviter de perdre des données non enregistrées, veillez à arrêter votre ordinateur correctement, comme indiqué ci-après.

### Pour arrêter votre ordinateur

- **1** Mettez hors tension les périphériques connectés à l'ordinateur.
- **2** Cliquez sur **Démarrer**, sur la flèche à côté du bouton **Verrouiller**, puis sur **Arrêter**.
- **3** Répondez à toute invite vous demandant si vous voulez enregistrer les documents ou considérer d'autres utilisateurs et attendez que votre ordinateur se mette automatiquement hors tension. Le témoin d'alimentation s'éteint.

## <span id="page-32-1"></span><span id="page-32-0"></span>Utilisation de votre ordinateur VAIO

Cette section décrit comment tirer le meilleur parti de votre ordinateur VAIO.

- ❑ **Utilisation du clavier [\(page 34\)](#page-33-0)**
- ❑ **Utilisation du pavé tactile [\(page 36\)](#page-35-0)**
- ❑ **Utilisation des boutons spéciaux [\(page 37\)](#page-36-0)**
- ❑ **Utilisation de la caméra numérique intégrée MOTION EYE [\(page 38\)](#page-37-0)**
- ❑ **Utilisation du lecteur de disque optique [\(page 39\)](#page-38-0)**
- ❑ **Utilisation du module ExpressCard [\(page 48\)](#page-47-0)**
- ❑ **Utilisation des supports Memory Stick [\(page 52\)](#page-51-0)**
- ❑ **Utilisation d'autres cartes mémoire [\(page 59\)](#page-58-0)**
- ❑ **Utilisation d'Internet [\(page 63\)](#page-62-0)**
- ❑ **Utilisation d'un LAN sans fil (WLAN) [\(page 65\)](#page-64-0)**
- ❑ **Utilisation de la fonctionnalité Bluetooth [\(page 72\)](#page-71-0)**

## <span id="page-33-2"></span><span id="page-33-1"></span><span id="page-33-0"></span>Utilisation du clavier

Votre clavier est semblable à celui d'un ordinateur de bureau, mais il présente des touches supplémentaires qui exécutent des tâches propres au modèle.

Le site Web VAIO-Link ([http://www.vaio-link.com\)](http://www.vaio-link.com) contient également un glossaire qui pourra vous aider dans votre utilisation du clavier.

### Combinaisons et fonctions disponibles avec la touche Fn

#### ✍

Certaines fonctions du clavier ne sont utilisables que lorsque le système d'exploitation a terminé son lancement.

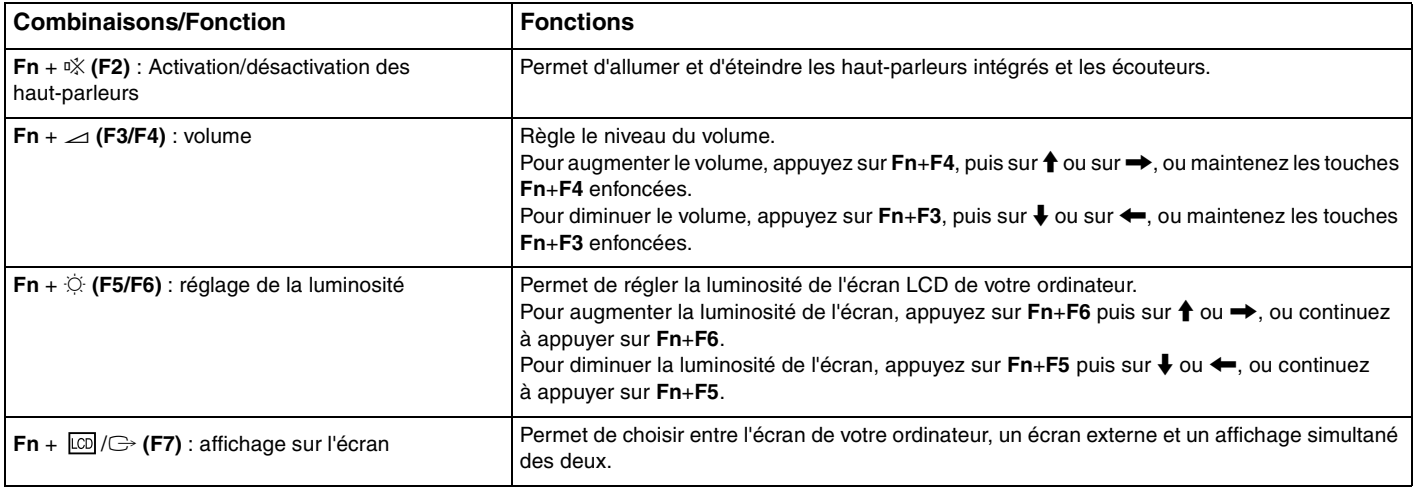

<span id="page-34-0"></span>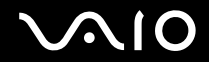

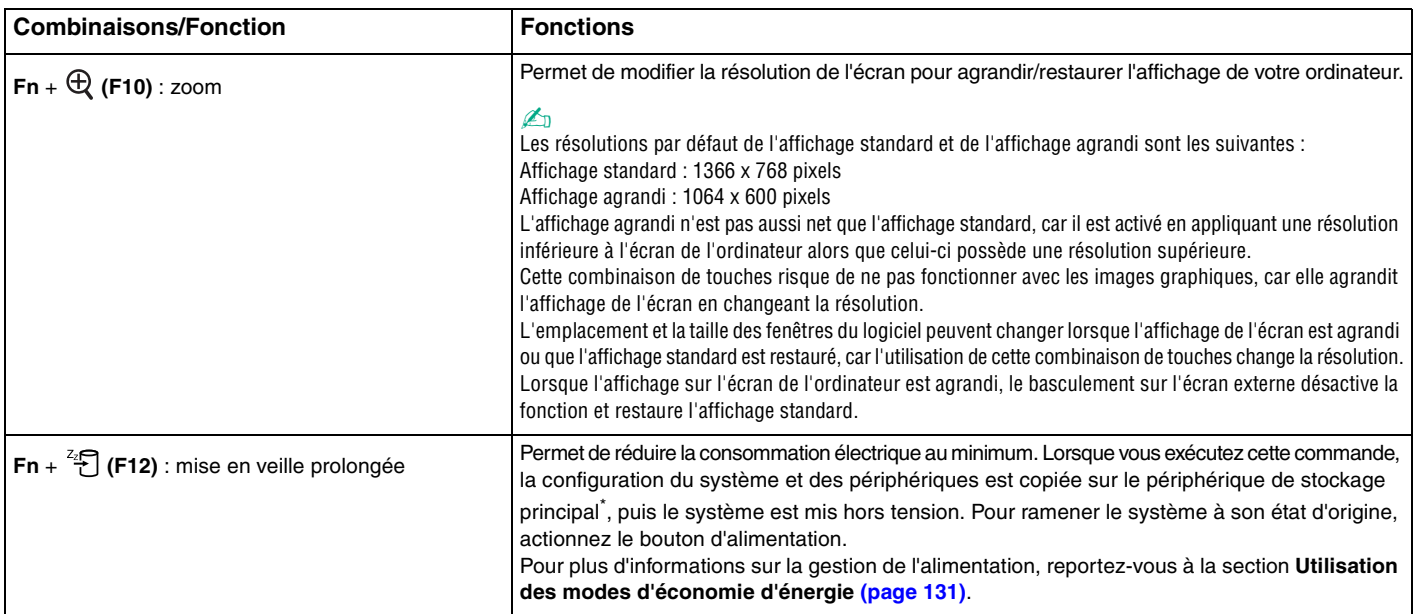

\* Selon le modèle que vous avez acheté, le périphérique de stockage principal de votre ordinateur est la mémoire flash intégrée ou le disque dur. Reportez-vous aux Caractéristiques en ligne pour connaître votre configuration de périphérique de stockage.

## <span id="page-35-2"></span><span id="page-35-1"></span><span id="page-35-0"></span>Utilisation du pavé tactile

Ce pavé tactile vous permet de pointer sur des objets affichés à l'écran et de les sélectionner, les faire glisser et les faire défiler.

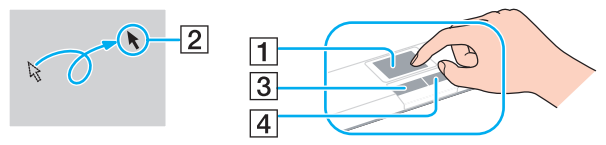

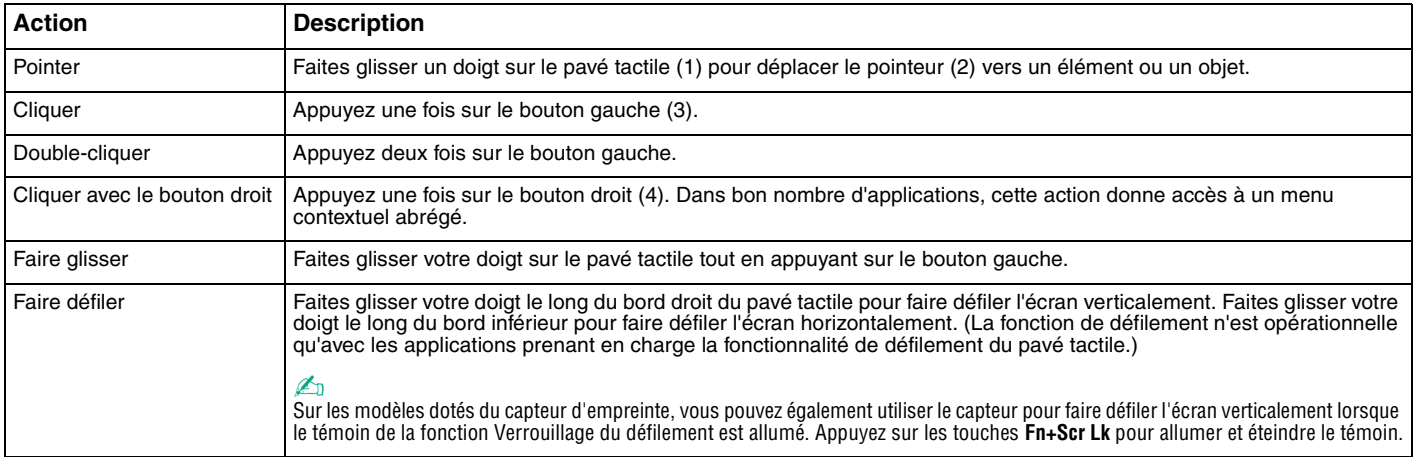

#### ✍

Vous pouvez activer/désactiver le pavé tactile si vous préférez utiliser la souris. Reportez-vous à la section **Configuration de votre ordinateur avec VAIO Control Center [\(page 129\)](#page-128-1)** pour lancer **VAIO Control Center**. Lorsqu'il est lancé, sélectionnez la rubrique qui concerne le dispositif de pointage et consultez le fichier d'aide pour obtenir des instructions détaillées.

**!** Veillez à connecter une souris avant de désactiver le pavé tactile. Si vous désactivez le pavé tactile sans connecter une souris, vous ne pourrez utiliser que le clavier pour le pointage.
# <span id="page-36-0"></span>Utilisation des boutons spéciaux

Votre ordinateur est équipé de boutons spéciaux qui permettent d'exécuter des fonctions particulières selon les modèles.

Le bouton **AV MODE**, les touches de lecture/pause, d'arrêt, de piste précédente, de piste suivante et d'éjection du disque prennent en charge le mode Instant Mode. Pour activer le mode Instant Mode, l'ordinateur doit être éteint. Pour plus d'informations sur le mode Instant Mode, reportez-vous au document imprimé **Instant Mode**.

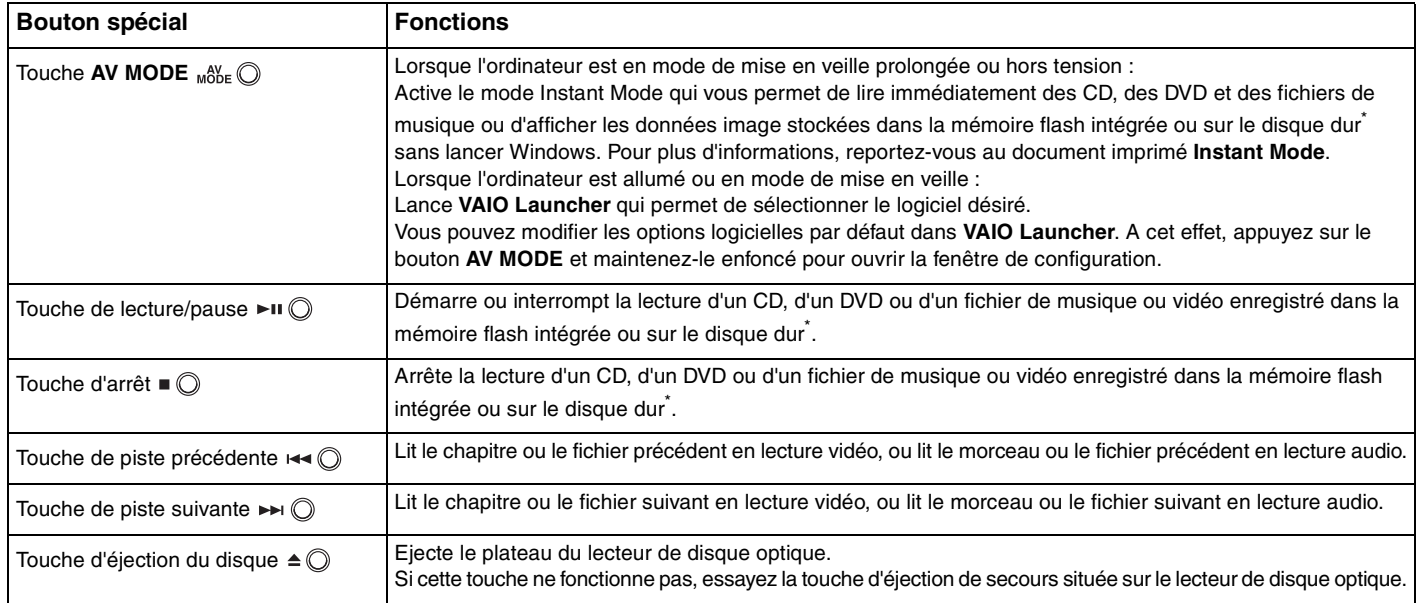

Selon le modèle que vous avez acheté, votre ordinateur est équipé d'un stockage par mémoire flash intégrée et/ou d'un disque dur. Reportez-vous aux Caractéristiques en ligne pour connaître votre configuration de périphérique de stockage.

# <span id="page-37-0"></span>Utilisation de la caméra numérique intégrée MOTION EYE

Votre ordinateur est équipé d'une caméra numérique intégrée **MOTION EYE**.

La caméra intégrée **MOTION EYE** permet d'ajouter une fonctionnalité vidéo aux logiciels de messagerie instantanée et d'édition vidéo.

La caméra numérique intégrée **MOTION EYE** est automatiquement activée au démarrage de l'ordinateur. Vous pouvez alors démarrer une vidéo conférence avec le logiciel approprié.

Sachez toutefois que le démarrage ou la fermeture des logiciels de messagerie instantanée et d'édition vidéo n'active ni ne désactive la caméra numérique intégrée **MOTION EYE** respectivement.

### ✍

La caméra numérique intégrée **MOTION EYE** ne peut pas être partagée par plusieurs applications. Si une autre application utilise la caméra, quittez cette application avant d'utiliser la caméra numérique intégrée **MOTION EYE**.

Lorsque vous enregistrez une image dans un endroit sombre, cliquez sur **Démarrer**, **Tous les programmes**, **VAIO Camera Capture Utility** et **VAIO Camera Capture Utility** pour démarrer **VAIO Camera Capture Utility**. Cliquez sur le bouton **Appareil** (Camera) pour afficher la fenêtre **Propriétés** (Properties) et cochez la boîte **Lumière faible** (Low light). Cette option diminue la cadence de prise de vues et ralentit la vitesse d'obturation pour permettre à la caméra de prendre davantage de lumière.

**!** La fenêtre de la visionneuse peut présenter des parasites, par exemple des lignes horizontales, si vous visionnez un objet se déplaçant rapidement. Ce phénomène est normal et ne constitue nullement un signe de dysfonctionnement.

Vous ne pouvez pas utiliser la caméra **MOTION EYE** avec le logiciel **Microsoft Windows MovieMaker**.

# <span id="page-38-0"></span>**AIO**

# Utilisation du lecteur de disque optique

Votre ordinateur est équipé d'un lecteur de disque optique.

### Pour insérer un disque

- **1** Mettez votre ordinateur sous tension.
- **2** Appuyez sur la touche d'éjection du disque (1) pour ouvrir le lecteur. Le plateau du lecteur s'ouvre.

### ✍

Si la touche d'éjection du disque ne fonctionne pas, essayez la touche d'éjection de secours située sur le lecteur de disque optique.

Si l'alimentation du lecteur de disque optique a été désactivée par **VAIO Power Management**, l'éjection du lecteur nécessitera un certain temps. Notez que la touche d'éjection de secours est désactivée lorsque le lecteur de disque optique est hors tension.

Lors de la restauration du système, mettez votre ordinateur sous tension, puis appuyez sur la touche d'éjection de secours située sur le lecteur de disque optique. Insérez le disque de réinstallation dans le lecteur de disque optique, puis éteignez et rallumez l'ordinateur pour lancer la réinstallation.

<span id="page-39-0"></span>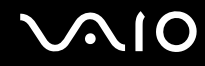

**3** Déposez un disque au centre du plateau avec l'étiquette orientée vers le haut, puis appuyez délicatement sur le disque jusqu'à ce qu'un déclic se produise.

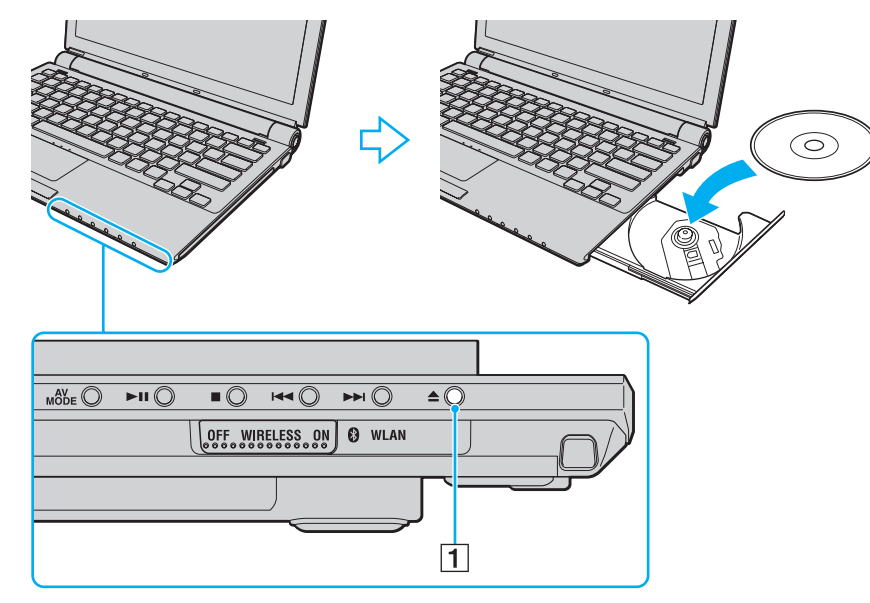

**4** Refermez le plateau en le poussant doucement.

**!** Ne retirez jamais le disque optique lorsque l'ordinateur est en mode d'économie d'énergie (mise en veille ou mise en veille prolongée). Vous risqueriez de provoquer un dysfonctionnement de l'ordinateur.

### ✍

Si vous souhaitez utiliser un lecteur de disque optique externe, connectez ce lecteur avant de lancer tout programme d'utilisation de disque préinstallé.

## <span id="page-40-0"></span>Lecture et gravure de disques optiques

Selon le modèle, votre ordinateur permet de lire et de graver des CD, des DVD et des disques Blu-ray Disc<sup>™</sup>. Consultez les caractéristiques techniques pour connaître le type de lecteur de disque optique installé sur votre ordinateur. Consultez le tableau ci-dessous pour connaître les types de support pris en charge par votre lecteur de disque optique.

LE : lecture et enregistrement L : lecture uniquement – : ni lisible, ni inscriptible

<span id="page-41-0"></span>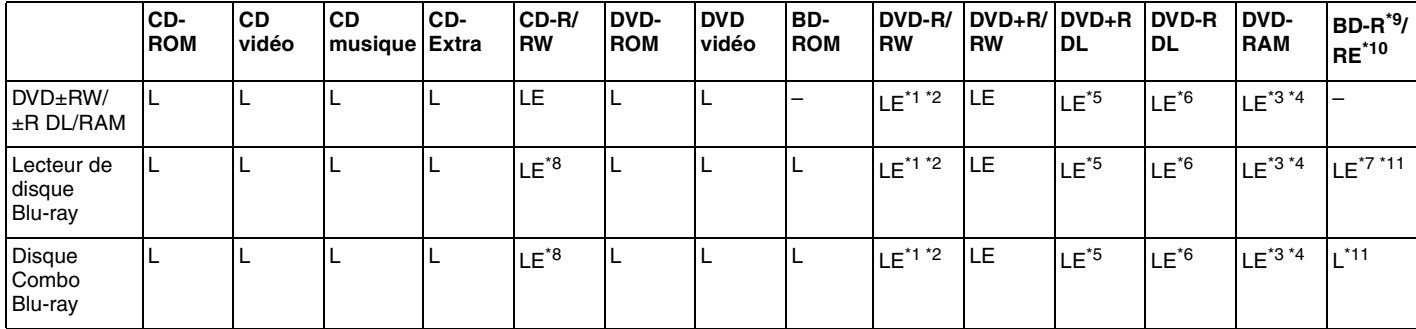

\*1 Prend en charge l'écriture de données sur les disques DVD-R conformes à la norme DVD-R, version 2.0/2.1.

\*2 Prend en charge l'écriture de données sur les disques DVD-RW conformes à la norme DVD-RW, version 1.1/1.2.

\*3 Le lecteur de DVD±RW/RAM de votre ordinateur ne prend pas en charge la cartouche DVD-RAM. Utilisez des disques sans cartouche ou des disques avec cartouche amovible.

\*4 L'écriture de données sur les disques monofaces DVD-RAM (2,6 Go) compatibles avec DVD-RAM version 1.0 n'est pas prise en charge. Les disques DVD-RAM version 2.2 et DVD-RAM 12X révision 5.0 ne sont pas pris en charge.

\*5 L'écriture de données sur les disques DVD+R DL (Double couche) n'est possible qu'avec les disques prenant en charge l'enregistrement DVD+R DL (Double couche).

\*6 L'écriture de données sur les disques DVD-R DL (Double couche) n'est possible que sur les disques prenant en charge l'enregistrement sur DVD-R DL (Double couche).

\*7 Prend en charge l'écriture de données sur les disques BD-R version 1.1 (disques à une couche d'une capacité de 25 Go, disques double couche d'une capacité de 50 Go) et disques BD-RE version 2.1 (disques à une couche d'une capacité de 25 Go, disques double couche d'une capacité de 50 Go).

\*8 Les modèles équipés du lecteur de disque Blu-ray ne permettent pas de graver les disques CD-RW Ultra Speed.

\*9 BD-R signifie Blu-ray Disc-Recordable (disque Blu-ray inscriptible) au format de la version 1.1.

\*10 BD-RE signifie Blu-ray Disc-Rewritable (disque Blu-ray réinscriptible) au format de la version 2.1.

\*<sup>11</sup> Le lecteur de disque Blu-ray de votre ordinateur ne prend pas en charge les disques BD-RE version 1.0 ni les disques Blu-ray avec cartouche.

<span id="page-42-0"></span>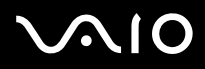

**!** Ce produit a été conçu pour permettre la lecture de disques compatibles avec la norme Compact Disc Digital Audio (CD Standard). DualDisc est un format de disque à deux faces, qui associe contenu DVD d'un côté et contenu audio numérique de l'autre. Veuillez noter que la face audio (face non DVD) d'un DualDisc risque de ne pas être lisible sur cet appareil car elle n'est pas compatible avec la norme CD Standard.

En raison des nombreux formats désormais disponibles, lorsque vous achetez des disques préenregistrés ou vierges à utiliser avec votre ordinateur VAIO, veillez à lire attentivement les avis inscrits sur leur pochette afin de vous assurer s'ils sont compatibles à la fois en lecture et en gravure avec les lecteurs de disques optiques de votre ordinateur. Sony NE garantit PAS la compatibilité des lecteurs de CD VAIO avec les disques non conformes à la norme officielle relative aux formats de CD (ou de DVD ou de disque Blu-ray pour les lecteurs correspondants). L'UTILISATION DE DISQUES NON COMPATIBLES PEUT PROVOQUER DES DOMMAGES IRRÉMÉDIABLES SUR VOTRE ORDINATEUR VAIO OU ENGENDRER DES CONFLITS LOGICIELS ET PROVOQUER UNE ERREUR SYSTÈME.

Pour toute question sur les formats de disque, contactez l'éditeur du disque préenregistré ou le fabricant du disque enregistrable.

### $\mathbb{Z}_n$

L'écriture sur les disques de 8 cm n'est pas prise en charge.

**!** Pour lire les disques Blu-ray protégés par copyright, vous devez mettre à jour la clé AACS. Notez que la mise à jour de la clé AACS nécessite un accès à Internet.

Comme pour d'autres types de supports optiques, vous pouvez vous heurter à des restrictions de compatibilité ou à l'impossibilité de lire un disque Blu-ray dans certains cas. Les ordinateurs VAIO peuvent ne pas prendre en charge la lecture des films gravés aux formats AVC ou VC1 à des vitesses de transmission élevées.

Les paramètres régionaux sont nécessaires pour certains contenus sur les disques DVD et BD-ROM. Si le paramètre régional du lecteur de disque optique ne correspond pas à celui du disque, la lecture est impossible.

À moins que votre écran externe soit compatible avec la norme HDCP (High-bandwidth Digital Content Protection), vous ne pouvez pas lire ni afficher le contenu des disques Blu-ray protégés par copyright.

Pour certains contenus, la sortie vidéo peut être limitée à la résolution standard, voire être totalement indisponible. Pour optimiser la compatibilité et la qualité de lecture, il est fortement conseillé de mettre en œuvre un environnement compatible HDCP.

# <span id="page-43-0"></span>Remarques relatives à l'écriture de données sur un disque

❑ Pour la lecture et l'enregistrement sur disque, n'utilisez que les logiciels recommandés par Sony qui ont été préinstallés sur votre ordinateur.

Les autres programmes logiciels ne sont peut-être pas totalement compatibles et peuvent provoquer des erreurs.

- ❑ Pour que les données contenues sur un disque puissent être lues par le lecteur de disque optique, vous devez fermer la session avant d'éjecter le disque. Pour ce faire, reportez-vous aux instructions fournies avec votre logiciel.
- ❑ N'utilisez que des disques ronds. N'utilisez pas de disques d'autres formes (étoile, cœur, carte, etc.) qui risqueraient d'endommager le lecteur de disque optique.
- ❑ Ne manipulez/secouez pas l'ordinateur lorsqu'une gravure est en cours.
- ❑ Désactivez l'économiseur d'écran et quittez l'application anti-virus avant de graver des données sur le disque.
- ❑ N'utilisez pas d'utilitaires résidant en mémoire lors de la gravure des données sur un disque. Cela risque de provoquer un dysfonctionnement de l'ordinateur.
- ❑ Avant de graver un disque à l'aide d'un logiciel de gravure, veillez à quitter et à fermer toutes les autres applications.
- ❑ Ne mettez pas votre ordinateur dans l'un des modes d'économie d'énergie lorsque vous utilisez le logiciel préinstallé ou tout logiciel de gravure de disque.
- ❑ Branchez l'adaptateur secteur et utilisez-le pour alimenter l'ordinateur ou assurez-vous que le module batterie est chargé à 50 % minimum.
- ❑ Pour graver de nouvelles données sur un disque déjà utilisé, assurez-vous d'utiliser le même logiciel de gravure. Un dysfonctionnement pourrait en résulter dans le cas contraire. Par exemple, si votre disque comporte déjà des données gravées avec le logiciel **Roxio Easy Media Creator**, utilisez **Roxio Easy Media Creator** pour ajouter des données à ce disque.

<span id="page-44-0"></span>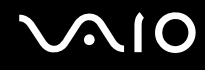

## Remarques relatives à la lecture de disques

Afin de lire vos DVD dans des conditions optimales, observez les recommandations ci-dessous.

- ❑ Il se peut que certains lecteurs de CD ou lecteurs de disques optiques d'ordinateur ne puissent pas lire des données audio gravées sur des supports CD-R ou CD-RW.
- ❑ Il se peut que certains lecteurs de DVD ou lecteurs de disques optiques d'ordinateur ne puissent pas lire des données gravées sur des supports DVD+R DL, DVD-R DL, DVD+R, DVD+RW, DVD-R, DVD-RW ou DVD-RAM.
- ❑ Lors de la lecture d'un disque, n'utilisez pas d'utilitaires résidant en mémoire qui accélèrent l'accès au disque. Cela risque de provoquer un dysfonctionnement de l'ordinateur.
- ❑ Ne mettez pas votre ordinateur dans l'un des modes d'économie d'énergie pendant qu'il lit un disque.
- ❑ Des codes de région sont indiqués sur les étiquettes des DVD. Ils signalent dans quelle région et sur quel type de lecteur vous pouvez lire le disque. Vous ne pouvez lire le disque sur cet ordinateur que si un « 2 » (l'Europe appartenant à la région « 2 ») ou la mention « all » (signifiant que ce DVD peut être lu dans la plupart des régions du monde) figure sur votre DVD ou sur son emballage.

### **!**

Si vous changez le code de région du DVD alors que le logiciel **WinDVD** ou **WinDVD BD** est en cours d'utilisation, redémarrez le logiciel ou éjectez le disque, puis réinsérez-le pour appliquer le nouveau paramètre.

❑ N'essayez pas de modifier le code de région du lecteur de DVD. Tout dommage provoqué par la modification du code de région du lecteur de DVD ne sera pas couvert par la garantie.

<span id="page-45-0"></span>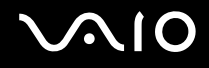

# Lecture de CD

Pour lire un CD audio

- **1** Insérez un disque dans le lecteur de disque optique.
- **2** Si rien ne s'affiche sur le bureau, cliquez sur **Démarrer**, sélectionnez **Tous les programmes**, puis cliquez pour démarrer le logiciel souhaité pour lire le CD.

Si la fenêtre **CD audio** s'affiche, sélectionnez une option.

# Copie de fichiers sur des CD

Pour copier des fichiers sur un disque

**!** Ne manipulez/secouez pas l'ordinateur lorsqu'une gravure est en cours.

- **1** Insérez un disque dans le lecteur de disque optique. Si la fenêtre **Exécution automatique** s'ouvre, cliquez sur **Graver les fichiers sur un disque** et suivez les instructions à l'écran jusqu'à l'apparition du dossier vide du disque.
- **2** Ouvrez le dossier qui contient le ou les fichiers que vous souhaitez copier et faites-les glisser dans le dossier vide du disque.
- **3** Fermez le dossier du disque.

# <span id="page-46-0"></span>Lecture de DVD

### Pour lire un DVD

- **1** Fermez toutes les applications en cours d'exécution.
- **2** Insérez un DVD dans le lecteur de disque optique.
- **3** Si rien ne s'affiche sur le bureau, cliquez sur **Démarrer**, sélectionnez **Tous les programmes**, puis cliquez pour démarrer le logiciel souhaité pour lire le DVD.

Pour consulter des instructions sur l'utilisation du logiciel, reportez-vous au fichier d'aide relatif au logiciel de DVD.

# Copie de fichiers sur un DVD

Pour copier des fichiers sur un disque

- **1** Branchez l'adaptateur secteur sur l'ordinateur.
- **2** Insérez un disque dans le lecteur de disque optique.
- **3** Si rien ne s'affiche sur le bureau, cliquez sur **Démarrer**, **Tous les programmes**, puis sur le logiciel de DVD voulu pour graver des fichiers sur le DVD.

Pour consulter des instructions sur l'utilisation du logiciel, reportez-vous au fichier d'aide relatif au logiciel de gravure de DVD.

# <span id="page-47-0"></span>Utilisation du module ExpressCard

Votre ordinateur est équipé d'un emplacement pour une Universal ExpressCard<sup>\*</sup> ou d'un emplacement pour une ExpressCard/34<sup>\*</sup> permettant de transférer des données à des appareils photos numériques, caméscopes, lecteurs de musique et autres périphériques audio/vidéo. Le premier format peut accueillir un module ExpressCard/34 (largeur 34 mm) ou un module ExpressCard/54 (largeur 54 mm)<sup>\*</sup>, comme illustré ci-dessous. Le second ne peut accueillir qu'un module ExpressCard/34<sup>\*</sup>.

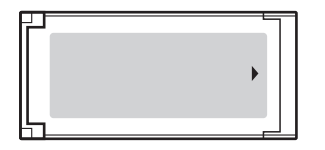

❑ Module ExpressCard/34\* ❑ Module ExpressCard/54\*

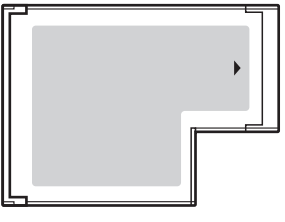

Votre ordinateur est doté d'un emplacement ExpressCard/34\* .

Appelé, dans ce document, emplacement ExpressCard et module ExpressCard.

<span id="page-48-0"></span>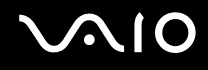

# Insertion d'un module ExpressCard

**!** Faites attention lors de l'insertion ou du retrait du module ExpressCard de l'emplacement. Ne forcez pas l'insertion ou le retrait du module.

✍ Il n'est pas nécessaire de mettre l'ordinateur hors tension pour insérer ou retirer un module ExpressCard.

### Pour insérer un module ExpressCard

**1** Glissez délicatement le module ExpressCard dans son emplacement jusqu'à ce qu'un déclic se produise. Ne forcez pas l'insertion dans l'emplacement.

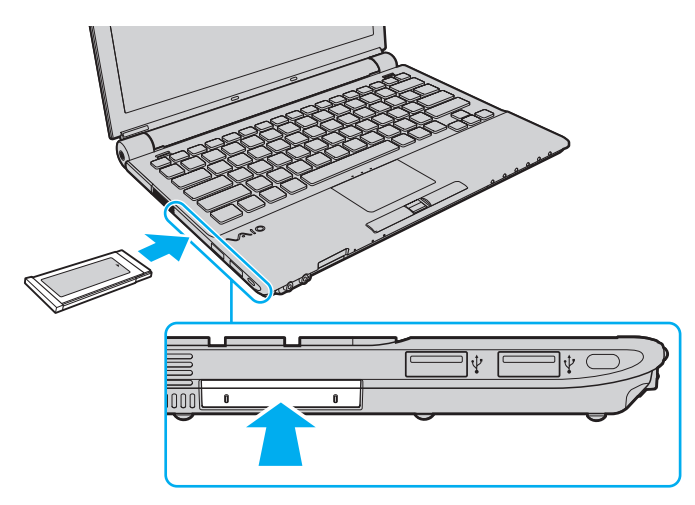

<span id="page-49-0"></span>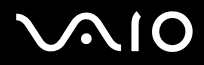

✍ Si le module ou l'adaptateur n'entre pas aisément dans l'emplacement, retirez-le doucement et vérifiez que vous l'insérez dans le bon sens.

Veillez à utiliser le pilote le plus récent du fabricant du module ExpressCard.

<span id="page-50-0"></span>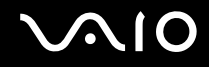

# Retrait d'un module ExpressCard

Pour retirer le module ExpressCard lorsque votre ordinateur est sous tension, suivez la procédure ci-dessous. Une mauvaise opération risquerait de gêner le fonctionnement de votre système.

Pour retirer un module ExpressCard

✍

Pour retirer un module ExpressCard lorsque l'ordinateur est hors tension, ignorez les étapes 1 à 7.

- **1** Double-cliquez sur l'icône **Retirer le périphérique en toute sécurité** dans la barre des tâches. La fenêtre **Retirer le périphérique en toute sécurité** s'affiche.
- **2** Sélectionnez l'élément matériel que vous souhaitez déconnecter.
- **3** Cliquez sur **Arrêter**. La fenêtre **Arrêt d'un périphérique matériel** s'affiche.
- **4** Vérifiez que le périphérique peut être retiré du système en toute sécurité.
- **5** Cliquez sur **OK**. Un message s'affiche indiquant que vous pouvez à présent retirer le périphérique en toute sécurité.
- **6** Cliquez sur **OK**.
- **7** Cliquez sur **Fermer** pour fermer la fenêtre **Retirer le périphérique en toute sécurité**.
- **8** Appuyez sur le module ExpressCard en direction de l'ordinateur afin qu'il ressorte.
- **9** Saisissez doucement le module ExpressCard et retirez-le de l'emplacement.

# <span id="page-51-0"></span>Utilisation des supports Memory Stick

Les supports Memory Stick sont des supports d'enregistrement IC compacts, portables et polyvalents spécialement conçus pour l'échange et le partage de données numériques avec des produits compatibles, tels que des appareils photo numériques, des téléphones portables et autres périphériques. Étant donné qu'ils sont amovibles, ces supports peuvent être utilisés pour le stockage de données externe.

# <span id="page-52-0"></span>Avant d'utiliser les supports Memory Stick

L'emplacement pour le Memory Stick sur votre ordinateur peut être équipé des produits standard et Duo et prend en charge Memory Stick PRO et Memory Stick PRO-HG Duo avec des possibilités à haute vitesse et à haute capacité.

✍

Vous pouvez insérer un support Memory Stick Duo directement dans l'emplacement Memory Stick sans utiliser d'adaptateur Memory Stick Duo.

### **!**

Avant d'utiliser un support Memory Stick Micro (M2), n'oubliez pas d'insérer un adaptateur M2 Standard ou M2 Duo. Si vous insérez le support directement dans l'emplacement Memory Stick sans l'adaptateur, il vous sera peut-être impossible de le retirer de l'emplacement.

Vous trouverez les informations les plus récentes sur les supports Memory Stick sur le site Internet (en anglais) Memory Stick à l'adresse<http://www.memorystick.com/en/>.

**!**

Votre ordinateur a été testé et déclaré compatible avec les supports Memory Stick de marque Sony disponibles depuis septembre 2007 et dont la capacité peut atteindre 8 Go. Cependant, la compatibilité de tous les supports Memory Stick semblables aux supports compatibles n'est pas garantie.

La compatibilité n'est pas garantie dans le cas d'une installation d'un support Memory Stick avec plusieurs adaptateurs de conversion.

MagicGate est le nom de la technologie de protection des droits d'auteur développée par Sony. Pour bénéficier de cette fonction, utilisez un support Memory Stick comportant le logo MagicGate.

En outre, hormis pour votre usage personnel, nous vous rappelons qu'il est illégal d'utiliser des données audio ou image que vous avez enregistrées sans l'accord préalable des détenteurs du droit d'auteur. Ainsi, les supports Memory Stick comportant des données soumises au droit d'auteur ne peuvent être utilisés que dans le cadre de la loi.

L'emplacement Memory Stick de votre ordinateur ne prend pas en charge le transfert de données parallèles à 8 bit (transfert de données rapide).

Un support Memory Stick Micro dans un adaptateur M2 duo peut ne pas fonctionner correctement s'il est ensuite inséré dans un adaptateur Memory Stick Duo.

Vous ne pouvez pas utiliser un support Memory Stick si vous avez sélectionné l'option de désactivation de l'emplacement pour support Memory Stick PRO/Duo via l'**Utilitaire de définition des restrictions de périphérique et de support de stockage** (Peripheral Device & Storage Media Restriction Setting Utility) ou l'alimentation de l'emplacement pour support Memory Stick PRO/Duo via l'onglet **VAIO Power Management** de la fenêtre **Options d'alimentation**. Pour modifier les paramètres, reportez-vous à **Protection des données contre une utilisation non autorisée [\(page 139\)](#page-138-0)** ou à **Gestion de l'alimentation avec VAIO Power Management [\(page 136\)](#page-135-0)**.

<span id="page-53-0"></span>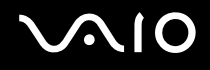

# Insertion d'un support Memory Stick

Pour insérer un support Memory Stick

- **1** Déterminez la position de l'emplacement Memory Stick.
- **2** Poussez le capot de protection de l'emplacement pour support Memory Stick vers l'ordinateur.
- **3** Extrayez le capot de protection de l'emplacement.
- **4** Saisissez le support Memory Stick avec la flèche orientée vers le haut et en direction de l'emplacement du support Memory Stick.
- **5** Glissez délicatement le support Memory Stick dans son emplacement jusqu'à ce qu'un déclic se produise. Votre système détecte automatiquement le support Memory Stick et affiche son contenu. Si rien n'apparaît sur le bureau, cliquez sur **Démarrer**, **Ordinateur**, puis double-cliquez sur l'icône du support Memory Stick.

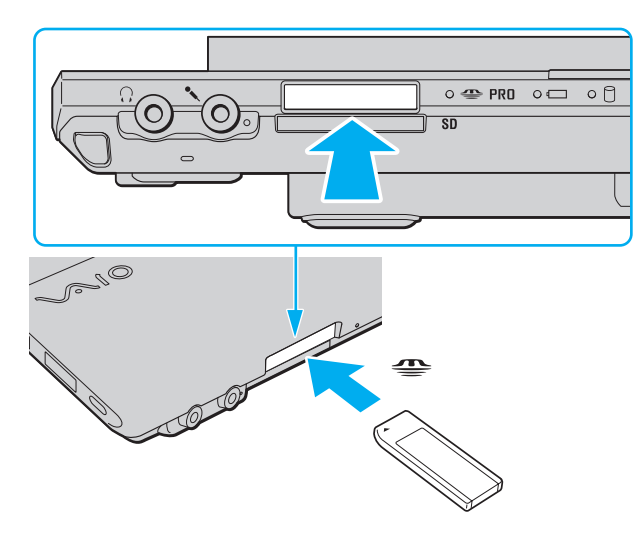

<span id="page-54-0"></span>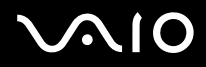

**!** Tenez le support Memory Stick en orientant correctement la flèche et insérez-le dans l'emplacement prévu à cet effet. Si vous rencontrez une résistance en insérant le support Memory Stick, ne forcez pas afin de ne pas endommager l'ordinateur ou le support.

N'insérez pas plusieurs supports Memory Stick dans l'emplacement. Une insertion non conforme risque d'endommager à la fois le support et votre ordinateur.

Insérez le capot de protection de l'emplacement pour support Memory stick afin de protéger l'emplacement contre la poussière lorsque vous ne l'utilisez pas. Avant de déplacer l'ordinateur, veillez à bien insérer le capot de protection de l'emplacement pour support Memory Stick.

# <span id="page-55-0"></span> $\mathcal{U}$ lo

Pour afficher le contenu du support Memory Stick

- **1** Cliquez sur **Démarrer**, puis sur **Ordinateur** pour ouvrir la fenêtre **Ordinateur**.
- **2** Double-cliquez sur l'icône du support Memory Stick pour afficher la liste des fichiers de données que le support contient.

### Pour formater un support Memory Stick

Le support Memory Stick a été formaté en usine aux paramètres par défaut et est prêt à l'emploi. Si vous souhaitez reformater le support à l'aide de votre ordinateur, procédez comme suit.

**!** Pour formater le support, assurez-vous d'utiliser un périphérique approprié et compatible avec les supports Memory Stick.

Le formatage du support Memory Stick supprime la totalité des données qui y sont stockées. Avant de formater le support, vérifiez qu'il ne contient pas de données importantes.

Attendez que le formatage du support Memory Stick soit terminé avant de le retirer de son emplacement. Cela pourrait entraîner un dysfonctionnement.

- **1** Glissez délicatement le support Memory Stick dans son emplacement jusqu'à ce qu'un déclic se produise.
- **2** Cliquez sur **Démarrer**, puis sur **Ordinateur** pour ouvrir la fenêtre **Ordinateur**.
- **3** Cliquez avec le bouton droit sur l'icône du support Memory Stick et sélectionnez **Formater**.
- **4** Cliquez sur **Restaurer les paramètres par défaut**.

**!** La taille de l'unité d'allocation et le système de fichiers peuvent être modifiés.

Dans la liste déroulante **Système de fichiers**, ne sélectionnez pas **NTFS** car cette option risque de provoquer un dysfonctionnement.

### ✍

Le formatage sera plus rapide si vous sélectionnez **Formatage rapide** dans les **Options de formatage**.

<span id="page-56-0"></span>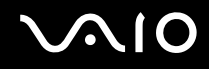

- **5** Cliquez sur **Démarrer**.
- **6** À l'invite de confirmation, cliquez sur **OK**. Le formatage commence.

**!** Le formatage peut prendre un certain temps en fonction du type de support Memory Stick.

- **7** Une fois terminé, cliquez sur **OK**.
- **8** Cliquez sur **Fermer**.

# <span id="page-57-0"></span>**AIO**

# Retrait d'un support Memory Stick

Pour retirer un support Memory Stick

- **1** Vérifiez que le témoin d'accès au support est éteint.
- **2** Poussez le support Memory Stick dans l'ordinateur. Le support Memory Stick s'éjecte.
- **3** Retirez le support Memory Stick de son emplacement.

**!** Retirez toujours délicatement le support Memory Stick, car il pourrait s'éjecter inopinément de son emplacement.

Ne retirez pas le support Memory Stick tant que le témoin d'accès au support est allumé. Vous risqueriez de perdre des données. Le chargement de volumes importants de données pouvant prendre un certain temps, assurez-vous que le témoin est bien éteint avant de retirer le support Memory Stick.

# <span id="page-58-0"></span>Utilisation d'autres cartes mémoire

Outre les emplacements pour Memory Stick et ExpressCard, votre ordinateur est équipé d'un emplacement pour carte mémoire **SD**. Vous pouvez utiliser cet emplacement pour transférer des données entre des appareils photos numériques, des caméscopes, des lecteurs de musique et d'autres dispositifs audio/vidéo.

<span id="page-59-0"></span>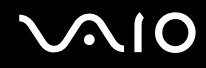

## Avant d'utiliser des cartes mémoire

L'emplacement pour carte mémoire **SD** de votre ordinateur prend en charge les cartes mémoire suivantes :

- ❑ Carte mémoire SD
- ❑ Carte mémoire SDHC
- ❑ MultiMediaCard (MMC)

Pour connaître les informations les plus récentes sur les cartes mémoire compatibles, voyez **Informations sur l'assistance Sony [\(page 213\)](#page-212-0)** pour obtenir l'adresse du site Web de support adéquat.

**!** Votre ordinateur a été testé et déclaré compatible avec les principaux supports de carte mémoire disponibles en septembre 2007. Cependant, la compatibilité de tous les supports de carte mémoire semblables aux supports compatibles n'est pas garantie.

Insérez toujours la carte mémoire appropriée dans l'emplacement pour carte mémoire **SD**.

Les cartes mémoire SD, d'une capacité allant jusqu'à 2 Go, et SDHC d'une capacité allant jusqu'à 8 Go, ont été testées et désignées comme compatibles avec votre ordinateur.

L'emplacement pour carte mémoire **SD** de votre ordinateur ne prend pas en charge les fonctions de protection du copyright et de transfert des données à haute vitesse des cartes mémoire SD et SDHC.

N'essayez pas d'insérer une carte mémoire ou un adaptateur de carte mémoire d'un autre type dans l'emplacement pour carte mémoire **SD**. Une carte mémoire ou un adaptateur de carte mémoire non compatible peut non seulement être difficile à retirer de l'emplacement, mais également endommager votre ordinateur.

Faites attention lors de l'insertion ou du retrait d'une carte mémoire de l'emplacement pour carte mémoire **SD**. Ne forcez pas l'insertion ou le retrait de la carte.

Vous ne pouvez pas utiliser une carte mémoire si vous avez sélectionné l'option de désactivation de l'emplacement pour carte mémoire **SD** Card via l'**Utilitaire de définition des restrictions de périphérique et de support de stockage** (Peripheral Device & Storage Media Restriction Setting Utility) ou l'alimentation de l'emplacement pour carte mémoire **SD** Card via l'onglet **VAIO Power Management** de la fenêtre **Options d'alimentation**. Pour modifier les paramètres, reportez-vous à **Protection des données contre une utilisation non autorisée [\(page 139\)](#page-138-0)** ou à **Gestion de l'alimentation avec VAIO Power Management [\(page 136\)](#page-135-0)**.

<span id="page-60-0"></span>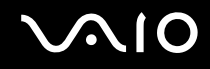

# Insertion d'une carte mémoire

Pour insérer une carte mémoire

- **1** Repérez l'emplacement de la carte mémoire **SD**.
- **2** Saisissez la carte mémoire avec la flèche orientée vers le haut et en direction de l'emplacement pour carte mémoire.

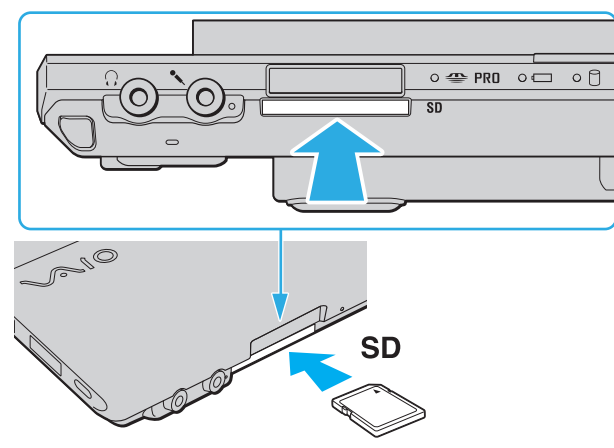

**3** Glissez délicatement la carte mémoire dans son emplacement jusqu'à ce qu'un déclic se produise. Ne forcez jamais l'insertion de la carte dans son emplacement.

### ✍

Si la carte mémoire n'entre pas aisément dans l'emplacement, retirez-la doucement et vérifiez que vous l'insérez dans le bon sens.

<span id="page-61-0"></span>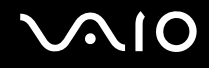

**!**

# Retrait d'une carte mémoire

Ne retirez pas une carte mémoire pendant que le témoin d'accès au support est allumé. Cette manœuvre peut endommager la carte ou ses données.

Pour retirer une carte mémoire

- **1** Vérifiez que le témoin d'accès au support est éteint.
- **2** Poussez le support Memory Stick dans l'ordinateur. La carte mémoire s'éjecte.
- **3** Extrayez la carte mémoire de son emplacement.

# <span id="page-62-0"></span>Utilisation d'Internet

# Configuration d'une connexion Internet par ligne commutée

Pour pouvoir vous connecter à Internet, vous devez raccorder votre ordinateur à une ligne téléphonique à l'aide d'un câble téléphonique (non fourni) et disposer d'un compte auprès d'un Fournisseur d'Accès à Internet (FAI).

Pour brancher un câble téléphonique

- **1** Branchez une extrémité du câble téléphonique (1) sur le port modem  $f^{\prime}$  de l'ordinateur.
- **2** Branchez l'autre extrémité dans la prise murale (2).

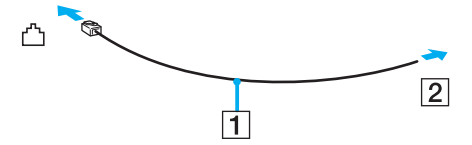

### ✍

L'ordinateur ne fonctionne pas avec des lignes partagées, ne peut pas être raccordé à un téléphone à pièces et peut ne pas fonctionner avec les lignes groupées ou un central téléphonique privé (PBX). Certains de ces branchements peuvent entraîner un excès de courant électrique et provoquer un dysfonctionnement du modem interne.

Si vous branchez un câble téléphonique traversant un diviseur, il se peut que le modem ou le périphérique connecté ne fonctionne pas correctement.

# <span id="page-63-0"></span>**VIO**

Pour configurer une connexion Internet par ligne commutée

- **1** Cliquez sur **Démarrer**, puis sur **Panneau de configuration**.
- **2** Cliquez sur **Connexion à Internet** sous **Réseau et Internet**. La fenêtre **Connexion à Internet** s'affiche.
- **3** Cliquez sur **Accès à distance**.
- **4** Suivez les instructions qui s'affichent à l'écran.

# <span id="page-64-0"></span>Utilisation d'un LAN sans fil (WLAN)

La fonction LAN sans fil (WLAN) de Sony permet à tous vos périphériques numériques comportant une fonctionnalité WLAN de communiquer librement entre eux via un réseau. Dans un réseau sans fil WLAN, un utilisateur peut se connecter à un réseau local (LAN) à l'aide d'une connexion (radio) sans fil. Il est alors inutile de tirer des fils et des câbles à travers les murs et les plafonds.

La technologie WLAN de Sony prend en charge toute la connectivité Ethernet classique avec les avantages supplémentaires offerts par la mobilité et la connexion à distance. Vous pouvez ainsi accéder aux informations, ainsi qu'aux ressources Internet/intranet et réseau, même au cours d'une réunion ou en déplacement.

Vous pouvez communiquer sans point d'accès, c'est-à-dire dialoguer avec un nombre limité d'ordinateurs (ad hoc). Vous pouvez également vous connecter via un point d'accès et créer ainsi un réseau d'infrastructure complet.

### $\mathbb{Z}_n$

Dans certains pays, l'utilisation de la technologie LAN sans fil peut être limitée par la législation locale (nombre de canaux limité, par exemple). Vous devez donc lire attentivement le guide des réglementations Technlogie WLAN et LAN sans fil avant d'activer la fonction WLAN.

La fonctionnalité WLAN est conforme à la norme IEEE 802.11a<sup>\*</sup>/b/g ou au projet de norme IEEE 802.11n<sup>\*</sup> qui définissent la technologie utilisée. Elle prévoit l'utilisation des méthodes de cryptage suivantes : WEP (Wired Equivalent Privacy), qui est un protocole de sécurité, WPA2 (Wi-Fi Protected Access 2) et WPA (Wi-Fi Protected Access). Proposées conjointement par l'IEEE (Institute of Electrical and Electronics Engineers) et l'association Wi-Fi Alliance, les méthodes de cryptage WPA2 et WPA sont basées sur les normes en la matière et accroissent le niveau de protection des données et le contrôle d'accès aux réseaux Wi-Fi. WPA a été conçu en vue d'une compatibilité ascendante avec les spécifications IEEE 802.11i. Basé sur l'algorithme de cryptage de données optimisé TKIP (Temporal Key Integrity Protocol), il met en œuvre 802.1X et le protocole EAP (Extensible Authentication Protocol) afin de renforcer le mécanisme d'authentification de l'utilisateur. Le cryptage des données protège les liaisons sans fil vulnérables entre les clients et les points d'accès. Il existe également d'autres mécanismes de sécurité LAN destinés au maintien de la confidentialité, notamment : la protection par mot de passe, le cryptage de bout en bout, les réseaux virtuels privés et l'authentification. WPA2, qui est une méthode de cryptage WPA de la deuxième génération, renforce la protection des données et le contrôle d'accès aux réseaux. Elle est également conçue pour sécuriser toutes les versions des périphériques 802.11, notamment les 802.11b, 802.11a, 802.11g, et 802.11n, multibande et multimode. Par ailleurs, WPA2, qui se base sur la norme ratifiée IEEE 802.11i, propose une sécurité de niveau gouvernemental en mettant en oeuvre l'algorithme de cryptage AES compatible avec FIPS 140-2 NIST (National Institute of Standards and Technology) et l'authentification 802.1X. WPA2 offre une compatibilité ascendante avec WPA.

\* Pour savoir si votre modèle prend en charge la norme IEEE802.11a et/ou le projet de norme IEEE 802.11n, reportez-vous aux Caractéristiques en ligne.

<span id="page-65-0"></span>IEEE 802.11b/g est une norme de LAN sans fil pour la bande des 2,4 GHz. La norme IEEE 802.11g permet des débits de communication plus élevés que la norme IEEE 802.11b.

IEEE 802.11a est une norme de LAN sans fil pour la bande des 5 GHz qui permet des débits de commuication jusqu'à 54 Mbit/s.

Le projet de norme IEEE 802.11n est une norme de LAN sans fil pour les bandes 2,4 et 5 GHz qui permet des débits de communication jusqu'à 144 Mbit/s<sup>\*</sup> sur la bande des 2.4 GHz et jusqu'à 300 Mbit/s<sup>\*</sup> sur celle des 5 GHz.

\* Le débit de communication effectif dépend, entre autres, des paramètres de votre point d'accès.

Votre ordinateur peut utiliser la technologie Intel® Next-Gen Wireless-N $^*$  qui est compatible avec la norme IEEE 802.11a/b/g et le projet de norme IEEE 802.11n.

\* Utilisable uniquement sur les modèles compatibles avec le projet de norme IEEE 802.11n.

Les périphériques LAN sans fil qui utilisent la bande des 2,4 GHz ou celle des 5 GHz ne peuvent pas communiquer entre eux en raison de leurs fréquences qui sont différentes.

La bande des 2,4 GHz utilisée par les périphériques compatibles LAN sans fil est également utilisée par divers autres dispositifs. Bien que les périphériques compatibles avec la technologie LAN sans fil soient conçus pour subir le moins possible les interférences des autres appareils utilisant la même bande passante, ces interférences peuvent toutefois ralentir la vitesse de communication, réduire la plage de communication ou interrompre les connexions sans fil.

La vitesse de communication varie selon la distance qui sépare les périphériques, la présence d'obstacles entre ces périphériques, la configuration des périphériques, les conditions radio et le logiciel utilisé. De plus, les communications peuvent être interrompues suivant les conditions radio.

La plage de communication varie selon la distance qui sépare les périphériques, la présence d'obstacles entre ces périphériques, les conditions radio, l'environnement immédiat (présence de murs, matériaux utilisés dans les murs, etc.) et le logiciel utilisé.

L'utilisation de produits IEEE 802.11b et IEEE 802.11g sur le même réseau sans fil peut réduire la vitesse de communication en raison d'interférences radio. C'est pourquoi les produits IEEE 802.11g sont conçus pour réduire leur vitesse de communication lorsqu'ils communiquent avec des produits IEEE 802.11b. Lorsque la vitesse de communication est inférieure à la vitesse prévue, il se peut qu'elle augmente si vous changez le canal de communication sans fil sur le point d'accès.

<span id="page-66-0"></span>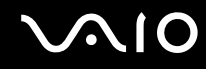

# Communication sans point d'accès (ad hoc)

Dans un réseau ad hoc, un réseau local est créé uniquement par les périphériques sans fil proprement dits, sans contrôleur central ni point d'accès. Chaque périphérique communique directement avec les autres périphériques du réseau. Vous pouvez facilement configurer un réseau ad hoc à domicile.

- ❑ Si la connexion sans fil est initiée par l'ordinateur VAIO, le canal 11 est sélectionné par défaut.
- ❑ Si la connexion sans fil est initiée par un équipement LAN sans fil homologue, les communications LAN sans fil utiliseront le canal sélectionné par cet équipement.

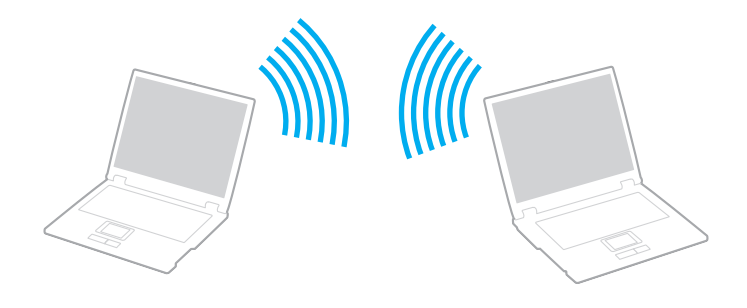

### <span id="page-67-0"></span>Pour communiquer sans point d'accès (ad hoc)

**!** La norme IEEE 802.11n pour les bandes des 2,4 et 5 GHz n'est pas disponible pour les réseaux ad-hoc.

### **1** Activez le commutateur **WIRELESS**.

Le témoin Wireless LAN s'allume.

Si la fenêtre **VAIO Smart Network** ne s'ouvre pas sur le bureau, procédez comme suit :

- **1** Cliquez sur **Démarrer**, **Tous les programmes**, puis sur **VAIO Control Center**.
- **2** Double-cliquez sur **Connexions réseau** (Network Connections), puis sur **VAIO Smart Network**.

### ✍

Pour des renseignements sur le logiciel **VAIO Smart Network**, veuillez vous reporter à son fichier d'aide.

- **2** Dans la fenêtre **VAIO Smart Network**, cliquez sur le bouton qui se trouve en face ou au-dessus de la ou des options sans fil de votre choix.
- **3** Cliquez sur **Démarrer**, puis sur **Panneau de configuration**.
- **4** Sous **Réseau et Internet**, cliquez sur **Afficher l'état et la gestion du réseau**.
- **5** Dans le volet de gauche, cliquez sur **Configurer une connexion ou un réseau**. La fenêtre **Configurer une connexion ou un réseau** s'ouvre.
- **6** Sélectionnez une option pour spécifier les paramètres de réseau ad hoc et cliquez sur **Suivant**.
- **7** Suivez les instructions qui s'affichent à l'écran.

### ✍

Pour savoir si votre modèle prend en charge la fonctionnalité Bluetooth, la norme IEEE802.11a/b/g et/ou le projet de norme IEEE 802.11n, reportezvous aux Caractéristiques en ligne.

<span id="page-68-0"></span>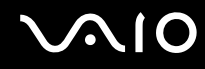

# Communication avec un point d'accès (infrastructure)

Un réseau d'infrastructure est un réseau destiné à étendre le réseau local câblé existant pour desservir des périphériques sans fil à l'aide d'un point d'accès (non fourni), le point d'accès de Sony, par exemple. Le point d'accès établit un pont entre le réseau sans fil et le réseau câblé et joue le rôle de contrôleur central du réseau sans fil. Le point d'accès coordonne les activités d'émission et de réception liées à une catégorie donnée de périphériques sans fil.

Le point d'accès va sélectionner le canal à utiliser sur un réseau d'infrastructure.

**!** Pour plus d'informations sur la méthode de sélection du canal qui sera utilisé avec le point d'accès, reportez-vous au manuel livré avec ce dernier.

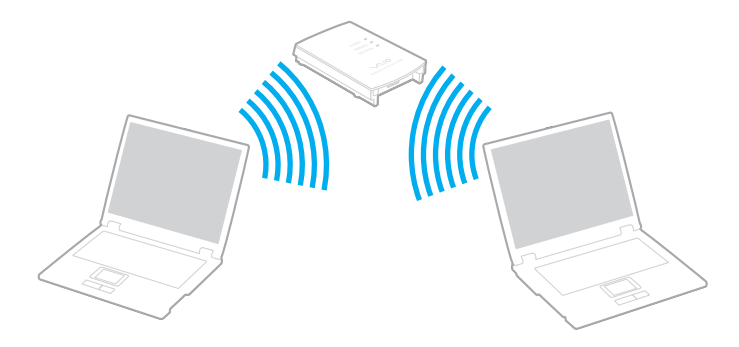

<span id="page-69-0"></span>Pour se connecter à un réseau sans fil

- **1** Assurez-vous qu'un point d'accès est défini. Pour plus d'informations, reportez-vous au manuel fourni avec votre point d'accès.
- **2** Activez le commutateur **WIRELESS**. Le témoin Wireless LAN s'allume. Si la fenêtre **VAIO Smart Network**, ne s'ouvre pas sur le bureau, procédez comme suit :
	- **1** Cliquez sur **Démarrer**, **Tous les programmes**, puis sur **VAIO Control Center**.
	- **2** Double-cliquez sur **Connexions réseau** (Network Connections), puis sur **VAIO Smart Network**.

### ✍

Pour des renseignements sur le logiciel **VAIO Smart Network**, veuillez vous reporter à son fichier d'aide.

- **3** Dans la fenêtre **VAIO Smart Network**, cliquez sur le bouton qui se trouve en face ou au-dessus de la ou des options sans fil de votre choix.
- **4** Cliquez avec le bouton droit sur **du** ou sur **de** dans la barre des tâches et sélectionnez **Connexion à un réseau**.
- **5** Sélectionnez le point d'accès souhaité, puis cliquez sur **Connexion**.

### ✍

Pour l'authentification WPA-PSK ou WPA2-PSK, vous devez saisir un mot de passe. Le mot de passe est sensible à la casse des caractères et doit comprendre de 8 à 63 caractères alphanumériques ou 64 caractères si l'on utilise des chiffres de 0 à 9 et des lettres de A à F.

Pour savoir si votre modèle prend en charge la fonctionnalité Bluetooth, la norme IEEE802.11a/b/g et/ou le projet de norme IEEE 802.11n, reportezvous aux Caractéristiques en ligne.

<span id="page-70-0"></span>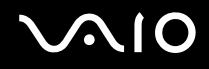

# Arrêter la communication LAN sans fil

Pour arrêter la communication LAN sans fil

Dans la fenêtre **VAIO Smart Network**, cliquez sur le bouton qui se trouve en face ou au-dessus de l'icône **WLAN**.

**!** Vous risquez de perdre des données si vous désactivez la fonctionnalité LAN sans fil alors que vous accédez à des documents, fichiers ou ressources à distance.

# <span id="page-71-0"></span>Utilisation de la fonctionnalité Bluetooth

Vous pouvez établir une communication sans fil entre votre ordinateur et d'autres périphériques Bluetooth tels qu'un autre ordinateur ou un téléphone portable. Vous pouvez transférer des données entre ces périphériques sans câble et dans un périmètre pouvant atteindre 10 mètres dans un espace ouvert.

Pour démarrer la communication Bluetooth

- **1** Activez le commutateur **WIRELESS**. Le témoin Bluetooth s'allume. Si la fenêtre **VAIO Smart Network**, ne s'ouvre pas sur le bureau, procédez comme suit :
	- **1** Cliquez sur **Démarrer**, **Tous les programmes**, puis sur **VAIO Control Center**.
	- **2** Double-cliquez sur **Connexions réseau** (Network Connections), puis sur **VAIO Smart Network**.

### $\mathbb{Z}_n$

Pour des renseignements sur le logiciel **VAIO Smart Network**, veuillez vous reporter à son fichier d'aide.

**2** Dans la fenêtre **VAIO Smart Network**, cliquez sur le bouton qui se trouve en face ou au-dessus de l'icône **Bluetooth**.
# <span id="page-72-0"></span>**AIO**

## Remarques relatives à l'utilisation de la fonctionnalité Bluetooth

- ❑ La vitesse de transfert des données varie, en fonction des conditions suivantes :
	- ❑ obstacles, tels que les murs, situés entre les périphériques,
	- ❑ distance entre périphériques,
	- ❑ matériau utilisé dans les murs,
	- ❑ proximité des micro-ondes et des téléphones sans fil,
	- ❑ interférences aux fréquences radio et aux autres conditions ambiantes,
	- ❑ configuration des périphériques,
	- ❑ type de logiciels,
	- ❑ type de système d'exploitation,
	- ❑ utilisation simultanée des fonctionnalités WLAN et Bluetooth sur l'ordinateur,
	- ❑ taille du fichier échangé.
- ❑ Notez que des restrictions de la norme Bluetooth peuvent parfois altérer les gros fichiers pendant un transfert en raison des interférences électromagnétiques ambiantes.
- ❑ Pour être sûr que les conditions de norme applicables soient satisfaites, tous les périphériques Bluetooth doivent être certifiés. Même si les normes sont satisfaites, les performances, spécifications et procédures de fonctionnement de chaque périphérique peuvent varier. L'échange de données n'est pas possible dans certaines situations.
- ❑ De façon générale, avec la technologie Bluetooth, les données vidéo et audio risquent de ne pas être synchronisées si vous lisez des vidéos sur l'ordinateur avec une sortie audio à partir du périphérique Bluetooth connecté.

<span id="page-73-0"></span>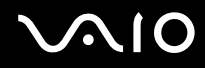

❑ La bande de fréquences 2,4 GHz avec laquelle les périphériques Bluetooth ou WLAN fonctionnent est utilisée par différents périphériques. Les périphériques Bluetooth utilisent la technologie pour réduire les interférences provenant d'autres périphériques qui fonctionnent avec la même longueur d'onde. Cependant, l'utilisation simultanée de la fonctionnalité Bluetooth et de périphériques de communication sans fil peut causer des interférences radio et se traduire par des vitesses et des distances de transmission réduites par rapport aux valeurs normales.

### $\mathbb{Z}_n$

Lisez le Guide des réglementations Bluetooth avant d'utiliser la fonctionnalité Bluetooth.

- ❑ La fonctionnalité Bluetooth risque de ne pas fonctionner selon les périphériques tiers ou la version du logiciel utilisé par les sociétés tierces.
- ❑ De façon générale, avec la technologie Bluetooth, la connexion de plusieurs périphériques peut causer un encombrement de la bande passante, ce qui se traduit par des baisses de performance.

<span id="page-74-0"></span>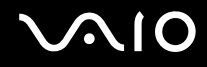

### Sécurité Bluetooth

La technologie sans fil Bluetooth comporte une fonction d'authentification, qui vous permet de vérifier avec qui vous communiquez. Grâce à la fonction d'authentification, vous pouvez éviter que des périphériques Bluetooth anonymes accèdent à votre ordinateur.

La première fois que deux périphériques Bluetooth communiquent, une clé d'accès commune (mot de passe requis pour l'authentification) doit être déterminée pour l'enregistrement des deux périphériques. Une fois qu'un périphérique est enregistré, il est inutile de resaisir la clé d'accès.

### ✍

La clé d'accès peut être chaque fois différente, mais elle doit être identique des deux côtés.

Avec certains périphériques, par exemple une souris, il est inutile d'entrer une clé d'accès.

### <span id="page-75-0"></span>Communication avec un autre périphérique Bluetooth

Vous pouvez connecter l'ordinateur à un périphérique Bluetooth tel qu'un autre ordinateur, un téléphone portable, un assistant numérique personnel (PDA), un casque, une souris ou un appareil photo numérique sans utiliser de câbles.

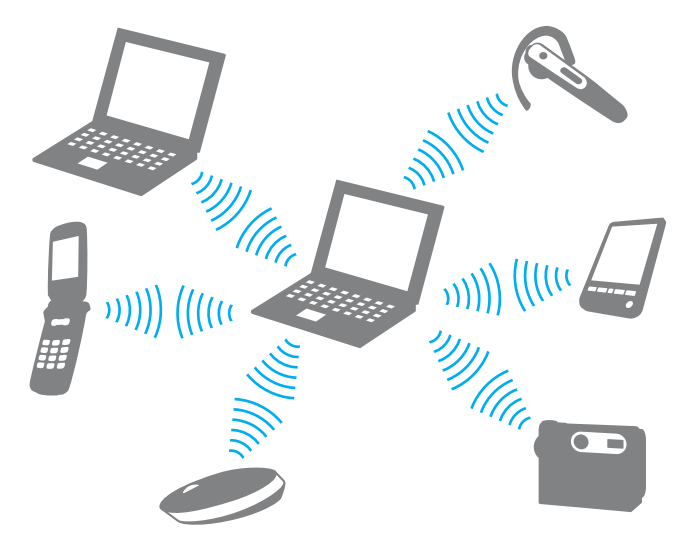

Pour communiquer avec un autre périphérique Bluetooth

Pour communiquer avec un autre périphérique Bluetooth, vous devez tout d'abord configurer la fonctionnalité Bluetooth. Pour plus d'informations sur le paramétrage et l'utilisation de la fonction Bluetooth, recherchez les informations sur Bluetooth dans **Aide et support Windows**. Pour accéder à **Aide et support Windows**, cliquez sur **Démarrer** puis sur **Aide et support**.

# <span id="page-76-0"></span>**AIO**

## Arrêter la communication Bluetooth

Pour arrêter la communication Bluetooth

- **1** Éteignez le périphérique Bluetooth qui communique actuellement avec votre ordinateur.
- **2** Dans la fenêtre **VAIO Smart Network**, cliquez sur le bouton qui se trouve en face ou au-dessus de l'icône **Bluetooth**.

## <span id="page-77-0"></span>Utilisation du casque Bluetooth

Le casque Bluetooth (non fourni) peut être un accessoire très pratique dans le cadre d'une vidéo-conférence avec un logiciel de messagerie instantanée. Pour plus d'informations sur le casque Bluetooth, reportez-vous au manuel livré avec votre casque.

Pour connecter un casque à votre ordinateur

- **1** Maintenez le bouton d'alimentation du casque enfoncé pendant cinq secondes minimum afin d'allumer le casque Bluetooth.
- **2** Maintenez les boutons de volume enfoncés pendant cinq secondes au moins jusqu'à ce que le témoin lumineux clignote en rouge et vert.
- **3** Cliquez sur **Démarrer**, **Panneau de configuration**, **Matériel et audio** et enfin **Périphériques Bluetooth** (Bluetooth Devices). La fenêtre **Périphériques Bluetooth** (Bluetooth Devices) s'affiche.
- **4** Cliquez sur **Ajouter** (Add) sur l'onglet **Périphériques** (Devices). La fenêtre **Assistant Ajout de périphérique Bluetooth** (Add Bluetooth Device Wizard) apparaît.
- **5** Cliquez dans la case **Mon périphérique est configuré et prêt à être détecté** (My device is set up and ready to be found) pour la sélectionner et cliquez ensuite sur **Suivant** (Next). L'assistant recherche les périphériques Bluetooth à portée d'émission et répertorie les périphériques disponibles, le cas échéant.
- **6** Sélectionnez le nom de périphérique pour votre casque Bluetooth et cliquez sur **Suivant** (Next).
- **7** Saisissez « 0000 » pour **Utiliser la clé d'accès indiquée dans la documentation** (Use the passkey found in the documentation) et cliquez sur **Suivant** (Next).
- **8** Cliquez sur **Terminer** (Finish). L'icône du casque apparaît sur l'onglet **Périphériques** (Devices) de la fenêtre **Périphériques Bluetooth** (Bluetooth Devices).
- **9** Suivez les instructions qui apparaissent sur l'écran lorsque la fenêtre des paramètres du casque s'affiche.

Pour déconnecter le casque de votre ordinateur

- **1** Cliquez sur **Démarrer**, **Panneau de configuration**, **Matériel et audio** et enfin **Périphériques Bluetooth** (Bluetooth Devices). La fenêtre **Périphériques Bluetooth** (Bluetooth Devices) s'affiche.
- **2** Sélectionnez l'icône du casque et sélectionnez **Déconnecter** (Disconnect).
- **3** Cliquez sur **OK**.

# <span id="page-78-0"></span>**AIO**

# Utilisation de périphériques

Vous pouvez étoffer les fonctionnalités de votre ordinateur VAIO à l'aide des différents ports dont il est équipé.

- ❑ **Connexion d'une station d'accueil [\(page 80\)](#page-79-1)**
- ❑ **Connexion de haut-parleurs externes [\(page 88\)](#page-87-0)**
- ❑ **Connexion d'un écran externe [\(page 89\)](#page-88-0)**
- ❑ **Sélection du mode d'affichage [\(page 93\)](#page-92-0)**
- ❑ **Utilisation de la fonction Moniteurs multiples [\(page 94\)](#page-93-0)**
- ❑ **Connexion d'un microphone externe [\(page 96\)](#page-95-0)**
- ❑ **Connexion d'un périphérique USB (Universal Serial Bus) [\(page 97\)](#page-96-0)**
- ❑ **Connexion d'une imprimante [\(page 100\)](#page-99-0)**
- ❑ **Connexion d'un périphérique i.LINK [\(page 101\)](#page-100-0)**
- ❑ **Connexion à un réseau local (LAN) [\(page 103\)](#page-102-0)**

<span id="page-79-0"></span>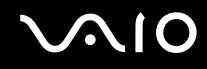

## <span id="page-79-1"></span>Connexion d'une station d'accueil

La connexion d'une station d'accueil vous permet de brancher sur votre ordinateur des périphériques supplémentaires, tels qu'une imprimante et un écran externe.

Cette station n'est pas fournie avec votre ordinateur. Elle est disponible en option sous forme d'accessoire.

### Emplacement des ports sur la station d'accueil

### Arrière

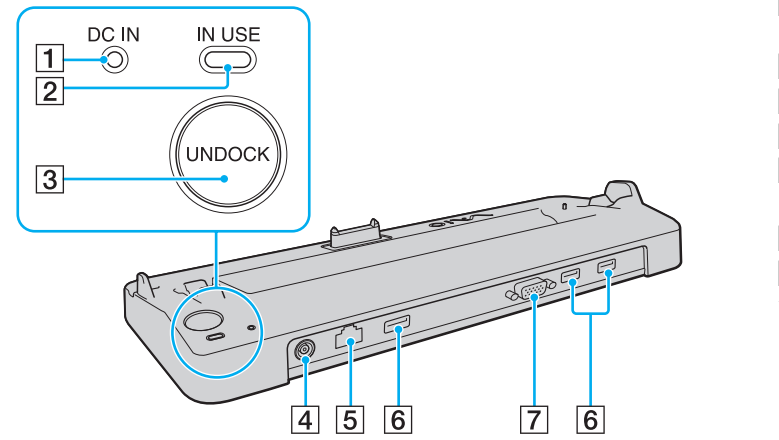

A Témoin **DC IN**

S'allume lorsque la station d'accueil est sous tension.

- B Témoin **IN USE** [\(page 84\)](#page-83-0)
- **Bouton UNDOCK** [\(page 84\)](#page-83-0)
- **4** Port **DC IN** [\(page 81\)](#page-80-1)
- E Port réseau (Ethernet) (1000BASE-T / 100BASE-TX / 10BASE-T) [\(page 103\)](#page-102-0)
- **6** Ports USB rapides (USB 2.0)<sup>\*</sup> [\(page 97\)](#page-96-0)
- G Port moniteur **MONITOR** (VGA) [\(page 89\)](#page-88-1)
- Prend en charge les vitesses faible, moyenne et rapide.

**!** La station d'accueil ne peut être mise sous tension qu'avec l'adaptateur secteur fourni avec l'ordinateur. Ne retirez pas l'adaptateur secteur de la station d'accueil et de la prise secteur lorsque vous utilisez la station d'accueil, car cela pourrait endommager des données ou entraîner des dysfonctionnements matériels.

<span id="page-80-0"></span>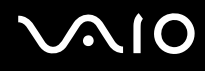

## <span id="page-80-1"></span>Connexion de l'ordinateur à la station d'accueil

**!** Veillez à installer le module batterie avant de connecter votre ordinateur à la station d'accueil.

Pour connecter l'ordinateur à la station d'accueil

### **!** Utilisez l'adaptateur secteur fourni avec votre ordinateur.

Ne déplacez pas votre ordinateur lorsqu'il est connecté à la station d'accueil. Cela pourrait déconnecter les deux appareils et les endommager.

- **1** Déconnectez tous les périphériques de l'ordinateur.
- **2** Branchez l'une des extrémités du cordon d'alimentation (1) sur l'adaptateur secteur (2) et l'autre extrémité sur une prise secteur.
- **3** Branchez le câble connecté à l'adaptateur secteur (2) sur le port **DC IN** (3) de la station d'accueil (4).

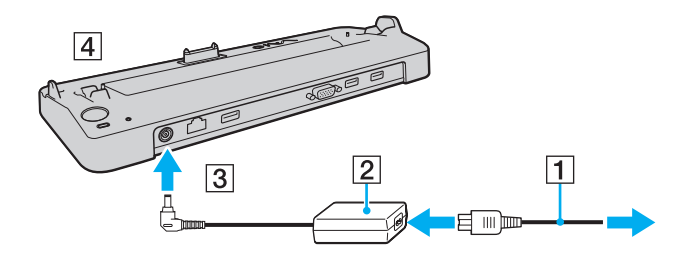

<span id="page-81-0"></span>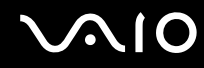

**4** Ouvrez le cache de la station d'accueil situé sous l'ordinateur.

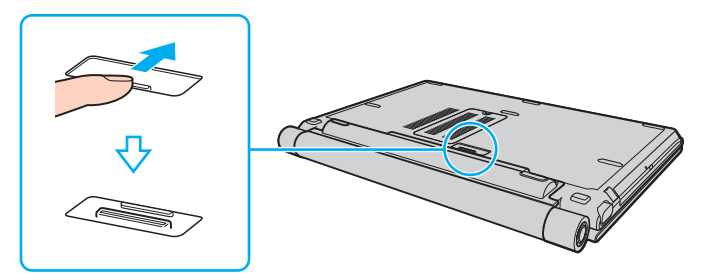

**5** Alignez les coins inférieurs arrière de l'ordinateur avec les guides de la station d'accueil.

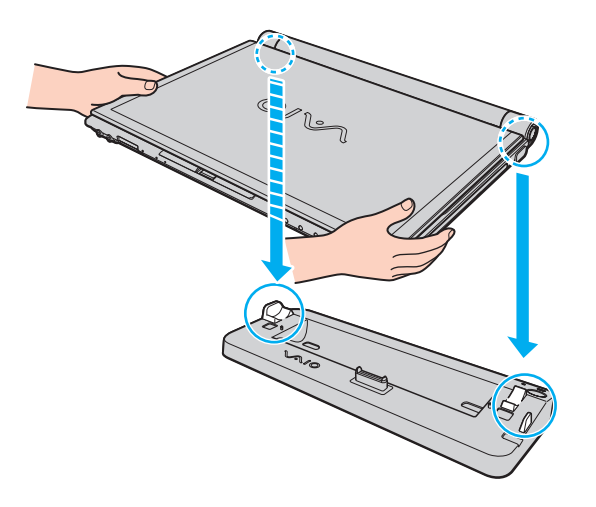

<span id="page-82-0"></span>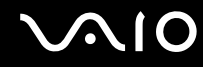

**6** Appuyez doucement sur l'ordinateur jusqu'à ce qu'un déclic se produise.

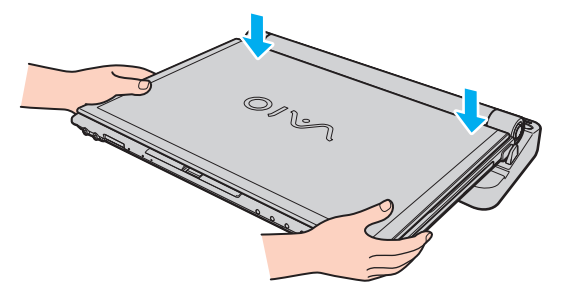

**7** Ouvrez l'écran LCD et mettez l'ordinateur sous tension.

<span id="page-83-1"></span>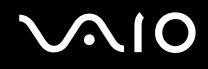

### <span id="page-83-0"></span>Déconnexion de l'ordinateur de la station d'accueil

**!** Assurez-vous qu'aucun périphérique connecté à la station d'accueil n'est utilisé avant de débrancher votre ordinateur.

Ne débranchez pas votre ordinateur de la station d'accueil si le témoin **IN USE** est allumé. Le fait de débrancher l'ordinateur tandis que le témoin **IN USE** est allumé peut entraîner la perte des données non enregistrées, voire une panne de l'ordinateur.

Lorsque la batterie est presque déchargée, le fait de débrancher l'ordinateur de la station d'accueil peut entraîner la perte des données non enregistrées.

Ne débranchez pas votre ordinateur de la station d'accueil pendant la lecture d'une vidéo. Assurez-vous de quitter le logiciel de lecture vidéo avant de le débrancher.

Une fois les étapes de la section **Pour déconnecter l'ordinateur de la station d'accueil [\(page 85\)](#page-84-1)** effectuées, veillez à retirer l'ordinateur de la station d'accueil. L'utilisation d'un ordinateur encore connecté à la station d'accueil peut engendrer un fonctionnement instable.

# <span id="page-84-0"></span>**210**

<span id="page-84-1"></span>Pour déconnecter l'ordinateur de la station d'accueil

**1** Appuyez sur le bouton **UNDOCK** (1) et attendez que le témoin **IN USE** (2) s'éteigne.

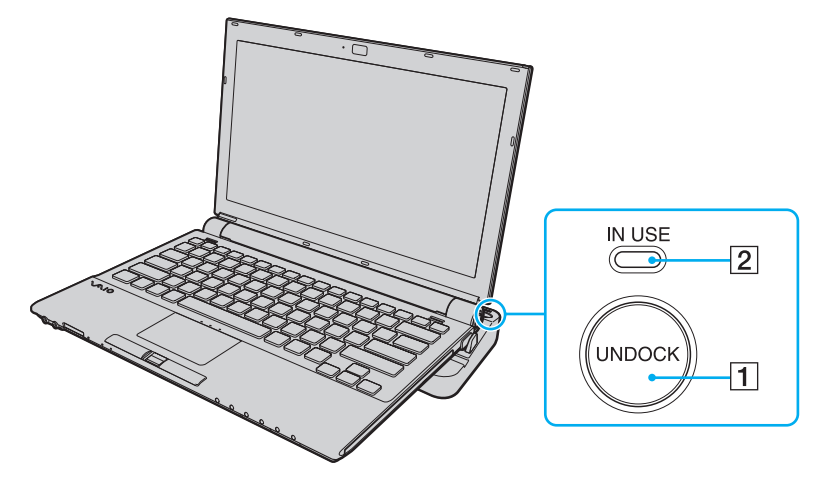

### ✍

Si le témoin **IN USE** est allumé, il n'est pas nécessaire d'appuyer sur le bouton **UNDOCK**.

Appuyez sur le bouton **UNDOCK** lorsque l'ordinateur est en mode d'économie d'énergie pour que l'ordinateur revienne d'abord en mode normal, puis active le processus de déconnexion.

**!** Une fois l'ordinateur en mode normal, veillez à retirer l'ordinateur de la station d'accueil. L'utilisation d'un ordinateur encore connecté à la station d'accueil peut engendrer un fonctionnement instable.

<span id="page-85-0"></span>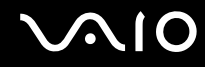

**2** Extrayez l'ordinateur de la station d'accueil.

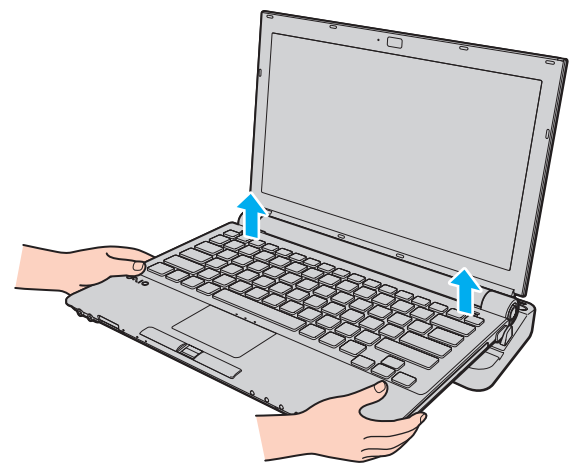

**3** Fermez le cache de la station d'accueil situé sous l'ordinateur.

# <span id="page-86-0"></span> $\bigwedge$ 10

Vous pouvez également déconnecter l'ordinateur de la station d'accueil en procédant comme suit :

- **1** Cliquez sur **Démarrer**, puis sur **Retirer l'ordinateur**.
- **2** Assurez-vous qu'une info-bulle apparaît et que le témoin **IN USE** s'éteint, puis extrayez l'ordinateur de la station d'accueil.
- **3** Fermez le cache de la station d'accueil situé sous l'ordinateur.

**!** Il est primordial de fermer le cache de la station d'accueil après la déconnexion de l'ordinateur. Sinon, de la poussière pourrait pénétrer dans l'ordinateur et le détériorer.

### ✍

Pour déconnecter complètement la station d'accueil de l'alimentation secteur, débranchez l'adaptateur secteur.

<span id="page-87-1"></span>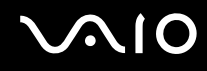

## <span id="page-87-0"></span>Connexion de haut-parleurs externes

Vous pouvez améliorer la qualité sonore de votre ordinateur en y connectant des haut-parleurs externes.

### Pour connecter des haut-parleurs externes

- **1** Branchez le câble des haut-parleurs (1) dans la prise casque (2)  $\bigcap$ .
- **2** Branchez l'autre extrémité du câble des haut-parleurs sur les haut-parleurs externes (3).
- **3** Diminuez le volume des haut-parleurs avant de les allumer.

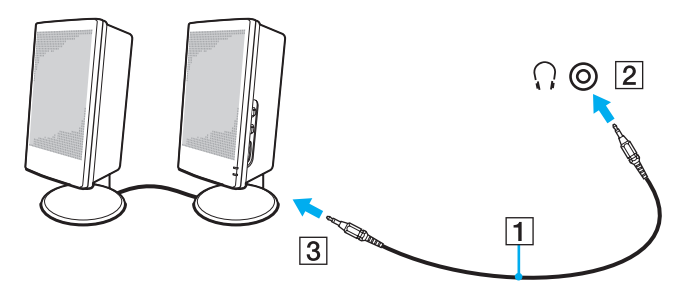

### $\mathbb{Z}$

Assurez-vous que vos haut-parleurs peuvent être utilisés avec un ordinateur.

### **!**

Ne placez pas de disquettes sur les haut-parleurs ; ces derniers produisent un champ magnétique susceptible d'endommager vos données.

<span id="page-88-2"></span>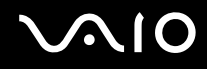

## <span id="page-88-0"></span>Connexion d'un écran externe

Vous avez la possibilité de connecter un écran externe (non fourni) à votre ordinateur. Vous pouvez par exemple brancher un moniteur ou un projecteur.

✍

Si la déconnexion de l'écran externe de la station d'accueil en option ne modifie pas automatiquement la résolution de l'écran LCD de votre ordinateur, modifiez les paramètres d'affichage actuels. Pour modifier ces paramètres, reportez-vous à la rubrique **Sélection du mode d'affichage [\(page 93\)](#page-92-0)**.

Branchez le cordon d'alimentation de votre écran externe après avoir connecté tous les autres câbles.

### <span id="page-88-1"></span>Connexion d'un moniteur

Vous pouvez connecter un moniteur directement sur votre ordinateur ou via la station d'accueil en option.

Pour connecter un moniteur

**!** Le port moniteur (VGA) situé sur l'ordinateur n'est pas accessible lorsque l'ordinateur est connecté à la station d'accueil.

- **1** Au besoin, branchez une extrémité du cordon d'alimentation du moniteur (1) dans le moniteur et l'autre extrémité dans une prise secteur.
- **2** Branchez le câble du moniteur (2) (non fourni) sur le port moniteur (VGA) (3)  $\Box$  de l'ordinateur ou de la station d'accueil.

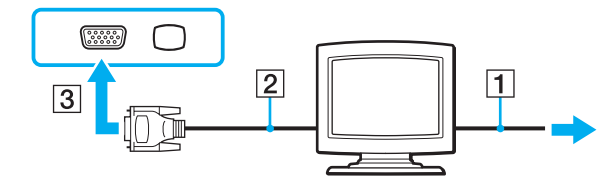

<span id="page-89-0"></span>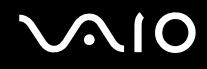

### Connexion d'un moniteur multimédia

Vous pouvez connecter un écran d'ordinateur multimédia avec haut-parleurs et microphone intégrés à l'ordinateur directement ou via la station d'accueil en option.

Pour connecter un moniteur multimédia

**!** Le port moniteur (VGA) situé sur l'ordinateur n'est pas accessible lorsque l'ordinateur est connecté à la station d'accueil.

- **1** Branchez le cordon d'alimentation du moniteur multimédia (1) sur une prise secteur.
- **2** Branchez le câble du moniteur (2) (non fourni) sur le port moniteur (VGA) (3)  $\Box$  de l'ordinateur ou de la station d'accueil.
- **3** Branchez le câble des haut-parleurs (4) dans la prise casque (5)  $\Omega$  de l'ordinateur.
- **4** Branchez le câble du microphone (6) dans la prise microphone (7)  $\triangleleft$  de l'ordinateur.

<span id="page-90-0"></span>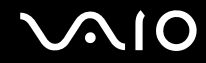

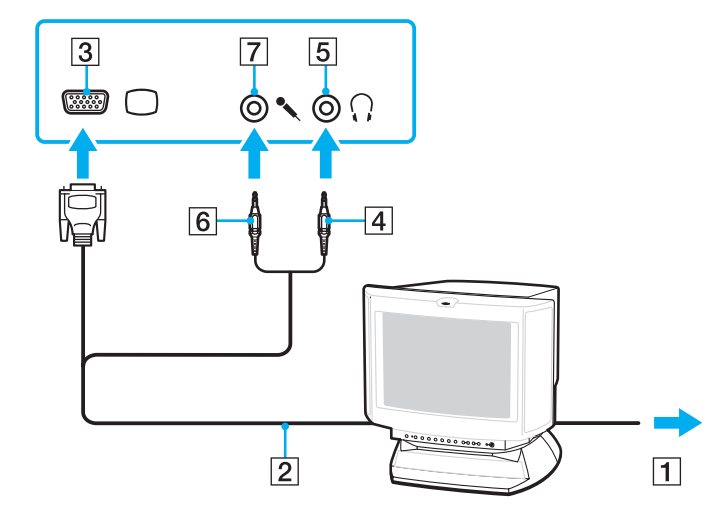

<span id="page-91-0"></span>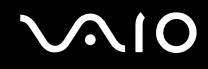

### Connexion d'un projecteur

Vous pouvez connecter un projecteur (le projecteur LCD Sony par exemple) à l'ordinateur directement ou via la station d'accueil en option.

Pour connecter un projecteur

**!** Le port moniteur (VGA) situé sur l'ordinateur n'est pas accessible lorsque l'ordinateur est connecté à la station d'accueil.

- **1** Branchez le cordon d'alimentation (1) du projecteur dans une prise secteur.
- **2** Branchez le câble du moniteur (2) (non fourni) sur le port moniteur (VGA) (3)  $\Box$  de l'ordinateur ou de la station d'accueil.
- **3** Branchez un câble audio (4) (non fourni) dans la prise casque (5)  $\Omega$  de l'ordinateur.
- **4** Branchez le câble vidéo et le câble audio dans la prise et le port appropriés du projecteur (6).

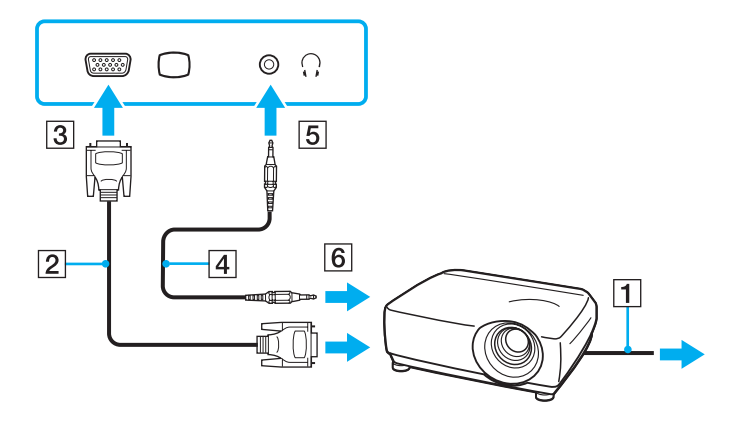

<span id="page-92-1"></span>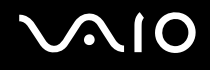

## <span id="page-92-0"></span>Sélection du mode d'affichage

Vous pouvez sélectionner l'écran à utiliser comme écran principal lorsqu'un écran externe (moniteur de bureau, etc.) est connecté à l'ordinateur.

Si vous souhaitez utiliser simultanément l'écran de votre ordinateur et l'écran externe, reportez-vous à la section **Utilisation de la fonction Moniteurs multiples [\(page 94\)](#page-93-0)** pour plus d'informations.

Pour sélectionner un écran

**!** Le port moniteur (VGA) situé sur l'ordinateur n'est pas accessible lorsque l'ordinateur est connecté à la station d'accueil.

- **1** Cliquez avec le bouton droit sur le bureau et sélectionnez **Personnaliser**.
- **2** Cliquez sur **Paramètres d'affichage**. La fenêtre **Paramètres d'affichage** s'affiche.
- **3** Pour modifier les paramètres, suivez les instructions qui s'affichent à l'écran.

≰n<br>Il se peut que vous ne puissiez pas afficher simultanément sur l'écran de votre ordinateur et l'écran externe ou le projecteur le même contenu, selon le type d'écran externe ou de projecteur sélectionné.

Allumez l'écran externe avant de démarrer l'ordinateur.

## <span id="page-93-1"></span><span id="page-93-0"></span>Utilisation de la fonction Moniteurs multiples

La fonction Moniteurs multiples permet d'afficher différentes parties du bureau sur des écrans distincts. Par exemple, si vous utilisez un écran externe branché sur le port moniteur (VGA), l'écran de votre ordinateur et le moniteur externe peuvent fonctionner comme un seul bureau.

Vous pouvez déplacer le curseur d'un écran à l'autre. Cela vous permet de faire glisser des objets, telle que la fenêtre d'une application ouverte ou une barre d'outils, d'un écran à l'autre.

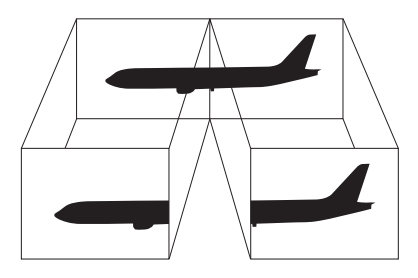

### ✍

Il se peut que votre écran externe ne prenne pas en charge la fonction Moniteurs multiples.

Il se peut également que certaines applications logicielles ne soient pas compatibles avec les paramètres de la fonction Moniteurs multiples.

Si vous utilisez plusieurs moniteurs, assurez-vous que l'ordinateur n'est pas réglé pour passer en mode de mise en veille ou de mise en veille prolongée. Il risquerait alors de ne pas pouvoir revenir en mode normal.

Si le réglage des couleurs diffère d'un écran à l'autre, n'affichez pas une même fenêtre sur deux écrans au risque de provoquer un dysfonctionnement de votre logiciel.

Définissez un nombre inférieur de couleurs ou une résolution plus basse pour chaque écran.

<span id="page-94-0"></span>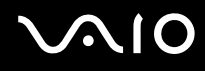

### Pour sélectionner le mode Moniteurs multiples

**!** Le port moniteur (VGA) situé sur l'ordinateur n'est pas accessible lorsque l'ordinateur est connecté à la station d'accueil.

- **1** Cliquez avec le bouton droit sur le bureau et sélectionnez **Personnaliser**.
- **2** Cliquez sur **Paramètres d'affichage**. La fenêtre **Paramètres d'affichage** s'affiche.
- **3** Pour modifier les paramètres, suivez les instructions qui s'affichent à l'écran.

### ✍

Vous pouvez également définir les couleurs de l'affichage ainsi que la résolution de chaque écran et personnaliser le mode Moniteurs multiples.

<span id="page-95-1"></span>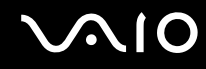

## <span id="page-95-0"></span>Connexion d'un microphone externe

Si vous devez utiliser un périphérique d'entrée du son, par exemple pour dialoguer sur Internet, vous devez brancher un microphone externe (non fourni).

Pour connecter un microphone externe

Branchez le câble du microphone (1) dans la prise microphone (2)  $\blacktriangle$ .

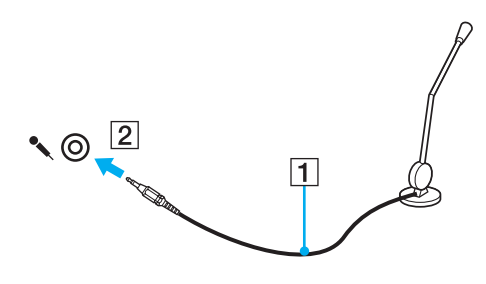

✍ Assurez-vous que votre microphone peut être utilisé avec un ordinateur.

## <span id="page-96-1"></span><span id="page-96-0"></span>Connexion d'un périphérique USB (Universal Serial Bus)

Pour éviter d'endommager votre ordinateur et/ou les périphériques USB, respectez les consignes suivantes :

- ❑ Si vous déplacez l'ordinateur alors que des périphériques USB y sont connectés, évitez de soumettre les ports USB à tout choc ou à toute pression.
- ❑ Ne mettez pas l'ordinateur dans un sac ou dans un étui de transport alors que des périphériques USB y sont connectés.

### Connexion d'une souris USB

Pour connecter une souris USB

- **1** Sélectionnez le port USB (1)  $\dot{\mathbf{\Psi}}$  que vous préférez utiliser.
- **2** Branchez le câble USB de la souris (2) sur le port USB. Vous pouvez maintenant utiliser votre souris USB (3) (non fournie).

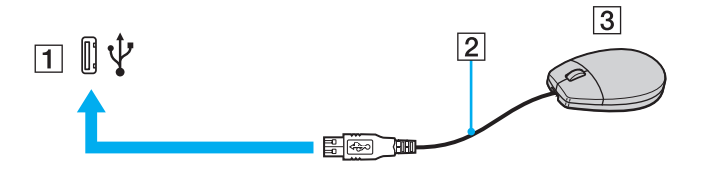

<span id="page-97-0"></span>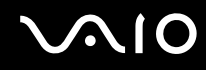

### Connexion d'un lecteur de disquettes USB

Vous pouvez vous procurer un lecteur de disquettes USB et le connecter à votre ordinateur.

Pour connecter un lecteur de disquettes USB

- **1** Sélectionnez le port USB (1)  $\dot{\Psi}$  que vous préférez utiliser.
- **2** Branchez le câble du lecteur de disquettes USB (2) sur le port USB. Votre lecteur de disquettes USB (3) est maintenant prêt à être utilisé.

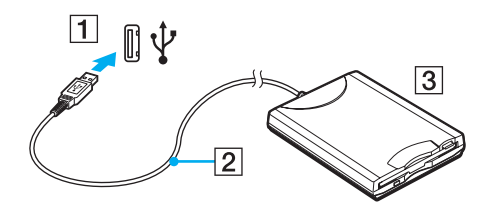

**!** Lors de l'utilisation d'un lecteur de disquettes USB, n'exercez aucune pression sur le port USB. Cela peut provoquer un dysfonctionnement.

## <span id="page-98-0"></span>Déconnexion d'un lecteur de disquettes USB

Vous pouvez déconnecter un lecteur de disquettes USB lorsque l'ordinateur est sous tension ou hors tension. Ne déconnectez pas le lecteur lorsque l'ordinateur est en mode d'économie d'énergie (veille ou veille prolongée), vous pourriez provoquer un dysfonctionnement de l'ordinateur.

Pour déconnecter un lecteur de disquettes USB

### ✍

Pour déconnecter un lecteur de disquettes USB lorsque l'ordinateur est hors tension, ignorez les étapes 1 à 8.

- **1** Fermez tous les programmes nécessitant un accès au lecteur de disquettes.
- **2** Double-cliquez sur l'icône **Retirer le périphérique en toute sécurité** dans la barre des tâches. La fenêtre **Retirer le périphérique en toute sécurité** s'affiche.
- **3** Sélectionnez le lecteur de disquettes que vous voulez débrancher.
- **4** Cliquez sur **Arrêter**. La fenêtre **Arrêt d'un périphérique matériel** s'affiche.
- **5** Vérifiez que le lecteur de disquette peut être supprimé du système en toute sécurité.
- **6** Cliquez sur **OK**. Un message indiquant que vous pouvez à présent retirer le périphérique en toute sécurité s'affiche.
- **7** Cliquez sur **OK**.
- **8** Cliquez sur **Fermer** pour fermer la fenêtre **Retirer le périphérique en toute sécurité**.
- **9** Déconnectez le lecteur de disquettes de l'ordinateur.

<span id="page-99-1"></span>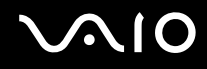

## <span id="page-99-0"></span>Connexion d'une imprimante

Vous pouvez connecter une imprimante compatible Windows sur votre ordinateur pour imprimer des documents.

### Connexion d'une imprimante à l'aide du port USB

Vous avez la possibilité de connecter à l'ordinateur une imprimante USB, compatible avec la version Windows utilisée.

Pour connecter une imprimante à l'aide du port USB

- **1** Branchez le cordon d'alimentation (1) de l'imprimante dans une prise secteur.
- **2** Sélectionnez le port USB (3)  $\sqrt[k]{ }$  que vous préférez utiliser.
- **3** Branchez une des extrémités du câble d'imprimante USB (2) (non fourni) sur le port USB et l'autre extrémité sur votre imprimante.

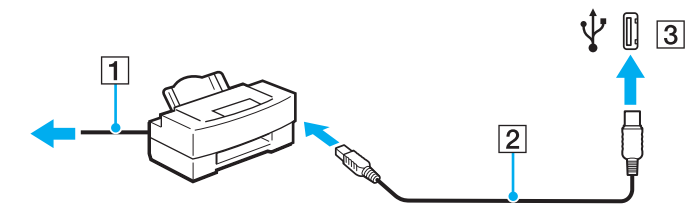

# <span id="page-100-1"></span>**AIO**

# <span id="page-100-0"></span>Connexion d'un périphérique i.LINK

## Remarques sur les périphériques i.LINK

- ❑ Votre ordinateur est équipé d'un port i.LINK que vous pouvez utiliser pour relier un périphérique i.LINK comme un caméscope numérique.
- ❑ Le port i.LINK de l'ordinateur n'alimente pas les périphériques externes généralement alimentés par les ports i.LINK.
- ❑ Le port i.LINK prend en charge des vitesses de transfert pouvant aller jusqu'à 400 Mbit/s. Toutefois, le débit de transfert réel dépend de la vitesse de transfert du périphérique externe.
- ❑ Les câbles i.LINK en option peuvent ne pas être disponibles dans certains pays ou certaines régions.
- ❑ Une connexion i.LINK avec d'autres périphériques compatibles n'est pas totalement garantie.
- ❑ La connexion i.LINK s'établit différemment selon l'application logicielle, le système d'exploitation et les périphériques compatibles i.LINK que vous utilisez. Pour plus d'informations, reportez-vous au manuel fourni avec votre logiciel.
- ❑ Vérifiez le mode de fonctionnement et la compatibilité avec le système d'exploitation des périphériques PC compatibles i.LINK (disque dur ou lecteur de CD-RW par exemple) avant de les connecter à l'ordinateur.
- ❑ Le port i.LINK est désactivé si vous avez sélectionné l'option de désactivation du port i.LINK via l'**Utilitaire de définition des restrictions de périphérique et de support de stockage** (Peripheral Device & Storage Media Restriction Setting Utility) ou alimentation du port i.LINK via l'onglet **VAIO Power Management** de la fenêtre **Options d'alimentation**.

<span id="page-101-0"></span>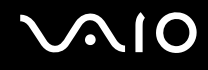

### Connexion d'un caméscope numérique

Pour connecter un caméscope numérique

Branchez une extrémité d'un câble i.LINK (1) (non fourni) sur le port i.LINK (2) de l'ordinateur et l'autre extrémité sur le port DV In/Out (3) du caméscope numérique.

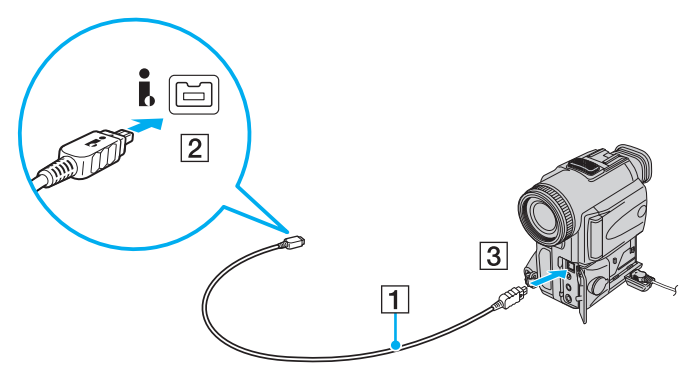

### ✍

Les ports **DV Out**, **DV In/Out** ou **i.LINK** des caméscopes numériques Sony sont compatibles avec la norme i.LINK.

Les instructions concernent le caméscope numérique Sony. La procédure à suivre pour connecter un autre caméscope numérique peut être différente.

Vous ne pouvez pas accéder aux images stockées sur le support Memory Stick lorsque vous utilisez une connexion i.LINK.

## <span id="page-102-1"></span><span id="page-102-0"></span>Connexion à un réseau local (LAN)

Vous pouvez connecter votre ordinateur à un réseau de type 1000BASE-T/100BASE-TX/10BASE-T avec un câble réseau Ethernet. Connectez une extrémité d'un câble réseau (non fourni) au port réseau (Ethernet) de l'ordinateur et l'autre extrémité au réseau. Consultez votre administrateur réseau pour de plus amples informations sur les paramètres de connexion au réseau et les périphériques nécessaires.

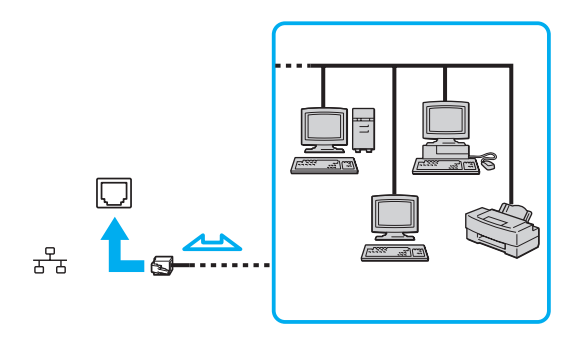

### ✍

L'ordinateur peut être connecté au réseau à l'aide des paramètres par défaut.

Lorsque l'ordinateur est connecté à la station d'accueil en option, vous devez sélectionner le port réseau (Ethernet) à utiliser. Suivez les instructions qui s'affichent à l'écran.

<span id="page-103-0"></span>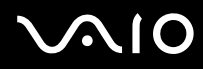

**!** Il est impossible de brancher une ligne téléphonique sur le connecteur réseau (LAN) de votre ordinateur.

Si le connecteur réseau (LAN) est branché sur les types de ligne téléphonique ci-dessous, un courant électrique élevé sur le connecteur peut entraîner des dégâts, une surchauffe ou un incendie :

- lignes de téléphone résidentielles (poste à haut-parleur d'interphone) ou de bureau (téléphone de bureau à lignes multiples),

- ligne d'abonné de téléphone public,
- PBX (central téléphonique privé).

Ne connectez pas un câble téléphonique au port réseau.

# <span id="page-104-0"></span>Personnalisation de votre ordinateur VAIO

Cette section explique brièvement comment modifier les principaux paramètres de votre ordinateur VAIO. Entre autres choses, vous allez apprendre à utiliser et personnaliser l'aspect de vos logiciels et utilitaires Sony.

- ❑ **Configuration du mot de passe [\(page 106\)](#page-105-1)**
- ❑ **Utilisation de l'authentification d'empreinte [\(page 114\)](#page-113-0)**
- ❑ **Utilisation du Trusted Platform Module (TPM) [\(page 122\)](#page-121-0)**
- ❑ **Configuration de votre ordinateur avec VAIO Control Center [\(page 129\)](#page-128-0)**
- ❑ **Utilisation du Moniteur d'état VAIO (VAIO Status Monitor) [\(page 130\)](#page-129-0)**
- ❑ **Utilisation des modes d'économie d'énergie [\(page 131\)](#page-130-0)**
- ❑ **Gestion de l'alimentation avec VAIO Power Management [\(page 136\)](#page-135-0)**
- ❑ **Modification de la configuration des performances [\(page 138\)](#page-137-0)**
- ❑ **Protection des données contre une utilisation non autorisée [\(page 139\)](#page-138-0)**
- ❑ **Configuration de votre modem [\(page 141\)](#page-140-0)**
- ❑ **Protection du disque dur [\(page 143\)](#page-142-0)**

<span id="page-105-0"></span>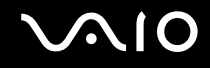

## <span id="page-105-1"></span>Configuration du mot de passe

Outre le mot de passe Windows, vous pouvez utiliser l'une des fonctions BIOS pour définir un mot de passe d'alimentation en vue de protéger votre ordinateur.

Une fois le mot de passe d'alimentation défini, le système vous demande de le saisir après apparition du logo VAIO pour démarrer votre ordinateur. Le mot de passe d'alimentation vous permet de protéger votre ordinateur de tout accès non autorisé.

### <span id="page-106-0"></span>Ajout du mot de passe d'alimentation

Le mot de passe d'alimentation permet de protéger votre ordinateur de tout accès non autorisé.

Il existe deux types de mot de passe d'alimentation : le mot de passe de l'ordinateur et le mot de passe de l'utilisateur. Le mot de passe de l'ordinateur est prévu pour permettre aux utilisateurs détenteurs de droits d'administrateur sur l'ordinateur de modifier toutes les options de configuration de l'écran de configuration du BIOS et de démarrer l'ordinateur. Le mot de passe de l'utilisateur permet aux utilisateurs ordinaires de modifier certaines options de configuration du BIOS, ainsi que de démarrer l'ordinateur. Pour définir le mot de passe de l'utilisateur, vous devez au préalable définir le mot de passe de l'ordinateur.

**!** Une fois le mot de passe d'alimentation défini, le démarrage de votre ordinateur sera impossible sans celui-ci. Veillez à ne pas oublier ce mot de passe. Notez votre mot de passe et conservez-le en lieu sûr et à l'abri des regards.

Si vous l'oubliez et avez besoin d'assistance pour le réinitialiser, des frais de réinitialisation vous seront facturés. Il se peut également que votre ordinateur doive être envoyé en atelier pour procéder à la réinitialisation du mot de passe.

### $\n *A*$

Si votre ordinateur est équipé d'un capteur d'empreintes et si vous avez défini le mot de passe d'alimentation conjointement à la fonctionnalité d'authentification d'empreinte, vous pouvez remplacer la saisie du mot de passe par l'authentification d'empreinte lors de la mise sous tension de l'ordinateur. Pour plus d'informations, reportez-vous à la section **Utilisation de l'authentification d'empreinte [\(page 114\)](#page-113-0)**.

# <span id="page-107-0"></span>**AIO**

Pour ajouter le mot de passe d'alimentation (mot de passe de l'ordinateur)

- **1** Mettez votre ordinateur sous tension.
- **2** Lorsque le logo VAIO apparaît, appuyez sur la touche **F2**. L'écran de configuration du BIOS s'affiche. Si ce n'est pas le cas, redémarrez l'ordinateur et appuyez à plusieurs reprises sur la touche **F2** lorsque le logo VAIO apparaît.
- **3** Appuyez sur la touche  $\leftarrow$  ou  $\rightarrow$  pour sélectionner **Security** et ouvrir l'onglet **Security**, sélectionnez **Set Machine Password**, puis appuyez sur la touche **Enter**.
- **4** Sur l'écran de saisie du mot de passe, entrez le mot de passe à deux reprises, puis appuyez sur la touche **Enter**. Le mot de passe peut comporter jusqu'à 32 caractères alphanumériques (espaces compris).
- **5** Sélectionnez **Password when Power On** sous **Security**. Appuyez sur la barre d'espacement pour changer le paramètre de **Disabled** en **Enabled**.
- **6** Appuyez sur la touche ← ou → pour sélectionner **Exit**, sélectionnez **Exit Setup**, puis appuyez sur la touche **Enter**. À l'invite de confirmation, appuyez sur la touche **Enter**.
<span id="page-108-0"></span>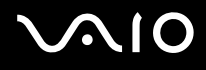

Pour ajouter le mot de passe d'alimentation (mot de passe de l'utilisateur)

**!**

Veillez à définir le mot de passe de l'ordinateur avant de définir celui de l'utilisateur.

- **1** Mettez votre ordinateur sous tension.
- **2** Lorsque le logo VAIO apparaît, appuyez sur la touche **F2**. L'écran de configuration du BIOS s'affiche. Si ce n'est pas le cas, redémarrez l'ordinateur et appuyez à plusieurs reprises sur la touche **F2** lorsque le logo VAIO apparaît.
- **3** Entrez le mot de passe de l'ordinateur et appuyez sur la touche **Enter**.
- **4** Appuyez sur la touche < ou , pour sélectionner **Security** et ouvrir l'onglet **Security**, sélectionnez **Set User Password**, puis appuyez sur la touche **Enter**.
- **5** Sur l'écran de saisie du mot de passe, entrez le mot de passe à deux reprises, puis appuyez sur la touche **Enter**. Le mot de passe peut comporter jusqu'à 32 caractères alphanumériques (espaces compris).
- **6** Appuyez sur la touche ← ou → pour sélectionner **Exit**, sélectionnez **Exit Setup**, puis appuyez sur la touche **Enter**. À l'invite de confirmation, appuyez sur la touche **Enter**.

<span id="page-109-0"></span>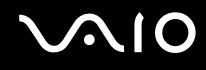

### Changement/suppression du mot de passe d'alimentation

Pour changer ou supprimer le mot de passe d'alimentation (mot de passe de l'ordinateur)

- **1** Mettez votre ordinateur sous tension.
- **2** Lorsque le logo VAIO apparaît, appuyez sur la touche **F2**. L'écran de configuration du BIOS s'affiche. Si ce n'est pas le cas, redémarrez l'ordinateur et appuyez à plusieurs reprises sur la touche **F2** lorsque le logo VAIO apparaît.
- **3** Entrez le mot de passe de l'ordinateur et appuyez sur la touche **Enter**.
- **4** Appuyez sur la touche ← ou → pour sélectionner **Security** et ouvrir l'onglet **Security**, sélectionnez Set Machine Password, puis appuyez sur la touche **Enter**.
- **5** Dans l'écran de saisie du mot de passe, entrez une fois le mot de passe actuel, puis deux fois le nouveau mot de passe. Appuyez ensuite sur la touche **Enter**. Pour supprimer le mot de passe, laissez les champs **Enter New Password** et **Confirm New Password** vides, puis appuyez sur la touche **Enter**.
- **6** Appuyez sur la touche ← ou → pour sélectionner **Exit**, sélectionnez **Exit Setup**, puis appuyez sur la touche **Enter**. À l'invite de confirmation, appuyez sur la touche **Enter**.

# <span id="page-110-0"></span>**AIO**

Pour changer ou supprimer le mot de passe d'alimentation (mot de passe de l'utilisateur)

- **1** Mettez votre ordinateur sous tension.
- **2** Lorsque le logo VAIO apparaît, appuyez sur la touche **F2**. L'écran de configuration du BIOS s'affiche. Si ce n'est pas le cas, redémarrez l'ordinateur et appuyez à plusieurs reprises sur la touche **F2** lorsque le logo VAIO apparaît.
- **3** Entrez le mot de passe de l'utilisateur et appuyez sur la touche **Enter**.
- **4** Appuyez sur la touche < ou , pour sélectionner **Security** et ouvrir l'onglet **Security**, sélectionnez **Set User Password**, puis appuyez sur la touche **Enter**.
- **5** Dans l'écran de saisie du mot de passe, entrez une fois le mot de passe actuel, puis deux fois le nouveau mot de passe. Appuyez ensuite sur la touche **Enter**.

Pour supprimer le mot de passe, laissez les champs **Enter New Password** et **Confirm New Password** vides, puis appuyez sur la touche **Enter**.

**6** Appuyez sur la touche ← ou → pour sélectionner **Exit**, sélectionnez **Exit Setup**, puis appuyez sur la touche **Enter**. À l'invite de confirmation, appuyez sur la touche **Enter**.

<span id="page-111-0"></span>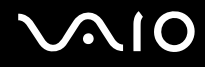

### <span id="page-111-1"></span>Ajout du mot de passe Windows

Le mot de passe Windows est pratique lorsque vous devez partager un ordinateur avec d'autres personnes. Sa définition vous permet de protéger votre compte d'utilisateur de tout accès non autorisé.

Vous serez invité à saisir le mot de passe Windows après la sélection de votre compte d'utilisateur.

**!**

Veillez à ne pas oublier ce mot de passe. Notez votre mot de passe et conservez-le en lieu sûr et à l'abri des regards.

#### $\n *A*$

Si vous avez défini le mot de passe Windows en liaison avec la fonctionnalité d'authentification d'empreinte, vous pouvez remplacer la saisie du mot de passe par la reconnaissance d'empreinte lors de la mise sous tension de l'ordinateur. Pour plus d'informations, reportez-vous à la section **Utilisation de l'authentification d'empreinte [\(page 114\)](#page-113-0)**.

#### Pour ajouter le mot de passe Windows

- **1** Cliquez sur **Démarrer**, puis sur **Panneau de configuration**.
- **2** Cliquez sur **Comptes d'utilisateurs et protection des utilisateurs** ou sur **Comptes d'utilisateurs**.
- **3** Cliquez sur **Comptes d'utilisateurs**.
- **4** Sous **Modifier votre compte d'utilisateur**, cliquez sur **Créer un mot de passe pour votre compte**.
- **5** Dans les champs **Nouveau mot de passe** et **Confirmer le nouveau mot de passe**, entrez le mot de passe de votre compte.
- **6** Cliquez sur **Créer un mot de passe**.

#### $\mathbb{Z}_n$

Pour plus d'informations sur le mot de passe Windows, reportez-vous à l**'Aide et support Windows**.

# <span id="page-112-0"></span>**AIO**

### Changement/suppression du mot de passe Windows

#### Pour changer le mot de passe Windows

- Cliquez sur **Démarrer**, puis sur **Panneau de configuration**.
- Cliquez sur **Comptes d'utilisateurs et protection des utilisateurs** ou sur **Comptes d'utilisateurs**.
- Cliquez sur **Comptes d'utilisateurs**.
- Cliquez sur **Changer mon mot de passe**.
- Dans le champ **Mot de passe actuel**, entrez votre mot de passe actuel.
- Dans les champs **Nouveau mot de passe** et **Confirmer le nouveau mot de passe**, entrez votre nouveau mot de passe.
- Cliquez sur **Modifier le mot de passe**.

#### Pour supprimer le mot de passe Wndows

- Cliquez sur **Démarrer**, puis sur **Panneau de configuration**.
- Cliquez sur **Comptes d'utilisateurs et protection des utilisateurs** ou sur **Comptes d'utilisateurs**.
- Cliquez sur **Comptes d'utilisateurs**.
- Cliquez sur **Supprimer votre mot de passe**.
- Dans le champ **Mot de passe actuel**, entrez le mot de passe actuel que vous souhaitez supprimer.
- Cliquez sur **Supprimer le mot de passe**.

# <span id="page-113-1"></span><span id="page-113-0"></span>Utilisation de l'authentification d'empreinte

Votre ordinateur est peut être équipé d'un capteur d'empreinte afin de vous apporter un plus grand confort d'utilisation. La petite barre horizontale située entre les boutons droit et gauche du pavé tactile est le capteur du lecteur d'empreinte et sera appelée capteur d'empreinte dans le reste de la documentation.

Reportez-vous aux Caractéristiques en ligne pour déterminer si votre modèle est équipé d'un capteur d'empreinte.

Une fois vos empreintes enregistrées, la fonctionnalité d'authentification d'empreinte permet d'effectuer les opérations suivantes :

- ❑ Remplacer la saisie d'un mot de passe
	- ❑ Ouverture d'une session Windows [\(page 119\)](#page-118-0) Si vos empreintes sont enregistrées pour votre compte d'utilisateur, vous pouvez remplacer la saisie de mot de passe par l'authentification d'empreinte pour ouvrir une session Windows.
	- ❑ Fonction **Power-on Security** [\(page 119\)](#page-118-1)

Si vous avez défini un mot de passe d'alimentation [\(page 107\)](#page-106-0), vous pouvez remplacer la saisie du mot de passe par l'authentification d'empreinte lors de la mise sous tension de l'ordinateur.

- ❑ **Banque de mots de passe** (Password Bank) pour accès rapide aux sites Web [\(page 120\)](#page-119-0) Vous pouvez choisir d'utiliser l'authentification d'empreinte pour entrer les informations requises pour accéder à des sites Web protégés par mot de passe (comptes d'utilisateurs, mots de passe, etc.).
- ❑ Fonction **Mon Coffre** (File Safe) pour crypter/décrypter des données [\(page 120\)](#page-119-1) Lafonction **Mon Coffre** (File Safe) vous permet de crypter des fichiers et des données pour créer une archive cryptée. Pour décrypter ou accéder à une archive cryptée, vous pouvez utiliser l'authentification d'empreinte ou entrer le mot de passe que vous avez défini pour le cryptage.
- ❑ Ouverture rapide des applications par le Lanceur d'applications [\(page 120\)](#page-119-2) Quand vous avez attribué une application à votre doigt, vous pouvez la lancer en faisant glisser le doigt sur le capteur d'empreinte.

<span id="page-114-0"></span>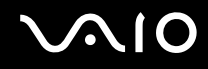

### Précautions d'utilisation de l'authentification d'empreinte

- La technologie d'authentification d'empreinte ne suffit pas pour identifier un utilisateur avec certitude ni pour assurer la protection absolue de vos données et de votre matériel. Sony n'est nullement responsable des problèmes ou dommages liés à l'utilisation ou à l'incapacité d'utiliser le capteur d'empreinte.
- ❑ Le taux de reconnaissance d'empreinte dépend des conditions d'utilisation et varie également d'une personne à l'autre.
- ❑ Avant d'envoyer votre ordinateur en réparation, veillez à effectuer une copie de sauvegarde des données enregistrées dans la mémoire flash intégrée ou sur le disque dur<sup>\*</sup>, en particulier celle des archives cryptées créées avec la fonction **Mon Coffre** (File Safe).

Sony n'est nullement responsable de la perte ou de la modification de vos données qui pourrait survenir pendant la réparation.

- □ Si la mémoire flash intégrée ou le disque dur ໋ doit être réinstallé, par exemple à l'issue d'une réparation, les modèles d'empreinte seront perdus. Vous devrez les recréer intégralement.
- ❑ La maintenance et la gestion des données relatives à l'authentification d'empreinte s'effectuent à vos propres risques. Sony n'est nullement responsable des défauts découlant de la maintenance et de la gestion de vos données.
- ❑ Avant de céder ou de prêter votre ordinateur à une autre personne, et après avoir supprimé les données stockées sur son disque dur, il est vivement recommandé d'effacer toutes les empreintes ayant été enregistrées sur le capteur d'empreinte. Pour les détails de la procédure à suivre, reportez-vous à la section **Effacement des empreintes enregistrées [\(page 121\)](#page-120-0)**.
- ❑ Un capteur d'empreintes risque de mal fonctionner ou d'être endommagé si sa surface est rayée par :
	- ❑ un objet dur ou pointu,
	- ❑ de petits corps étrangers déposés par exemple par un doigt sale passé sur le capteur.
- ❑ Avant de numériser votre empreinte digitale par balayage, déchargez l'électricité statique de votre doigt en touchant un objet métallique, en particulier si l'air ambiant est sec (par exemple en hiver). L'électricité statique est une cause possible de dysfonctionnement du capteur d'empreinte.
- Selon le modèle que vous avez acheté, votre ordinateur est équipé d'un stockage par mémoire flash intégrée et/ou d'un disque dur. Reportez-vous aux Caractéristiques en ligne pour connaître votre configuration de périphérique de stockage.

<span id="page-115-0"></span>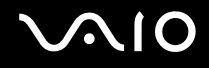

### Enregistrement d'une empreinte

Pour utiliser la fonctionnalité d'authentification d'empreinte, vous devez enregistrer vos empreintes sur l'ordinateur.

✍

Définissez le mot de passe Windows sur votre ordinateur avant d'enregistrer votre empreinte. Pour obtenir des instructions détaillées, reportez-vous à la section **Ajout du mot de passe Windows [\(page 112\)](#page-111-1)**.

#### Pour enregistrer une empreinte

**!** Un maximum de 10 empreintes peut être enregistré par utilisateur et un maximum de 21 empreintes peut être enregistré pour ouvrir une session sur le système à l'aide de la fonction **Power-on Security**. Vous pouvez aussi choisir le doigt dont vous souhaiterez utiliser l'empreinte pour la fonction **Power-on Security**.

- **1** Cliquez sur **Démarrer**, **Tous les programmes, Protector Suite QL**, puis sur **Centre de contrôle** (Control Center). La fenêtre **Gestion de Fingerprint Software** (Fingerprint Control Center) s'affiche.
- **2** Cliquez sur **Empreintes digitales** (Fingerprints), puis sur **Initialiser** (Initialize).
- **3** Suivez les instructions qui s'affichent à l'écran.

#### $\n *A*$

Pour prendre connaissance du descriptif détaillé, ouvrez le fichier d'aide à partir de la fenêtre **Gestion de Fingerprint Software** (Fingerprint Control Center).

# <span id="page-116-0"></span>**VAIO**

Si l'enregistrement de l'empreinte a échoué, réessayez en procédant comme suit :

**1** Placez la phalange supérieure de votre doigt sur le capteur d'empreinte (1).

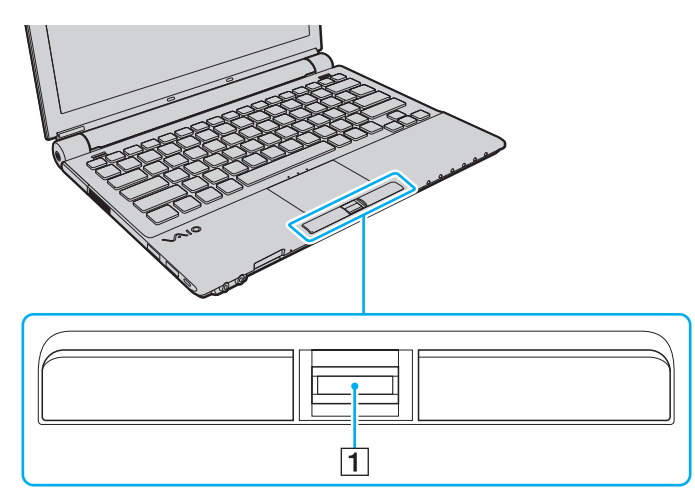

<span id="page-117-0"></span>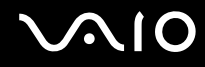

**2** Faites glisser votre doigt perpendiculairement sur le capteur d'empreinte.

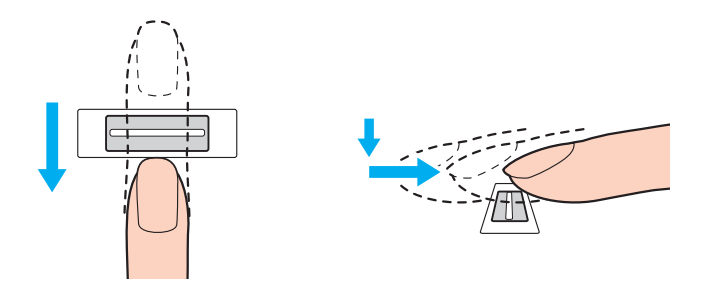

**!** Placez le bout du doigt à plat au centre du capteur d'empreinte.

Balayez l'empreinte de la phalange supérieure au bout du doigt.

Maintenez le contact entre le capteur d'empreinte et votre doigt pendant que vous le faites glisser sur le capteur.

L'enregistrement de l'empreinte peut échouer si vous déplacez le doigt trop rapidement ou trop lentement. Laissez environ une seconde au capteur d'empreinte pour balayer votre empreinte.

L'échec de l'enregistrement ou de la reconnaissance de votre ou vos empreintes peut être dû à un doigt trop sec, trop humide, ridé, blessé, sale, etc.

Enregistrez plusieurs empreintes en cas d'incapacité à reconnaître l'empreinte.

Il est possible d'enregistrer jusqu'à 10 empreintes par personne. Veuillez noter que vous pouvez enregistrer jusqu'à 21 empreintes pour ouvrir une session sur votre système à l'aide de la fonction **Power-on Security**.

Pour un bon fonctionnement de la reconnaissance d'empreinte, veillez à nettoyer le bout de votre doigt et le capteur d'empreintes avant de l'utiliser.

### <span id="page-118-2"></span>Ouverture de session sur votre système

Pour utiliser la fonctionnalité d'authentification d'empreinte à la place de la saisie d'un mot de passe pour ouvrir une session sur votre système, vous devez définir les mots de passe d'alimentation et Windows ainsi que configurer l'authentification d'empreinte sur votre ordinateur.

Pour définir les mots de passe d'alimentation et Windows, reportez-vous à la section **Configuration du mot de passe [\(page 106\)](#page-105-0)**.

### <span id="page-118-0"></span>Ouverture d'une session Windows

Si vos empreintes sont enregistrées pour votre compte d'utilisateur, vous pouvez remplacer la saisie du mot de passe par la reconnaissance d'empreinte pour ouvrir une session Windows. Lorsque la fenêtre d'ouverture de session Windows apparaît, faites glisser le doigt dont vous avez enregistré l'empreinte sur le capteur d'empreinte pour ouvrir la session.

Pour des renseignements détaillés sur l'ouverture d'une session Windows, cliquez sur **Démarrer**, **Tous les programmes**, **Protector Suite QL**, puis sur **Aide** (Help) pour ouvrir le fichier d'aide.

### <span id="page-118-1"></span>Fonction Power-on Security

Si vous avez défini un mot de passe d'alimentation [\(page 107\),](#page-106-0) vous pouvez remplacer la saisie du mot de passe par la reconnaissance d'empreinte lors de la mise sous tension de l'ordinateur.

Pour des renseignements détaillés sur la fonction **Power-on Security**, cliquez sur **Démarrer**, **Tous les programmes**, **Protector Suite QL**, puis sur **Aide** (Help) pour ouvrir le fichier d'aide.

### <span id="page-119-3"></span><span id="page-119-0"></span>Utilisation de la banque de mots de passe (Password Bank)

Une fois vos informations utilisateur (comptes d'utilisateurs, mots de passe, etc.) pour les sites Web enregistrées dans la **banque de mots de passe** (Password Bank), vous pouvez remplacer la saisie des informations requises pour accéder aux sites Web protégés par mot de passe par la reconnaissance d'empreinte.

Pour des renseignements détaillés sur la fonction **banque de mots de passe** (Password Bank), cliquez sur **Démarrer**, **Tous les programmes**, **Protector Suite QL**, puis sur **Aide** (Help) pour ouvrir le fichier d'aide.

**!** La **banque de mots de passe** (Password Bank) peut ne pas être utilisable selon le site Web auquel vous accédez.

### <span id="page-119-1"></span>Utilisation de la fonction Mon Coffre (File Safe)

La fonction **Mon Coffre** (File Safe) vous permet de créer une archive cryptée et d'y déposer un fichier ou un dossier pour le protéger contre l'accès non autorisé. Pour accéder au fichier ou dossier qu'elle renferme, l'archive cryptée peut être décryptée ou déverrouillée en passant votre doigt sur le capteur d'empreinte ou en entrant le mot de passe de sauvegarde que vous avez défini pour le cryptage.

Pour des renseignements détaillés sur la fonction **Mon Coffre** (File Safe), cliquez sur **Démarrer**, **Tous les programmes**, **Protector Suite QL**, puis sur **Aide** (Help) pour ouvrir le fichier d'aide.

### <span id="page-119-2"></span>Utilisation du lanceur d'applications (Application Launcher)

Le lanceur d'application est disponible sur votre ordinateur pour lancer votre application préférée (fichier exécutable) que vous avez attribuée à un doigt dont vous avez enregistré l'empreinte. Après avoir attribué une application à un doigt, il vous suffit de passer ce doigt sur le capteur d'empreinte pour la lancer.

Pour des renseignements détaillés sur l'utilisation du lanceur d'applications (Application Launcher), cliquez sur **Démarrer**, **Tous les programmes**, **Protector Suite QL**, puis sur **Aide** (Help) pour ouvrir le fichier d'aide.

### <span id="page-120-1"></span>Utilisation de l'authentification d'empreinte avec le TPM

Avec la fonction de cryptage des données du TPM, l'authentification d'empreinte peut renforcer la sécurité de votre ordinateur. Pour les instructions d'utilisation du TPM, reportez-vous à **Utilisation du Trusted Platform Module (TPM) [\(page 122\)](#page-121-1)**.

Pour pouvoir utiliser l'authentification d'empreinte avec le TPM, votre ordinateur doit être équipé à la fois d'un capteur d'empreinte et du TPM. Reportez-vous aux Caractéristiques en ligne pour déterminer si votre modèle est équipé des deux.

Pour des renseignements détaillés sur l'utilisation de l'authentification d'empreinte et du TPM, cliquez sur **Démarrer**, **Tous les programmes**, **Protector Suite QL**, puis sur **Aide** (Help) pour ouvrir le fichier d'aide.

### <span id="page-120-0"></span>Effacement des empreintes enregistrées

Avant de céder ou de prêter votre ordinateur à une autre personne, il est vivement recommandé d'effacer toutes les empreintes ayant été enregistrées sur le capteur d'empreinte, une fois que vous avez supprimé les données stockées dans la mémoire flash intégrée ou sur le disque dur<sup>\*</sup>.

\* Selon le modèle que vous avez acheté, votre ordinateur est équipé d'un stockage par mémoire flash intégrée et/ou d'un disque dur. Reportez-vous aux Caractéristiques en ligne pour connaître votre configuration de périphérique de stockage.

#### Pour effacer les empreintes enregistrées

- **1** Mettez votre ordinateur sous tension.
- **2** Lorsque le logo VAIO apparaît, appuyez sur la touche **F2**. L'écran de configuration du BIOS s'affiche. Si ce n'est pas le cas, redémarrez l'ordinateur et appuyez à plusieurs reprises sur la touche **F2** lorsque le logo VAIO apparaît.
- **3** Appuyez sur la touche  $\leftarrow$  ou  $\rightarrow$  pour sélectionner **Security** et ouvrir l'onglet **Security**.
- **4** Appuyez sur la touche ♦ pour sélectionner Clear Fingerprint Data, puis appuyez sur la touche Enter.
- **5** A l'invite de confirmation, sélectionnez **Continue** et appuyez sur la touche **Enter**. Les données enregistrées sur le capteur d'empreinte seront automatiquement effacées lors du redémarrage de votre système.

# <span id="page-121-1"></span><span id="page-121-0"></span>Utilisation du Trusted Platform Module (TPM)

Le Trusted Platform Module (TPM) est installé sur certains modèles et apporte à votre ordinateur des fonctions de sécurité de base. Conjointement au TPM, vous pouvez crypter et décrypter vos données en vue de renforcer la sécurité de votre ordinateur contre les accès non autorisés.

Les TPM sont définis par le Trusted Computing Group (TCG) et sont également appelés puces de sécurité.

Reportez-vous aux Caractéristiques en ligne pour déterminer si votre modèle est équipé du TPM.

Reportez-vous aux Caractéristiques en ligne pour déterminer si votre modèle est équipé du TPM.

### <span id="page-122-0"></span>Précautions d'utilisation du TPM

- Bien que votre ordinateur soit doté des fonctions de sécurité TPM les plus récentes, celles-ci n'assurent pas une protection complète de vos données et de votre matériel. Sony n'est nullement responsable des problèmes ou dommages liés à l'utilisation de ces fonctions.
- ❑ Après avoir installé le logiciel **Infineon TPM Professional Package**, vous devez configurer des mots de passe TPM sur votre ordinateur. Sans ces mots de passe, vous ne serez pas en mesure de restaurer des données protégées par TPM. Veillez à noter vos mots de passe et à les conserver en lieu sûr et à l'abri des regards.
- ❑ Veillez à effectuer des copies de sauvegarde des fichiers les plus récents d'archive de réinstallation d'urgence, de jeton de réinstallation d'urgence et de jeton de réinitialisation des mots de passe, ainsi que de votre fichier secret privé. Conservez-les en lieu sûr à l'abri des regards avant d'envoyer votre ordinateur en réparation. Les données enregistrées dans le TPM qui sont incorporées à la carte mère peuvent être perdues ou endommagées pendant la réparation.
- ❑ Pendant la réparation, le TPM peut être remplacé, ceci même en l'absence de problème avec les modules. Dans ce cas, utilisez les copies de sauvegarde du fichier d'archive de réinstallation d'urgence, du fichier de jeton de réinstallation d'urgence, du fichier de jeton de réinitialisation des mots de passe et de votre fichier secret privé pour restaurer la configuration du TPM.
- ❑ Veillez à effectuer une copie de sauvegarde des données enregistrées sur le disque dur avant d'envoyer votre ordinateur en réparation. Il se peut que le disque dur ait été initialisé puis retourné après réparation, auquel cas vous ne serez pas en mesure de restaurer les données sur le disque dur à l'aide des copies de sauvegarde du fichier d'archive de réinstallation d'urgence, du fichier du jeton de réinstallation d'urgence, du fichier de jeton de réinitialisation des mots de passe et de votre fichier secret privé.
- ❑ Veillez à configurer les opérations de sauvegarde automatique après avoir exécuté l'assistant d'initialisation du TPM. Si la fenêtre qui contient la case à cocher **Run automatic backup now** s'affiche après avoir configuré, cochez cette case et actualisez les fichiers de sauvegarde. Si vous ne configurez pas les opérations de sauvegarde automatique, il y a un risque que la restauration à l'aide des fichiers de sauvegarde échoue.
- ❑ La maintenance et la gestion des données protégées par TPM s'effectuent à vos propres risques. Sony n'est nullement responsable des défauts découlant de la maintenance et de la gestion de vos données.

### <span id="page-123-0"></span>Remarques importantes

- ❑ Ne cryptez pas les fichiers qui contiennent des clés de cryptage, ni les dossiers qui contiennent de tels fichiers. Le fait de crypter des fichiers se trouvant dans des dossiers contenant des clés utilisateur ordinaire et autres à l'aide de l'Encrypting File System (EFS) vous empêchera de lancer le logiciel TPM et de décrypter les données dans les cas suivants :
	- ❑ Le logiciel TPM a été installé.
	- ❑ La plateforme a été initialisée.
	- ❑ La fonctionnalité EFS a été activée dans le processus d'initialisation utilisateur.

Les paramètres par défaut empêchent tout cryptage des fichiers contenus dans les dossiers ci-dessous du fait des attributs système.

Ne modifiez pas les attributs système des fichiers contenus dans les dossiers ci-dessous.

**!** Les dossiers suivants sont masqués par défaut.

❑ Dossiers contenant des clés utilisateur ordinaire et autres C:\<username>\All Users\Infineon\TPM Software 2.0\BackupData C:\<username>\All Users\Infineon\TPM Software 2.0\PlatformKeyData C:\<username>\All Users\Infineon\TPM Software 2.0\RestoreData (C:\<username>\All Users est un raccourci vers C:\ProgramData.) C:\<username>\<account>\AppData\Roaming\Infineon\TPM Software 2.0\UserKeyData

<span id="page-124-0"></span>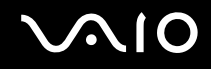

❑ Ne cryptez pas les archives, sauvegardes et fichier de jeton suivants. S'il vous arrivait de le faire par erreur, il n'y a aucun moyen de les restaurer.

Sony Corporation n'est nullement responsable des problèmes ou dommages liés à un cryptage par négligence des fichiers suivants, ainsi que des dossiers qui les contiennent.

- ❑ Fichier de sauvegarde automatique Nom de fichier par défaut : SPSystemBackup.xml Chemin par défaut : Aucun (cliquez sur **Browse** pour afficher la fenêtre **<userfolder>\Documents\Security Platform**.)
- ❑ Dossier de stockage des données de sauvegarde automatique. Nom de fichier par défaut : SPSystemBackup Ce dossier est créé sous forme de sous-dossier contenant le fichier SPSystemBackup.xml.
- ❑ Fichier de jeton pour rétablir la configuration du TPM Nom de fichier par défaut : SPEmRecToken.xml Chemin par défaut : Support amovible (disquette, mémoire USB, etc.)
- ❑ Fichier de sauvegarde de la clé et du certificat Nom de fichier par défaut : SpBackupArchive.xml Chemin par défaut : Aucun (cliquez sur **Browse** pour afficher la fenêtre **<userfolder>\Documents\Security Platform**.)

❑ Fichier de sauvegarde PSD Nom de fichier par défaut : SpPSDBackup.fsb

Chemin par défaut : Aucun (cliquez sur **Browse** pour afficher la fenêtre **<userfolder>\Documents\Security Platform**.)

<span id="page-125-0"></span>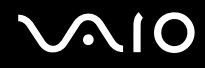

- ❑ Ne cryptez pas les fichiers de jeton de réinitialisation des mots de passe ni les fichiers secrets suivants. S'il vous arrivait de le faire par erreur, il n'y a aucun moyen de les restaurer. Sony Corporation n'est nullement responsable des problèmes ou dommages liés à un cryptage par négligence des fichiers suivants, ainsi que des dossiers qui les contiennent.
	- ❑ Fichier de jeton de réinitialisation du mot de passe Nom de fichier par défaut : SPPwdResetToken.xml Chemin par défaut : Support amovible (disquette, mémoire USB, etc.)
	- ❑ Fichier secret de réinitialisation du mot de passe Nom de fichier par défaut : SPPwdResetSecret.xml Chemin par défaut : Support amovible (disquette, mémoire USB, etc.)

<span id="page-126-0"></span>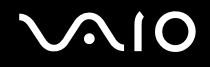

### Configuration du TPM

Pour utiliser le TPM incorporé, vous devez effectuer les opérations suivantes :

- **1** Activer le TPM dans l'écran de configuration du BIOS.
- **2** Installer le logiciel **Infineon TPM Professional Package**.
- **3** Initialiser et configurer le TPM.

#### Activation du TPM dans l'écran de configuration du BIOS

- **1** Mettez votre ordinateur sous tension.
- **2** Lorsque le logo VAIO apparaît, appuyez sur la touche **F2**. L'écran de configuration du BIOS s'affiche. Si ce n'est pas le cas, redémarrez l'ordinateur et appuyez à plusieurs reprises sur la touche **F2** lorsque le logo VAIO apparaît.
- **3** Appuyez sur la touche  $\leftarrow$  ou  $\rightarrow$  pour sélectionner **TPM State**, puis sélectionnez **Enable** pour **Change TPM State**.
- **4** Appuyez sur la touche ← ou → pour sélectionner **Exit**, sélectionnez **Exit Setup**, puis appuyez sur la touche **Enter**.
- **5** Après redémarrage du système, cliquez sur **Execute** dans la fenêtre **Physical Presence Operations**.

#### **!**

Avant d'activer le TPM, vérifiez que vous avez défini le mot de passe d'alimentation pour protéger la configuration du TPM contre toute modification non autorisée.

Si le TPM est activé, le logo VAIO mettra plus de temps à s'afficher en raison des vérifications de sécurité effectuées au démarrage de l'ordinateur.

#### ✍

Vous pouvez également désactiver le TPM et effacer sa configuration dans l'écran de configuration du BIOS. Notez que vous ne pourrez plus accéder aux données protégées par le TPM si vous effacez la propriété TPM. Avant d'effacer la configuration du TPM, veillez à effectuer des copies de sauvegarde des données protégées par le TPM.

<span id="page-127-0"></span>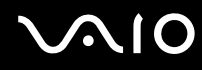

#### Installation du logiciel Infineon TPM Professional Package.

Lisez le fichier Readme.txt situé dans le dossier **C:\Infineon\Readme**. Double-cliquez ensuite sur **setup.exe** dans le dossier **C:\Infineon** pour installer le logiciel.

Pour installer ce logiciel, vous devez disposer des droits d'administrateur sur l'ordinateur.

**!** Vous devez définir quelques mots de passe pendant l'installation du logiciel **Infineon TPM Professional Package**. Faute de ces mots de passe, vous ne pourrez restaurer aucune donnée ni aucun fichier de sauvegarde protégé par TPM. Veillez à noter vos mots de passe et à les conserver en lieu sûr et à l'abri des regards.

#### Initialisation et configuration du TPM

Pour plus d'informations, reportez-vous à la documentation en ligne. Pour ouvrir cette documentation, cliquez sur **Démarrer**, **Tous les programmes** et **Infineon Security Platform Solution**, puis cliquez sur **Aide** (Help).

**!** La maintenance et la gestion des données protégées par TPM s'effectuent à vos propres risques. Sony n'est nullement responsable des défauts découlant de la maintenance et de la gestion de vos données.

# <span id="page-128-1"></span><span id="page-128-0"></span>Configuration de votre ordinateur avec VAIO Control Center

L'utilitaire **VAIO Control Center** vous permet de consulter les informations système et de définir vos préférences de comportement du système.

#### Pour utiliser le VAIO Control Center

- **1** Cliquez sur **Démarrer**, **Tous les programmes**, puis sur **VAIO Control Center**. La fenêtre **VAIO Control Center** s'ouvre.
- **2** Sélectionnez l'élément de contrôle souhaité et modifiez les paramètres.
- **3** Une fois que vous avez terminé, cliquez sur **OK**. La configuration de l'élément souhaité a été modifiée.

#### ✍

Pour plus d'information sur chaque option, voyez le fichier d'aide du **VAIO Control Center**.

Certains éléments de commande ne sont pas visibles si vous ouvrez le **VAIO Control Center** en tant qu'utilisateur ordinaire.

# <span id="page-129-0"></span>Utilisation du Moniteur d'état VAIO (VAIO Status Monitor)

Le **Moniteur d'état VAIO** (VAIO Status Monitor) vous permet de vérifier divers paramètres, dont ceux de la gestion de l'alimentation, de la sécurité et de l'utilisation actuelle des périphériques, dans la fenêtre du **Moniteur d'état VAIO** (VAIO Status Monitor).

Pour afficher la fenêtre du Moniteur d'état VAIO (VAIO Status Monitor)

- **1** Cliquez sur **Démarrer**, **Tous les programmes**, puis sur **VAIO Control Center**. La fenêtre **VAIO Control Center** s'ouvre.
- **2** Double-cliquez sur **Informations système** (System Information) et sur **Moniteur d'état VAIO** (VAIO Status Monitor). La fenêtre **Moniteur d'état VAIO** (VAIO Status Monitor) s'ouvre.

#### $\mathbb{Z}_n$

Dans cette fenêtre, vous pouvez modifier les paramètres de certains éléments. Pour modifier les paramètres, sélectionnez l'élément souhaité et cliquez sur **Paramètres** (Settings).

# <span id="page-130-0"></span>Utilisation des modes d'économie d'énergie

Si vous utilisez un module batterie comme source d'alimentation, vous pouvez tirer parti des paramètres de gestion de l'alimentation pour en accroître l'autonomie. Outre le mode normal d'exploitation, qui vous permet de mettre des périphériques spécifiques hors tension, votre ordinateur est doté de deux modes d'économie d'énergie distincts : mise en veille et mise en veille prolongée. Si vous utilisez la batterie, n'oubliez pas que l'ordinateur passe automatiquement en mode de mise en veille prolongée si la charge de la batterie s'affaiblit, et ce quel que soit le réglage de gestion d'alimentation sélectionné.

**!** Si le niveau de la batterie passe en dessous de 10 %, branchez l'adaptateur secteur pour recharger le module batterie ou mettez l'ordinateur hors-tension et installez un module batterie complètement chargé.

### Mode normal

Il s'agit de l'état normal de l'ordinateur lorsqu'il est en service. Lorsque vous utilisez ce mode, le témoin d'alimentation prend la couleur verte. Pour économiser de l'énergie lorsque vous ne travaillez pas, vous pouvez mettre hors tension certains périphériques comme l'écran LCD ou le disque dur.

#### ✍

Vous pouvez modifier la configuration de la mémoire lorsque le mode normal est sélectionné. Reportez-vous à la section **Modification de la configuration des performances [\(page 138\)](#page-137-0)**.

<span id="page-131-0"></span>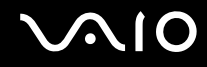

### Mode de mise en veille

Le mode de mise en veille éteint l'écran LCD et met le ou les périphériques de stockage et l'UC en mode de faible consommation d'énergie. Lorsque vous utilisez ce mode, le témoin d'alimentation orange clignote.

**!** Si l'ordinateur est débranché du secteur et doit rester inutilisé pour une période prolongée, mettez-le en mode de mise en veille prolongée ou mettez-le hors tension.

#### Pour activer le mode de mise en veille

#### Cliquez sur **Démarrer**, sur la flèche à côté du bouton **Verrouiller**, puis sur **Mettre en veille**.

#### ✍

Il est impossible d'insérer un disque lorsque l'ordinateur est en mode de mise en veille.

L'ordinateur quitte le mode de mise en veille plus rapidement que le mode de mise en veille prolongée.

Le mode de mise en veille consomme plus d'énergie que le mode de mise en veille prolongée.

#### **!**

Si la batterie vient à se décharger complètement alors que l'ordinateur est en mode de mise en veille, vous perdrez toutes les données non encore enregistrées. Il ne sera pas possible de rétablir la précédente session de travail. Aussi, pour éviter de perdre vos données, enregistrez-les régulièrement.

<span id="page-132-0"></span>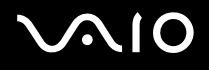

#### Pour revenir au mode normal

#### Appuyez sur n'importe quelle touche.

**!** Si vous appuyez sur le bouton d'alimentation et que vous le maintenez enfoncé pendant plus de quatre secondes, l'ordinateur s'éteint automatiquement. Vous perdez alors toutes les données non encore sauvegardées.

#### $\mathbb{Z}_n$

Vous pouvez utiliser le **VAIO Control Center** pour commander à l'ordinateur de revenir en mode normal lorsque vous ouvrez l'écran LCD. Cette préférence sera perdue si vous déconnectez l'adaptateur secteur et retirez le module batterie. Reportez-vous à la section **Configuration de votre ordinateur avec VAIO Control Center [\(page 129\)](#page-128-1)**.

Si l'ordinateur reste inutilisé pendant un certain temps, il passe en mode de mise en veille. Pour éviter que cela ne se produise, vous pouvez modifier les paramètres du mode de mise en veille.

#### Pour modifier les paramètres du mode de mise en veille

- **1** Cliquez avec le bouton droit de la souris sur l'icône d'état de l'alimentation dans la barre des tâches et sélectionnez **Options d'alimentation**.
- **2** Cliquez sur **Modifier les paramètres du mode** pour le mode de gestion actuel de l'alimentation.
- **3** Modifiez le délai de mise en veille et cliquez sur **Enregistrer les modifications**.

<span id="page-133-0"></span>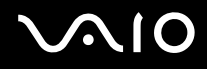

### Mode de mise en veille prolongée

Lorsque vous passez en mode de mise en veille prolongée, la configuration du système est enregistrée sur le périphérique de stockage principal<sup>\*</sup> et l'ordinateur se met s'éteint. Vous ne perdrez aucune donnée même si la batterie vient à se décharger complètement. Lorsque vous utilisez ce mode, le témoin d'alimentation est éteint.

\* Selon le modèle que vous avez acheté, le périphérique de stockage principal de votre ordinateur est la mémoire flash intégrée ou le disque dur. Reportez-vous aux Caractéristiques en ligne pour connaître votre configuration de périphérique de stockage.

#### $\n *A*$

Si l'ordinateur doit rester inutilisé pour une période prolongée, mettez-le en mode de mise en veille prolongée. Ce mode d'économie d'énergie vous permet de gagner du temps par rapport à la procédure habituelle d'extinction et de redémarrage de l'ordinateur.

Pour activer le mode de mise en veille prolongée

#### Appuyez sur les touches **Fn**+**F12**.

L'ordinateur passe en mode de mise en veille prolongée.

Pour mettre l'ordinateur en mode de veille prolongée, vous pouvez aussi cliquer sur **Démarrer**, sur la flèche à côté du bouton **Verrouiller**, puis sur **Mettre en veille prolongée**.

#### $\n *A*$

Il est impossible d'insérer un disque lorsque l'ordinateur est en mode de mise en veille prolongée.

L'activation du mode de mise en veille prolongée nécessite un peu plus de temps que celle du mode mise en veille.

Le mode de mise en veille prolongée consomme moins d'énergie que le mode de mise en veille.

#### **!**

Ne déplacez pas l'ordinateur tant que le témoin d'alimentation est allumé.

<span id="page-134-0"></span>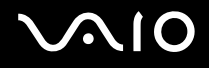

#### Pour revenir au mode normal

Appuyez sur le bouton d'alimentation.

L'ordinateur revient à l'état normal.

**!**

Si vous appuyez sur le bouton d'alimentation et que vous le maintenez enfoncé pendant plus de quatre secondes, l'ordinateur s'éteint automatiquement.

#### ✍

Le retour au mode normal à partir du mode de mise en veille prolongée est un peu moins rapide qu'à partir du mode de mise en veille.

Vous pouvez utiliser le **VAIO Control Center** pour commander à l'ordinateur de revenir en mode normal lorsque vous ouvrez l'écran LCD. Cette préférence sera perdue si vous déconnectez l'adaptateur secteur et retirez le module batterie. Reportez-vous à la section **Configuration de votre ordinateur avec VAIO Control Center [\(page 129\)](#page-128-1)**.

# <span id="page-135-0"></span>Gestion de l'alimentation avec VAIO Power Management

La gestion de l'alimentation vous aide à configurer les modes de gestion de l'alimentation de votre ordinateur lorsque celui-ci fonctionne sur secteur ou sur batterie, pour régler sa consommation d'énergie en fonction de vos besoins.

**VAIO Power Management** est une application développée exclusivement pour les ordinateurs VAIO. Cette application vous permet d'améliorer les fonctions de gestion de l'alimentation de Windows pour optimiser les performances de votre ordinateur et accroître la longévité de la batterie. Pour plus d'informations sur **VAIO Power Management**, consultez le fichier d'aide du logiciel **VAIO Power Management**.

### Sélection d'un mode de gestion de l'alimentation

Lorsque vous démarrez l'ordinateur, une icône d'état de l'alimentation s'affiche dans la barre des tâches. Cette icône indique la source d'alimentation utilisée, par exemple le secteur. Cliquez sur cette icône pour afficher la fenêtre indiquant l'état de l'alimentation.

La fonctionnalité **VAIO Power Management** a été ajoutée aux **Propriétés d'Options d'alimentation** de Windows.

Pour sélectionner un mode de gestion de l'alimentation

- **1** Cliquez avec le bouton droit de la souris sur l'icône d'état de l'alimentation dans la barre des tâches et sélectionnez **Options d'alimentation**.
- **2** Sélectionnez le mode de gestion de l'alimentation désiré.

Pour changer les paramètres du mode de gestion de l'alimentation

**1** Cliquez sur **Modifier les paramètres du mode** sous le mode de gestion de l'alimentation désiré dans la fenêtre **Options d'alimentation**

Modifiez le Mode de mise en veille et les paramètres d'affichage comme désiré.

**2** Si vous devez changer les paramètres avancés, cliquez sur **Modifier les paramètres d'alimentation avancés** et passez à l'étape 3.

Sinon, cliquez sur **Enregistrer les modifications**.

- **3** Cliquez sur l'onglet **VAIO Power Management**. Modifiez les paramètres pour chaque point.
- **4** Cliquez sur **OK**.

<span id="page-136-0"></span>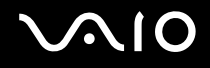

### VAIO Power Management Viewer

Pour démarrer VAIO Power Management Viewer

Cliquez sur **State State State III Sur l'onglet VAIO Power Management.** 

Vous pouvez aussi utiliser le **VAIO Control Center** pour lancer le **VAIO Power Management Viewer**. Cliquez sur **Démarrer**, **Tous les programmes**, puis sur **VAIO Control Center**. Double-cliquez sur **Gestion de l'alimentation** (Power Management) dans la fenêtre du **VAIO Control Center**, puis double-cliquez sur **VAIO Power Management Viewer**.

Pour modifier le mode de gestion de l'alimentation

Sélectionnez le mode de gestion de l'alimentation souhaité dans la liste déroulante de **VAIO Power Management Viewer**.

Pour afficher les performances avec le mode de gestion de l'alimentation modifié avec VAIO Power Management

Lorsque **VAIO Power Management** et **VAIO Power Management Viewer** sont en cours d'exécution, **VAIO Power Management Viewer** affiche les performances avec le mode de gestion de l'alimentation qui a été modifié avec **VAIO Power Management**.

✍

Utilisez **VAIO Power Management** pour configurer ou modifier le mode de gestion de l'alimentation.

# <span id="page-137-1"></span><span id="page-137-0"></span>Modification de la configuration des performances

Vous pouvez modifier la configuration de la mémoire qui affecte la consommation d'énergie en mode normal.

Pour modifier la configuration des performances

- **1** Cliquez sur **Démarrer**, **Tous les programmes**, puis sur **VAIO Control Center**. La fenêtre **VAIO Control Center** s'ouvre.
- **2** Double-cliquez sur **Gestion de l'alimentation** (Power Management), puis sur **Performances** (Performance). La fenêtre **Performances** (Performance) s'affiche.
- **3** Sélectionnez **Bus mémoire : 400 MHz La priorité est donnée à l'économie d'énergie** (Memory bus : 400 MHz Priority is given to saving power). **Bus mémoire : 400 MHz La priorité est donnée à l'économie d'énergie** (Memory bus : 400 MHz Priority is given to saving power) est sélectionnée par défaut.
- **4** Cliquez sur **OK**.
- **5** À l'invite de confirmation, cliquez sur **Oui**.

**!** Pour activer la modification, vous devez redémarrer votre ordinateur.

## <span id="page-138-0"></span>Protection des données contre une utilisation non autorisée

Votre ordinateur est équipé de l'**Utilitaire de définition des restrictions de périphérique et de support de stockage** (Peripheral Device & Storage Media Restriction Setting Utility) pour protéger vos données contre une utilisation non autorisée. Ce logiciel vous permet de définir de restreindre l'utilisation des périphériques externes, des supports de stockage et des ports USB à la lecture seule.

Pour sélectionner les options, vous devez ouvrir une session sur l'ordinateur en tant qu'administrateur.

Utilisation de l'Utilitaire de définition des restrictions de périphérique et de support de stockage

- **1** Cliquez sur **Démarrer**, **Tous les programmes**, puis sur **VAIO Control Center**. La fenêtre **VAIO Control Center** s'ouvre.
- **2** Double-cliquez sur **Sécurité** (Security), puis sur **Utilitaire de définition des restrictions de périphérique et de support de stockage** (Peripheral Device & Storage Media Restriction Setting Utility). La fenêtre d'authentification par mot de passe Windows s'affiche.

#### ✍

La première fois que vous utilisez l'**Utilitaire de définition des restrictions de périphérique et de support de stockage** (Peripheral Device & Storage Media Restriction Setting Utility), vous devez définir un mot de passe d'authentification.

- **3** Entrez le mot de passe, puis cliquez sur **OK**.
- **4** Sélectionnez les options que vous souhaitez.

#### **!**

La restriction des ports USB à la lecture seule ne s'applique pas à tous les périphériques externes reliés aux ports USB de l'ordinateur. Certains périphériques, comme les lecteurs de disque optique externes, ne sont pas concernés.

#### ✍

Les options de restriction que vous sélectionnez dans **Utilitaire de définition des restrictions de périphérique et de support de stockage** (Peripheral Device & Storage Media Restriction Setting Utility) ne s'appliquent pas à toutes les fonctions du périphérique. Par exemple, vous pouvez toujours lire les données du périphérique via le port USB.

- **5** Cliquez sur **OK**.
- **6** Un message s'affiche et vous demande de redémarrer votre ordinateur ; cliquez sur **Oui**. Les modifications sont appliquées après le redémarrage de l'ordinateur.

<span id="page-139-0"></span>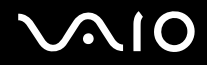

**!** Selon les conditions de fonctionnement, les options que vous sélectionnez peuvent être différentes de celles disponibles sur le périphérique. Si, après redémarrage, un message s'affiche et vous indique une discordance entre les options de votre ordinateur et celles du périphérique, sélectionnez à nouveau les options.

## <span id="page-140-0"></span>Configuration de votre modem

Pour pouvoir utiliser votre modem interne (certains ne sont pas intégrés), ou chaque fois que vous utilisez votre modem en déplacement, vérifiez que le pays de l'emplacement défini dans la boîte de dialogue **Options de modems et téléphonie** correspond au pays à partir duquel vous appelez.

Pour changer les paramètres de pays du modem

- **1** Cliquez sur **Démarrer**, puis sur **Panneau de configuration**.
- **2** Cliquez sur **Matériel et audio**.
- **3** Cliquez sur **Options de modems et téléphonie**. La fenêtre **Informations sur le site** s'affiche.
- **4** Entrez les informations demandées, puis cliquez sur **OK**. La fenêtre **Options de modems et téléphonie** s'ouvre.
- **5** Sélectionnez votre site dans l'onglet **Règles de numérotation**.
- **6** Cliquez sur le bouton **Modifier** pour changer la configuration actuelle. La fenêtre **Modifier le site** s'ouvre. Ou

Cliquez sur le bouton **Nouveau** pour configurer votre modem. La fenêtre **Nouveau site** s'ouvre.

**7** Vérifiez les paramètres de pays/région, puis vérifiez qu'ils correspondent à l'endroit où vous vous trouvez.

#### ✍

La numérotation par impulsions n'est pas prise en charge dans certains pays et/ou régions.

**8** Si vous avez modifié les paramètres d'emplacement, cliquez sur **Appliquer**, puis sur **OK**. La fenêtre **Options de modems et téléphonie** s'ouvre.

<span id="page-141-0"></span>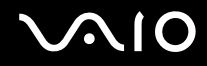

- **9** Vérifiez que votre modem est répertorié dans l'onglet **Modems**. S'il ne figure pas dans la liste, cliquez sur **Ajouter**, puis suivez les instructions de l'Assistant.
- **10** Cliquez sur **Appliquer/OK**. Votre modem est configuré.

**!** Avant d'appliquer les nouveaux paramètres de pays, vérifiez que votre câble téléphonique est déconnecté de l'ordinateur VAIO.

## <span id="page-142-0"></span>Protection du disque dur

Si votre ordinateur est équipé d'un lecteur de disque dur intégré, l'utilitaire **VAIO HDD Protection** a été préinstallé pour vous permettre de personnaliser vos paramètres de protection du disque dur contre les risques de choc. Vous pouvez sélectionner le niveau de sensibilité du capteur de chocs intégré afin de définir le degré adéquat de protection.

Reportez-vous aux Caractéristiques en ligne pour déterminer si votre modèle est équipé d'un lecteur de disque dur.

**!** Veuillez noter que la mémoire flash de stockage intégrée n'entre pas dans le champ d'application de l'utilitaire **VAIO HDD Protection**.

### Activation de VAIO HDD Protection

Pour protéger votre disque dur contre les chocs, vous devez activer au préalable **VAIO HDD Protection**.

Pour activer VAIO HDD Protection

- **1** Cliquez sur **Démarrer**, **Tous les programmes**, puis sur **VAIO Control Center**. La fenêtre **VAIO Control Center** s'ouvre.
- **2** Double-cliquez sur **Sécurités** (Security), puis sur **Paramètres de protection du disque dur** (Hard Disk Drive Protection Settings).

La fenêtre **VAIO HDD Protection** s'ouvre.

- **3** Cochez la case **Activer la protection du disque dur** (Activate hard disk drive protection).
- **4** Sélectionnez le niveau de sensibilité voulu.
- **5** Cliquez sur **OK**. Pour plus d'informations, vous pouvez ouvrir le fichier d'aide à partir de la fenêtre **VAIO HDD Protection**.

<span id="page-143-0"></span>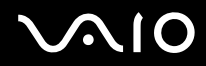

**!** L'utilitaire **VAIO HDD Protection** est conçu pour réduire les risques d'endommagement des disques durs et des données utilisateur. Il ne garantit pas une protection sans faille des données dans toutes les circonstances.

La protection du disque dur est désactivée avant le démarrage de Windows et au cours de l'activation du mode de mise en veille ou mise en veille prolongée, du mode Instant Mode, d'une réinstallation du système et de l'arrêt du système.
# <span id="page-144-0"></span>Mise à niveau de votre ordinateur VAIO

Votre ordinateur VAIO et ses modules de mémoire utilisent des composants de haute précision ainsi que des connecteurs électroniques. Pour éviter de perdre prématurément vos droits à la garantie, nous faisons les recommandations suivantes :

- ❑ Contactez votre revendeur avant d'installer un nouveau module de mémoire.
- ❑ Ne procédez pas vous-même à l'installation si vous ne maîtrisez pas la procédure de mise à niveau de la mémoire de votre ordinateur.
- ❑ Ne touchez pas les connecteurs et n'ouvrez pas le cache du compartiment du module de mémoire.

Pour connaître le type de module et la quantité de mémoire installée sur votre ordinateur, reportez-vous aux Caractéristiques en ligne.

Si vous avez besoin d'aide, contactez VAIO-Link.

### <span id="page-145-0"></span>Remplacement de la mémoire

Si vous souhaitez étendre les fonctionnalités de votre ordinateur, vous pouvez augmenter la mémoire en installant des modules de mémoire optionnels. Avant d'augmenter la mémoire de l'ordinateur, lisez les remarques et procédures des pages suivantes.

#### Remarques relatives au remplacement de modules de mémoire

- ❑ L'ajout de mémoire est une opération délicate. Une mauvaise installation des modules mémoire risque d'endommager votre système. Cela entraînerait l'annulation de la garantie du constructeur.
- ❑ Utilisez exclusivement les modules de mémoire compatibles avec l'ordinateur. Si un module de mémoire n'est pas détecté par l'ordinateur ou si Windows devient instable, contactez votre revendeur ou le fabricant du module de mémoire.
- ❑ Les décharges électrostatiques peuvent endommager les composants électroniques. Avant de manipuler un module de mémoire, vérifiez les éléments suivants :
	- ❑ Les procédures décrites dans ce document supposent une parfaite connaissance de la terminologie relative aux ordinateurs personnels, aux normes de sécurité et aux règles de conformité requises pour l'utilisation et la transformation des équipements électroniques.
	- ❑ Avant d'enlever un cache ou d'ouvrir un compartiment de l'ordinateur, débranchez-le de sa source d'alimentation (module batterie ou adaptateur secteur) et de ses liaisons de télécommunications, réseaux ou modems. À défaut, vous risquez des dommages corporels ou une détérioration de l'équipement.
	- ❑ Les décharges électrostatiques sont susceptibles d'endommager les modules de mémoire et d'autres composants. Installez le module de mémoire uniquement sur une station de travail protégée contre les décharges électrostatiques. Si vous ne disposez pas d'un tel équipement, ne travaillez pas dans une pièce recouverte de moquette et ne manipulez pas de matériaux générant ou retenant l'électricité statique (emballage en cellophane, par exemple). Au moment de l'exécution de la procédure, reliez-vous à la terre en restant en contact avec une partie métallique non peinte du châssis.
	- ❑ Ne déballez le module de mémoire que lorsque vous êtes prêt à l'installer. L'emballage protège le module contre d'éventuelles décharges électrostatiques.

<span id="page-146-0"></span>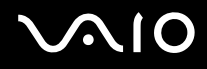

- ❑ Utilisez le sachet qui accompagne le module de mémoire ou enveloppez-le dans de l'aluminium pour le protéger des décharges électrostatiques.
- ❑ L'introduction d'un liquide, d'une substance ou d'un corps étranger dans les emplacements de module de mémoire ou dans tout autre composant interne de l'ordinateur aura pour effet d'endommager l'ordinateur et les réparations qui en résulteront ne seront pas couvertes par la garantie.
- $\Box$  Évitez de stocker le module de mémoire dans un endroit soumis à :
	- ❑ des sources de chaleur telles que radiateurs ou bouches d'aération,
	- ❑ la lumière directe du soleil,
	- ❑ une poussière excessive,
	- ❑ des vibrations ou des chocs mécaniques,
	- ❑ des aimants puissants ou des haut-parleurs dépourvus de blindage antimagnétique,
	- ❑ une température ambiante supérieure à 35 °C ou inférieure à 5 °C,
	- ❑ une forte humidité.
- ❑ Manipulez les modules de mémoire avec soin. Pour éviter toute blessure aux mains ou aux doigts, ne touchez pas les bords des composants et des cartes de circuits à l'intérieur de l'ordinateur.

<span id="page-147-0"></span>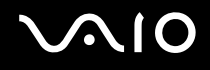

#### Remplacement d'un module de mémoire

#### Pour remplacer un module de mémoire

- **1** Mettez l'ordinateur hors tension, puis déconnectez tous les périphériques.
- **2** Débranchez l'ordinateur et retirez le module batterie.
- **3** Attendez que l'ordinateur ait refroidi.
- **4** Desserrez la vis (indiquée par la flèche ci-dessous) située sous l'ordinateur et retirez le cache du compartiment du module de mémoire.

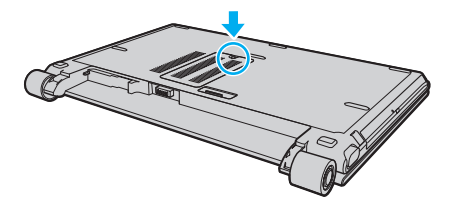

**5** Touchez un objet métallique pour décharger l'électricité statique.

<span id="page-148-0"></span>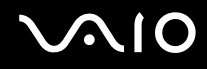

- **6** Pour enlever le module de mémoire déjà installé, procédez comme suit :
	- ❑ Tirez les loquets dans le sens des flèches (1). Le module de mémoire se détache.
	- ❑ Vérifiez que le module de mémoire s'incline puis tirez-le dans le sens de la flèche (2).

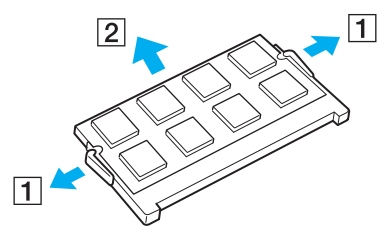

**7** Sortez le nouveau module de mémoire de son emballage.

<span id="page-149-0"></span>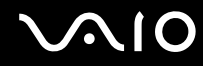

**8** Faites coulisser le module de mémoire dans son emplacement et appuyez dessus jusqu'à ce qu'un déclic se produise.

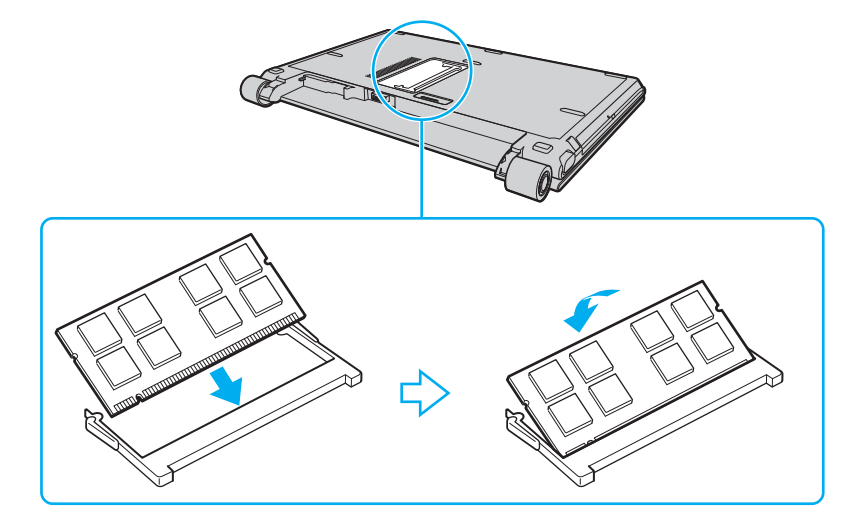

**!** Ne touchez aucun autre composant sur la carte mère.

Veillez à insérer le module de mémoire par son bord qui comporte le connecteur et à aligner l'encoche du module sur le petit élément en saillie de l'emplacement ouvert.

- **9** Remettez en place le cache du compartiment du module de mémoire.
- **10** Resserrez la vis sur la face inférieure de votre ordinateur.
- **11** Réinstallez le module batterie et mettez l'ordinateur sous tension.

<span id="page-150-0"></span>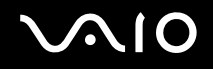

#### Affichage de la quantité de mémoire

Pour afficher la quantité de mémoire

- **1** Mettez votre ordinateur sous tension.
- **2** Cliquez sur **Démarrer**, **Tous les programmes**, puis sur **VAIO Control Center**. La fenêtre **VAIO Control Center** s'ouvre.
- **3** Double-cliquez sur l'icône **Informations système** (System information) dans le dossier **Informations système** (System Information).

Vous pouvez consulter la quantité de mémoire système. Si la mémoire supplémentaire ne s'affiche pas, recommencez toutes les étapes de la procédure et redémarrez l'ordinateur.

<span id="page-151-0"></span>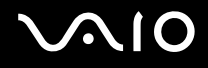

# Précautions

Cette section expose les prescriptions générales de sécurité et les précautions à prendre pour protéger votre ordinateur contre les dommages.

- ❑ **Manipulation de l'écran LCD [\(page 153\)](#page-152-1)**
- ❑ **Utilisation des sources d'alimentation [\(page 154\)](#page-153-0)**
- ❑ **Manipulation de votre ordinateur [\(page 155\)](#page-154-0)**
- ❑ **Utilisation de la caméra numérique intégrée MOTION EYE [\(page 157\)](#page-156-0)**
- ❑ **Manipulation des disquettes [\(page 158\)](#page-157-0)**
- ❑ **Manipulation des disques [\(page 159\)](#page-158-0)**
- ❑ **Utilisation du module batterie [\(page 160\)](#page-159-0)**
- ❑ **Utilisation des écouteurs [\(page 161\)](#page-160-0)**
- ❑ **Utilisation du support Memory Stick [\(page 162\)](#page-161-0)**
- ❑ **Manipulation du disque dur [\(page 163\)](#page-162-0)**
- ❑ **Mise à jour de votre ordinateur [\(page 164\)](#page-163-0)**

# <span id="page-152-0"></span>**AIO**

# <span id="page-152-1"></span>Manipulation de l'écran LCD

- ❑ Ne laissez pas l'écran LCD exposé au soleil. Il risquerait d'être endommagé. Faites attention lorsque vous utilisez l'ordinateur à proximité d'une fenêtre.
- ❑ Ne rayez pas l'écran LCD et n'y exercez aucune pression. Cela pourrait entraîner un dysfonctionnement.
- ❑ L'utilisation de l'ordinateur dans des conditions de basse température peut entraîner la formation d'une image résiduelle sur l'écran LCD. Il ne s'agit en aucune façon d'un dysfonctionnement. Une fois l'ordinateur revenu à une température normale, l'écran retrouve son aspect habituel.
- ❑ Une image résiduelle peut apparaître sur l'écran LCD si la même image reste affichée pendant longtemps. L'image résiduelle disparaît au bout d'un moment. Ce phénomène peut être évité grâce aux écrans de veille.
- ❑ L'écran LCD chauffe pendant son utilisation. Ce phénomène est normal et ne constitue nullement un signe de dysfonctionnement.
- ❑ L'écran LCD a été fabriqué avec une technologie de haute précision. Toutefois, il se peut que vous constatiez l'apparition régulière de petits points noirs et/ou lumineux (rouge, bleu ou vert) sur l'écran LCD. Il s'agit d'une conséquence normale du processus de fabrication et non d'un signe de dysfonctionnement.
- ❑ Évitez de frotter votre écran LCD. Il risquerait d'être endommagé. Utilisez un chiffon doux et sec pour essuyer l'écran LCD.
- ❑ Pour éviter un risque d'instabilité de l'ordinateur, ne modifiez pas le réglage de l'orientation de l'écran LCD dans la fenêtre **Paramètres du Tablet PC**, même si une autre option de sélection vous est proposée. Sony décline toute responsabilité en cas de défauts résultant d'une telle modification.
- ❑ Pour éviter de rayer ou de salir l'écran LCD, n'exercez aucun pression sur son couvercle lorsqu'il est fermé.

# <span id="page-153-1"></span>**AIO**

### <span id="page-153-0"></span>Utilisation des sources d'alimentation

- ❑ Pour contrôler le mode d'alimentation de votre ordinateur, reportez-vous aux Caractéristiques en ligne.
- ❑ Ne partagez pas une même prise avec d'autres équipements fonctionnant sur le secteur, comme un copieur ou un déchiqueteur.
- ❑ Vous pouvez vous procurer un boîtier d'alimentation équipé d'un onduleur. Ce dispositif protégera l'ordinateur contre les dégâts provoqués par les brusques pointes de tension qui peuvent se produire, par exemple lors d'un orage.
- ❑ Ne posez pas d'objets lourds sur le cordon d'alimentation.
- ❑ Pour débrancher le cordon, tirez-le par la prise. Ne tirez jamais directement sur le cordon.
- ❑ Débranchez l'ordinateur de la prise secteur si vous prévoyez de ne pas l'utiliser pendant une longue période.
- ❑ Veillez à ce que la prise secteur soit facile d'accès.
- ❑ Si vous n'avez pas besoin de l'adaptateur secteur, débranchez-le de la prise secteur.
- ❑ Utilisez l'adaptateur secteur livré avec l'ordinateur ou des produits de marque Sony. N'utilisez aucun autre adaptateur secteur, un dysfonctionnement pourrait en résulter.

<span id="page-154-1"></span>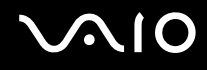

### <span id="page-154-0"></span>Manipulation de votre ordinateur

- ❑ Nettoyez le boîtier à l'aide d'un chiffon doux et sec ou d'un chiffon légèrement humecté d'une solution à base de détergent doux. N'utilisez pas de tissus abrasifs, de poudre décapante ou de solvants tels qu'alcool ou benzine. Vous risqueriez d'abîmer la finition de l'ordinateur.
- ❑ En cas de chute d'un objet ou d'un liquide sur l'ordinateur, arrêtez-le, débranchez-le et enlever le module batterie. Nous vous recommandons de faire contrôler votre ordinateur par un technicien qualifié avant de le réutiliser.
- ❑ Ne laissez pas tomber l'ordinateur et ne placez pas d'objets sur ce dernier.
- ❑ N'exposez pas l'ordinateur à :
	- ❑ des sources de chaleur telles que radiateurs ou bouches d'aération,
	- ❑ la lumière directe du soleil,
	- ❑ une poussière excessive,
	- ❑ l'humidité ou la pluie,
	- ❑ des vibrations ou des chocs mécaniques,
	- ❑ des aimants puissants ou des haut-parleurs dépourvus de blindage antimagnétique,
	- ❑ une température ambiante supérieure à 35 °C ou inférieure à 5 °C,
	- ❑ une forte humidité.
- ❑ Ne placez pas d'équipement électronique à proximité de l'ordinateur. Le champ électromagnétique de l'ordinateur peut provoquer un dysfonctionnement.
- ❑ Prévoyez une circulation d'air suffisante pour éviter une surchauffe interne. N'installez pas l'ordinateur sur une surface poreuse telle qu'un tapis ou une couverture, ou à proximité de matériaux susceptibles d'obstruer les orifices d'aération, par exemple des rideaux ou du tissu.

<span id="page-155-0"></span>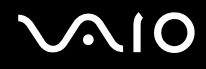

- ❑ L'ordinateur émet des signaux radio de haute fréquence susceptibles de brouiller la réception des émissions de radio et de télévision. Dans ce cas, éloignez l'ordinateur du poste de radio ou de télévision.
- ❑ Pour éviter tout problème, utilisez uniquement l'équipement périphérique et les câbles d'interface indiqués.
- ❑ N'utilisez pas de câbles de connexion sectionnés ou endommagés.
- ❑ Un brusque changement de température peut créer de la condensation à l'intérieur de l'ordinateur. Dans ce cas, attendez au moins une heure avant de le mettre sous tension. En cas de problème, débranchez l'ordinateur et contactez VAIO-Link.
- ❑ Veillez à débrancher le cordon d'alimentation avant de nettoyer l'ordinateur.
- ❑ Afin d'éviter de perdre des données si votre ordinateur est endommagé, sauvegardez-les régulièrement.

<span id="page-156-1"></span>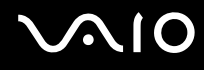

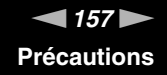

### <span id="page-156-2"></span><span id="page-156-0"></span>Utilisation de la caméra numérique intégrée MOTION EYE

- ❑ Ne touchez pas le couvercle de protection situé devant la lentille de la caméra numérique intégrée **MOTION EYE**, car vous risqueriez de la rayer et ces rayures apparaîtront sur les images capturées.
- ❑ Ne laissez pas la lumière directe du soleil pénétrer dans l'objectif de la caméra numérique intégrée **MOTION EYE**, quel que soit l'état d'alimentation de l'ordinateur, car cela pourrait causer un dysfonctionnement de la caméra.
- ❑ La caméra numérique intégrée **MOTION EYE** est désactivée pendant l'importation de vidéos et de photos d'un périphérique compatible i.LINK connecté au port i.LINK.
- ❑ Nettoyez le couvercle de protection situé devant la lentille de la caméra **MOTION EYE** avec une brosse soufflante ou une brosse douce. Si le couvercle est très sale, nettoyez-le avec un chiffon doux et sec. Ne frottez pas sa surface, car elle est fragile.

# <span id="page-157-1"></span>**AIO**

# <span id="page-157-0"></span>Manipulation des disquettes

- ❑ N'ouvrez pas le volet manuellement et ne touchez pas la surface de la disquette.
- ❑ Conservez les disquettes à l'abri des aimants.
- ❑ Protégez les disquettes contre la lumière directe du soleil et d'autres sources de chaleur.
- ❑ Gardez les disquettes à l'écart de tout liquide. Évitez de les mouiller. Lorsque vous n'utilisez pas la disquette, retirez-la toujours du lecteur de disquettes et rangez-la dans son boîtier.
- ❑ Si la disquette est accompagnée d'une étiquette, assurez-vous que cette dernière est correctement fixée. Si le bord de l'étiquette se gondole, l'étiquette risque de coller à l'intérieur du lecteur de disquettes et de provoquer un dysfonctionnement ou d'endommager la disquette.

# <span id="page-158-1"></span><span id="page-158-0"></span>Manipulation des disques

- ❑ Ne touchez pas la surface du disque.
- ❑ Ne laissez pas tomber le disque et ne le pliez pas.
- ❑ Les traces de doigts et la poussière à la surface d'un disque peuvent en perturber la lecture. Tenez toujours le disque par les bords en plaçant l'index dans le trou central, comme indiqué sur l'illustration ci-dessous :

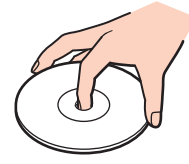

- ❑ Il est essentiel de manipuler les disques avec soin pour préserver leur fiabilité. N'utilisez pas de solvants tels que le benzène, les dissolvants, l'alcool, les produits de nettoyage disponibles dans le commerce ou les bombes antistatiques, qui sont susceptibles d'endommager le disque.
- ❑ Pour un nettoyage normal, tenez le disque par les bords et utilisez un chiffon doux pour essuyer sa surface, du centre vers l'extérieur.
- ❑ Si le disque est très sale, humectez un chiffon doux avec de l'eau, essorez-le bien, puis essuyez la surface du disque, du centre vers l'extérieur. Essuyez les traces d'humidité à l'aide d'un chiffon doux et sec.
- ❑ Ne collez jamais d'étiquettes adhésives sur un disque, au risque de le rendre définitivement inutilisable.

# <span id="page-159-1"></span>**AIO**

# <span id="page-159-0"></span>Utilisation du module batterie

- ❑ N'exposez jamais les modules batterie à des températures supérieures à 60 °C, par exemple dans une voiture garée au soleil ou sous la lumière directe du soleil.
- ❑ La durée de vie d'une batterie est plus courte dans un environnement froid. En effet, à basse température, son efficacité diminue.
- ❑ Chargez les modules batterie à une température comprise entre 10 °C et 30 °C. Des températures plus faibles requièrent un temps de chargement plus long.
- ❑ Certaines batteries rechargeables ne répondent pas aux normes de qualité et de sécurité de Sony. Pour des raisons de sécurité, cet ordinateur ne peut fonctionner qu'avec des batteries de marque Sony conçues pour ce modèle. Si vous installez un autre type de batterie, elle ne se charge pas et l'ordinateur ne fonctionne pas.
- ❑ Lorsque le module batterie est en service ou en cours de charge, il chauffe. Ce phénomène est normal et ne doit pas vous inquiéter.
- ❑ Tenez le module batterie à l'écart de toute source de chaleur.
- ❑ Conservez le module batterie au sec.
- ❑ N'essayez pas d'ouvrir ou de démonter le module batterie.
- ❑ N'exposez pas le module batterie à des chocs mécaniques.
- ❑ Si vous ne devez pas utiliser l'ordinateur pendant un long moment, retirez le module batterie pour éviter de l'endommager.
- ❑ Si, après avoir entièrement chargé le module batterie, son niveau de charge reste bas, il se peut que le module batterie soit usagé. Dans ce cas, remplacez-le.
- ❑ Il n'est pas nécessaire de décharger le module batterie avant de le recharger.
- ❑ Si vous n'avez pas utilisé le module batterie depuis très longtemps, rechargez-le.

<span id="page-160-1"></span>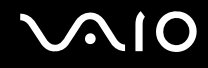

### <span id="page-160-0"></span>Utilisation des écouteurs

- ❑ **Prévention routière** N'utilisez pas les écouteurs au volant, à bicyclette ou lorsque vous conduisez tout autre véhicule à moteur. Il s'agit d'une pratique risquée et interdite par certaines législations. De même, l'utilisation des écouteurs en marchant peut présenter certains risques lorsque le niveau sonore est élevé, spécialement aux passages cloutés.
- ❑ **Prévention des troubles auditifs** Ne réglez pas le volume des écouteurs trop fort. Les spécialistes de l'audition déconseillent une utilisation prolongée et régulière d'écouteurs, a fortiori à un niveau sonore élevé. Si vous entendez des bourdonnements, réduisez le volume ou cessez d'utiliser les écouteurs.

# <span id="page-161-1"></span> $\bigcirc$ 10

# <span id="page-161-0"></span>Utilisation du support Memory Stick

- ❑ Ne touchez pas le connecteur du support Memory Stick avec vos doigts ou des objets métalliques.
- ❑ Utilisez uniquement l'étiquette adhésive fournie avec le support Memory Stick.
- ❑ Ne pliez pas le support Memory Stick, ne le laissez pas tomber et ne le soumettez pas à des chocs violents.
- ❑ N'essayez pas de démonter ou de modifier le support Memory Stick.
- ❑ Évitez d'exposer le support Memory Stick à l'humidité.
- ❑ Évitez d'utiliser ou d'entreposer le support Memory Stick dans un endroit soumis à :
	- ❑ de l'électricité statique,
	- ❑ un parasitage électrique,
	- ❑ des températures extrêmement élevées (par exemple, dans une voiture garée au soleil),
	- ❑ la lumière directe du soleil,
	- ❑ une forte humidité,
	- ❑ la présence de substances corrosives.
- ❑ Utilisez le coffret de rangement fourni avec le support Memory Stick.
- ❑ Effectuez une copie de sauvegarde des données importantes.
- ❑ Gardez le support Memory Stick et ses adaptateurs hors de portée des enfants pour éviter tout risque d'ingestion.
- ❑ Si vous utilisez un support Memory Stick Duo, n'écrivez pas avec un crayon à pointe fine sur l'étiquette collée sur le support. N'exercez pas de pression sur le support, car cela peut endommager les composants internes.

# <span id="page-162-1"></span><span id="page-162-0"></span>Manipulation du disque dur

**!** Les précautions suivantes concernent les modèles équipés d'un lecteur de disque dur. Reportez-vous aux Caractéristiques en ligne pour déterminer si votre modèle est équipé d'un lecteur de disque dur.

Le lecteur de disque dur a une capacité de stockage élevée. Il permet de lire et d'inscrire des données très rapidement. Cependant, il est très sensible aux chocs, aux vibrations mécaniques et à la poussière.

Bien que le lecteur de disque dur dispose d'un système de sécurité interne contre la perte de données due aux chocs, aux vibrations mécaniques et à la poussière, il est conseillé de manipuler l'ordinateur avec précaution.

#### Pour ne pas endommager votre lecteur de disque dur

- ❑ Ne soumettez pas l'ordinateur à des mouvements brusques.
- ❑ Conservez l'ordinateur à l'écart d'aimants.
- ❑ Ne placez pas l'ordinateur dans un endroit soumis à des vibrations mécaniques ou en position instable.
- ❑ Ne déplacez pas l'ordinateur pendant qu'il est sous tension.
- ❑ N'éteignez et ne redémarrez jamais l'ordinateur pendant qu'il lit ou écrit des données sur le disque dur.
- ❑ Ne placez pas l'ordinateur dans un endroit soumis à des changements extrêmes de température.

#### $\n *A*$

Si votre lecteur de disque dur est endommagé, vos données seront irrémédiablement perdues.

<span id="page-163-1"></span>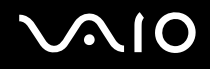

### <span id="page-163-0"></span>Mise à jour de votre ordinateur

Pour accroître l'efficacité de votre ordinateur, vérifiez que vous avez installé les plus récentes mises à jour à l'aide des logiciels d'application ci-dessous.

Pour vérifier l'installation des mises à jour, procédez comme suit pour chaque logiciel d'application :

#### ❑ **Windows Update**

Cliquez sur **Démarrer**, **Tous les programmes**, puis sur **Windows Update** et suivez les instructions qui s'affichent à l'écran.

#### ❑ **VAIO Update 3**

Cliquez sur **Démarrer**, **Tous les programmes**, **VAIO Update 3**, puis sur **Options VAIO Update** et suivez les instructions qui s'affichent à l'écran.

Si vous n'avez pas encore installé les plus récentes mises à jour, utilisez le logiciel ci-dessus pour les installer. Votre ordinateur doit être connecté à Internet pour pouvoir télécharger et installer les mises à jour. Pour savoir comment connecter votre ordinateur à Internet, consultez la section **Utilisation d'Internet [\(page 63\)](#page-62-0)**.

<span id="page-164-0"></span>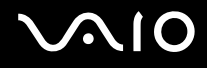

# Dépannage

Cette section explique comment résoudre les problèmes courants que vous êtes susceptible de rencontrer lors de l'utilisation de votre ordinateur VAIO. Nombre de problèmes sont faciles à résoudre. Essayez les suggestions suivantes avant de contacter VAIO-Link.

- ❑ **Ordinateur [\(page 167\)](#page-166-0)**
- ❑ **Sécurité du système [\(page 176\)](#page-175-0)**
- ❑ **Batterie [\(page 177\)](#page-176-0)**
- ❑ **Caméra numérique intégrée MOTION EYE [\(page 179\)](#page-178-0)**
- ❑ **Internet [\(page 182\)](#page-181-0)**
- ❑ **Réseau [\(page 184\)](#page-183-0)**
- ❑ **Technologie Bluetooth [\(page 187\)](#page-186-0)**
- ❑ **Disques optiques [\(page 192\)](#page-191-0)**
- ❑ **Affichage [\(page 196\)](#page-195-0)**
- ❑ **Impression [\(page 200\)](#page-199-0)**
- ❑ **Microphone [\(page 201\)](#page-200-0)**
- ❑ **Souris [\(page 202\)](#page-201-0)**
- ❑ **Haut-parleurs [\(page 203\)](#page-202-0)**
- ❑ **Pavé tactile [\(page 204\)](#page-203-0)**
- ❑ **Clavier [\(page 205\)](#page-204-0)**
- ❑ **Disquettes [\(page 206\)](#page-205-0)**
- ❑ **Audio/Vidéo [\(page 207\)](#page-206-0)**

# <span id="page-165-0"></span>**VAIO**

- ❑ **Supports Memory Stick [\(page 209\)](#page-208-0)**
- ❑ **Périphériques [\(page 211\)](#page-210-0)**
- ❑ **Station d'accueil [\(page 212\)](#page-211-0)**

<span id="page-166-1"></span>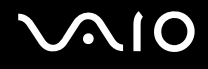

# <span id="page-166-0"></span>**Ordinateur**

#### Que faire si mon ordinateur ne démarre pas ?

- ❑ Vérifiez si votre ordinateur est correctement raccordé à une source d'alimentation et mis sous tension. Vérifiez si le témoin d'alimentation indique qu'il est sous tension.
- ❑ Vérifiez si le module batterie est correctement installé et chargé.
- ❑ Vérifiez si le lecteur de disquettes (éventuel) est vide.
- ❑ Si votre ordinateur est raccordé à un boîtier d'alimentation ou à un onduleur, vérifiez si le boîtier d'alimentation ou l'onduleur est raccordé à une source d'alimentation et mis sous tension.
- ❑ Si vous utilisez un écran externe, vérifiez s'il est raccordé à une source d'alimentation et mis sous tension. Vérifiez si les commandes de luminosité et de contraste sont correctement réglées. Pour plus d'informations, reportez-vous au manuel fourni avec votre écran.
- ❑ Déconnectez l'adaptateur secteur et retirez le module batterie. Patientez trois à cinq minutes. Réinstallez la batterie, rebranchez l'adaptateur secteur, puis appuyez sur le bouton d'alimentation pour allumer votre ordinateur.
- ❑ La condensation peut provoquer un dysfonctionnement de votre ordinateur. Si cela se produit, n'utilisez pas l'ordinateur pendant au moins une heure.
- ❑ Vérifiez si vous utilisez l'adaptateur secteur Sony qui vous a été fourni. Pour votre sécurité, utilisez uniquement les modules batterie rechargeables et l'adaptateur secteur de marque Sony, fournis avec votre ordinateur VAIO.

<span id="page-167-0"></span>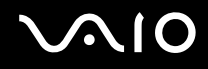

#### Que faire si une erreur BIOS se produit au démarrage de mon ordinateur ?

Si le message « Press <F1> to resume, <F2> to setup » s'affiche au bas de l'écran de votre ordinateur, suivez la procédure ci-dessous :

**1** Appuyez sur la touche **F2**.

L'écran de configuration du BIOS s'affiche. Si ce n'est pas le cas, redémarrez l'ordinateur et appuyez à plusieurs reprises sur la touche **F2** lorsque le logo VAIO apparaît.

- **2** Configurez la date (mois/jour/année). Appuyez sur la touche **Enter**.
- **3** Appuyez sur la touche ♦ pour sélectionner **System Time**, puis réglez l'heure (heure : minutes : secondes). Appuyez sur la touche **Enter**.
- **4** Appuyez sur la touche  $\rightarrow$  pour sélectionner l'onglet **Exit**, puis appuyez sur la touche **F9**. À l'invite de confirmation, appuyez sur la touche **Enter**.
- **5** Sélectionnez **Exit Setup**, puis appuyez sur la touche **Enter**. À l'invite de confirmation, appuyez sur la touche **Enter**. Votre ordinateur redémarre.

Si cela se produit fréquemment, contactez VAIO-Link.

#### Que faire si le témoin d'alimentation (vert) est allumé mais que l'écran de mon ordinateur reste vide ?

Procédez de la manière suivante :

- **1** Appuyez sur le bouton d'alimentation pendant plus de quatre secondes pour vérifier que le témoin d'alimentation s'éteint. Puis mettez à nouveau votre ordinateur sous tension.
- **2** Si l'écran de votre ordinateur est toujours vide, débranchez l'adaptateur secteur, retirez le module batterie et attendez pendant une minute environ. Ensuite, réinstallez la batterie, rebranchez l'adaptateur secteur et rallumez l'ordinateur.

<span id="page-168-0"></span>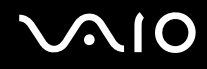

#### Que faire si l'ordinateur ou le logiciel ne réagit pas ?

- ❑ Si vous n'avez plus de réponse de l'ordinateur alors qu'une application est en cours d'exécution, appuyez sur les touches **Alt**+**F4** pour fermer la fenêtre de l'application.
- ❑ Si la combinaison de touches **Alt**+**F4** ne donne pas de résultat, cliquez sur **Démarrer**, sur la flèche à côté du bouton **Verrouiller**, puis sur **Arrêter** pour éteindre votre ordinateur.
- ❑ Si votre ordinateur ne s'éteint pas, appuyez sur les touches **Ctrl**+**Alt**+**Delete** et cliquez sur la flèche à côté du bouton **Arrêter**, puis sur **Arrêter**. Si la fenêtre **Sécurité de Windows** s'affiche, cliquez sur **Arrêter**.

**!** Si vous appuyez simultanément sur les touches **Ctrl**+**Alt**+**Delete** pour éteindre votre ordinateur ou si vous l'éteignez à l'aide du bouton d'alimentation, vous risquez de perdre des données.

- ❑ Si votre ordinateur ne se met toujours pas hors tension, maintenez le bouton d'alimentation enfoncé jusqu'à ce que l'ordinateur se mette hors tension.
- ❑ Retirez l'adaptateur secteur et le module batterie.
- ❑ Essayez de réinstaller le logiciel.
- ❑ Contactez l'éditeur du logiciel ou le fournisseur désigné pour obtenir un support technique.

<span id="page-169-0"></span>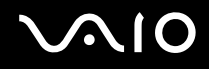

#### Pourquoi mon ordinateur ne passe-t-il pas en mode de mise en veille ou de mise en veille prolongée ?

Votre ordinateur peut devenir instable si le mode d'exploitation est modifié avant qu'il ait terminé sa mise en mode de veille ou de veille prolongée.

Pour rétablir la stabilité de votre système

- **1** Fermez tous les programmes en cours d'utilisation.
- **2** Cliquez sur **Démarrer**, sur la flèche à côté du bouton **Verrouiller**, puis sur **Redémarrer**.
- **3** Si votre ordinateur ne redémarre pas, appuyez sur les touches **Ctrl**+**Alt**+**Delete** et cliquez sur la flèche à côté du bouton **Arrêter**, puis sur **Redémarrer**.
- **4** Si cette procédure ne fonctionne pas, maintenez le bouton d'alimentation enfoncé jusqu'à l'arrêt de l'ordinateur.

**!** Si vous éteignez votre ordinateur à l'aide du bouton d'alimentation, vous risquez de perdre des données non encore enregistrées.

#### Que faire si le témoin de la batterie clignote et si mon ordinateur ne démarre pas ?

- ❑ Ce symptôme peut provenir d'un module batterie mal installé. Pour résoudre ce problème, mettez votre ordinateur hors-tension et retirez le module batterie. Ensuite, installez à nouveau le module batterie sur l'ordinateur. Pour plus d'informations, reportez-vous à la rubrique **Installation du module batterie [\(page 25\)](#page-24-0)**.
- ❑ Si le problème persiste après avoir effectué l'opération décrite ci-dessus, le module batterie installé n'est pas compatible. Retirez le module batterie et contactez VAIO-Link.

<span id="page-170-0"></span>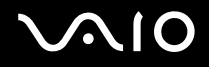

#### Que faire si une fenêtre de message, notifiant une incompatibilité ou une installation impropre de la batterie, s'affiche et que mon ordinateur passe en mode de mise en veille prolongée ?

- ❑ Ce symptôme peut provenir d'un module batterie mal installé. Pour résoudre ce problème, mettez votre ordinateur hors-tension et retirez le module batterie. Ensuite, installez à nouveau le module batterie sur l'ordinateur. Pour plus d'informations, reportez-vous à la rubrique **Installation du module batterie [\(page 25\)](#page-24-0)**.
- ❑ Si le problème persiste après avoir effectué l'opération décrite ci-dessus, le module batterie installé n'est pas compatible. Retirez le module batterie et contactez VAIO-Link.

#### Pourquoi la fenêtre Propriétés système affiche-t-elle une vitesse de l'UC inférieure à la vitesse maximale ?

C'est normal. L'UC de votre ordinateur utilisant un type de technologie de contrôle de la vitesse de l'UC à des fins d'économie d'énergie, Propriétés système risque d'afficher la vitesse actuelle de l'UC au lieu de la vitesse maximale.

#### Que faire si Windows ne démarre pas et qu'un message s'affiche lorsque je démarre mon ordinateur ?

Si vous saisissez trois fois de suite un mot de passe d'alimentation erroné, le message **Enter Onetime Password** s'affiche. Si vous saisissez de nouveau trois fois de suite un mot de passe d'alimentation erroné, le message **System Disabled** s'affiche et Windows ne démarre pas. Appuyez sur le bouton d'alimentation pendant plus de quatre secondes pour vérifier que le témoin d'alimentation s'éteint. Patientez 10 à 15 secondes, puis redémarrez votre ordinateur et saisissez le mot de passe correct. Lors de la saisie du mot de passe, vérifiez si les témoins des fonctions Verrouillage du pavé numérique et Verrouillage des majuscules sont éteints. S'ils sont allumés, appuyez sur la touche **Num Lk** ou **Caps Lock** pour éteindre le témoin avant de saisir le mot de passe.

<span id="page-171-0"></span>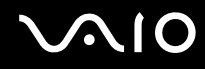

#### Que faire si mon logiciel de jeu ne fonctionne pas ou s'il se bloque continuellement ?

- ❑ Vérifiez sur le site Web du jeu s'il existe un correctif ou une mise à jour à télécharger.
- ❑ Vérifiez si vous avez installé le pilote vidéo le plus récent.
- ❑ Sur certains modèles VAIO, la mémoire graphique est partagée avec le système. Dans ce cas, les performances graphiques optimales ne sont pas garanties.

#### Que faire si j'ai oublié le mot de passe BIOS ?

Si vous avez oublié le mot de passe BIOS, contactez VAIO-Link pour le réinitialiser. Des frais de réinitialisation vous seront facturés.

#### Pourquoi l'ordinateur met-il du temps pour démarrer ?

- ❑ Si un pare-feu Norton 360 est actif, le bureau peut prendre un certain temps à s'afficher en raison des vérifications de sécurité du réseau.
- ❑ Si le TPM est activé, le logo VAIO mettra plus de temps à s'afficher en raison des vérifications de sécurité effectuées au démarrage de l'ordinateur.

<span id="page-172-0"></span>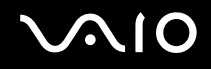

#### Pourquoi mon écran ne se met-il pas hors tension lorsque le laps de temps défini pour l'extinction automatique est écoulé ?

L'**écran de veille VAIO** désactive le réglage du délai d'extinction du moniteur que vous pouvez modifier à l'aide des options d'alimentation de Windows.

Sélectionnez un autre écran de veille que l**'écran de veille VAIO** d'origine.

#### Que faire si je ne peux pas démarrer l'ordinateur à partir du lecteur de disquette USB connecté à l'ordinateur ?

Pour démarrer l'ordinateur à partir du lecteur de disquettes USB, vous devez changer le périphérique de démarrage. Mettez l'ordinateur sous tension et appuyez sur la touche **F11** lorsque le logo VAIO apparaît.

<span id="page-173-0"></span>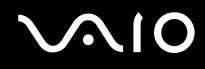

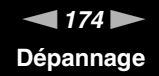

#### Comment puis-je réduire la taille de la partition de réinstallation ?

Votre mémoire de stockage flash intégrée ou votre disque dur<sup>\*</sup> contient la partition de réinstallation dans laquelle sont stockées les données de réinstallation du système. Pour réduire la taille de cette partition, procédez comme suit :

- \* Selon le modèle que vous avez acheté, votre ordinateur est équipé d'un stockage par mémoire flash intégrée et/ou d'un disque dur. Reportez-vous aux Caractéristiques en ligne pour connaître votre configuration de périphérique de stockage.
- **1** L'ordinateur étant allumé, insérez le disque de réinstallation dans le lecteur de disque optique, éteignez l'ordinateur, puis rallumez-le.

**!** Utilisez le disque de réinstallation que vous avez créé au moment de la livraison de votre ordinateur.

- **2** Choisissez votre configuration de clavier dans la liste déroulante et cliquez sur **Suivant**.
- **3** Sélectionnez votre système d'exploitation et cliquez sur **Suivant**.
- **4** Cliquez sur **Centre de réinstallation VAIO** (VAIO Recovery Center). La fenêtre **Centre de réinstallation VAIO** (VAIO Recovery Center) s'ouvre.
- **5** Cliquez sur **Réinstaller le système complet** (Restore Complete System), puis sur **Démarrer**.
- **6** Sélectionnez **Omettre** (Skip) et cliquez sur **Suivant**. Le système vous demande si vous souhaitez sélectionner le contenu à valeur ajoutée VAIO.
- **7** Sélectionnez **Non** et cliquez sur **Suivant**.
- **8** Suivez les instructions qui s'affichent à l'écran.

**!** La procédure ci-dessus implique la réinstallation du système. Veuillez noter que les applications et les données que vous aviez placées dans le périphérique de stockage principal (mémoire flash de stockage ou lecteur de disque dur) avant de réduire la taille de la partition de réinstallation seront perdues. Reportez-vous aux Caractéristiques en ligne pour connaître votre configuration de périphérique de stockage.

Après avoir réduit la taille de la partition de réinstallation, vous aurez besoin du disque de réinstallation pour pouvoir réinstaller le système ultérieurement.

<span id="page-174-0"></span>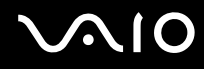

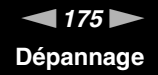

#### Comment puis-je connaître la taille de la partition de réinstallation ?

Votre mémoire de stockage flash intégrée ou votre disque dur ໋ contient la partition de réinstallation dans laquelle sont stockées les données de réinstallation du système. Pour connaître la taille de cette partition, procédez comme suit :

- \* Selon le modèle que vous avez acheté, votre ordinateur est équipé d'un stockage par mémoire flash intégrée et/ou d'un disque dur. Reportez-vous aux Caractéristiques en ligne pour connaître votre configuration de périphérique de stockage.
- **1** Cliquez sur **Démarrer**, cliquez avec le bouton droit sur **Ordinateur** et sélectionnez **Gérer**. La fenêtre **Gestion de l'ordinateur** s'affiche.
- **2** Sous **Stockage**, dans le volet de gauche, cliquez sur **Gestion des disques**. La taille de la partition de réinstallation et la taille totale du disque C sont indiquées dans la colonne **Disque 0** dans le volet central.

<span id="page-175-1"></span>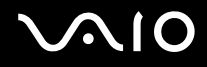

**!**

# <span id="page-175-0"></span>Sécurité du système

#### Comment protéger mon ordinateur contre des menaces de sécurité telles que les virus ?

Le système d'exploitation Microsoft Windows est préinstallé sur votre ordinateur. La meilleure façon de protéger votre ordinateur contre des menaces à sa sécurité, notamment les virus, est de télécharger et d'installer régulièrement les dernières mises à jour de Windows.

Vous pouvez obtenir les mises à jour importantes de Windows en procédant de la manière suivante :

Votre ordinateur doit être connecté à Internet afin que vous puissiez recevoir les mises à jour.

- **1** Connectez-vous à Internet.
- **2** Double-cliquez sur l'icône **Alertes de sécurité Windows** dans la barre des tâches.
- **3** Suivez les instructions affichées afin de configurer les mises à jour automatiques ou programmées.

### Comment maintenir à jour mon logiciel antivirus ?

Les dernières mises à jour de Symantec Corporation vous permettent de tenir à jour le logiciel **Norton Internet Security**.

Pour télécharger et installer la dernière mise à jour de sécurité

- **1** Cliquez sur **Démarrer**, **Tous les programmes**, **Norton 360**, puis sur **Norton 360**. La fenêtre principale de Norton 360 s'affiche.
- **2** Cliquez sur l'option **Tâches et paramètres** (Tasks and Settings).
- **3** Suivez les instructions affichées pour sélectionner et télécharger les mises à jour.

<span id="page-176-1"></span>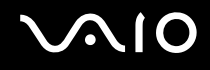

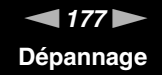

### <span id="page-176-0"></span>**Batterie**

#### Comment connaître l'état de charge de la batterie ?

Reportez-vous à la section **Chargement du module batterie [\(page 27\)](#page-26-0)**.

#### Quand mon ordinateur utilise-t-il l'alimentation secteur ?

Lorsque votre ordinateur est directement connecté à l'adaptateur secteur, il utilise l'alimentation secteur, même si un module batterie est installé.

#### Quand dois-je recharger la batterie ?

- ❑ Lorsque le niveau de la batterie est inférieur à 10 %.
- ❑ Lorsque les témoins de batterie et d'alimentation clignotent.
- ❑ Lorsque vous n'avez pas utilisé le module batterie pendant une période prolongée.

#### Quand dois-je remplacer la batterie ?

Si le niveau de la batterie est toujours faible alors que le module batterie a été chargé, il est possible que le module ait atteint la fin de sa vie et que le moment est venu de le remplacer.

#### Dois-je m'inquiéter si le module batterie installé est chaud ?

Non, il est normal que le module batterie soit chaud lorsqu'il alimente votre ordinateur.

<span id="page-177-0"></span>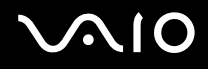

#### Mon ordinateur peut-il accéder au mode de mise en veille prolongée tout en utilisant la batterie ?

Votre ordinateur peut passer en mode de mise en veille prolongée tout en étant alimenté par la batterie, mais certains logiciels et périphériques empêchent le système d'accéder au mode de mise en veille prolongée. Si vous utilisez un programme qui empêche le système d'accéder au mode de mise en veille prolongée, enregistrez régulièrement vos données pour éviter de les perdre. Pour savoir comment activer manuellement le mode de mise en veille prolongée, reportez-vous à la section **Mode de mise en veille prolongée [\(page 134\)](#page-133-0)**.

#### Que faire si mon module batterie se vide rapidement ?

Le fait d'utiliser votre ordinateur avec les fonctionnalités sans fil activées consomme davantage de puissance de la batterie.

- ❑ si vous n'avez pas l'intention d'utiliser la fonctionnalité Bluetooth en même temps que la fonctionnalité de LAN sans fil, déconnectez votre périphérique Bluetooth en procédant comme suit : Dans la fenêtre **VAIO Smart Network**, cliquez sur le bouton qui se trouve en face ou au-dessus de l'icône **Bluetooth**. Si la fenêtre **VAIO Smart Network** ne s'ouvre pas sur le bureau, procédez comme suit :
	- **1** Cliquez sur **Démarrer**, **Tous les programmes**, puis sur **VAIO Control Center**.
	- **2** Double-cliquez sur **Connexions réseau** (Network Connections), puis sur **VAIO Smart Network**.
- ❑ Si vous n'utilisez aucune des fonctionnalités LAN sans fil et Bluetooth, désactivez le commutateur **WIRELESS**.

# <span id="page-178-1"></span><span id="page-178-0"></span>Caméra numérique intégrée MOTION EYE

#### Pourquoi aucune image ne s'affiche-t-elle dans la fenêtre de la visionneuse ou les images sont-elles de mauvaise qualité ?

- ❑ La caméra numérique intégrée **MOTION EYE** ne peut pas être partagée par plusieurs applications. Si une autre application utilise la caméra, quittez cette application avant d'utiliser la caméra numérique intégrée **MOTION EYE**.
- ❑ La mémoire vidéo de votre ordinateur est peut-être insuffisante pour afficher des images de la caméra numérique intégrée **MOTION EYE**. Essayez de sélectionner une résolution inférieure ou de réduire les couleurs de l'écran LCD.
- ❑ La fenêtre de la visionneuse peut présenter des parasites, par exemple des lignes horizontales, si vous visionnez un objet se déplaçant rapidement. Ce phénomène est normal et ne constitue nullement un signe de dysfonctionnement.
- ❑ Si le problème persiste, redémarrez votre ordinateur.

#### Pourquoi la qualité des images capturées est-elle insuffisante ?

- ❑ La lumière se reflète dans les images capturées sous une lampe fluorescente.
- ❑ Une portion sombre des images capturées peut apparaître comme un parasite.
- ❑ Si le couvercle de protection de la lentille est sale, vous ne pouvez pas capturer une image claire. Nettoyez le couvercle. Reportez-vous à la section **Utilisation de la caméra numérique intégrée MOTION EYE [\(page 157\)](#page-156-2)**.

#### Pourquoi des interruptions audio et des images perdues viennent-elles parasiter les images capturées ?

- ❑ Les effets définis sur votre application sont peut-être à l'origine de ces images perdues. Pour plus d'informations, reportez-vous au fichier d'aide de votre application.
- ❑ Il se peut que le nombre d'applications ouvertes soit supérieur au nombre d'applications pouvant être pris en charge par votre ordinateur. Quittez les applications que vous n'utilisez pas.
- ❑ La fonction de gestion d'énergie de votre ordinateur est peut-être activée. Vérifiez les performances de l'UC.

<span id="page-179-0"></span>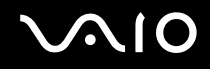

#### Pourquoi y a-t-il des images perdues lors de la lecture d'une vidéo tandis que l'ordinateur fonctionne sur batterie ?

Le module batterie est presque déchargé. Branchez votre ordinateur sur une source d'alimentation secteur.

#### Pourquoi les images capturées par la caméra numérique intégrée MOTION EYE papillotent-elles ?

Ce problème se produit lorsque vous utilisez la caméra sous des lampes fluorescentes en raison du décalage entre la fréquence de sortie de la lumière et la vitesse de l'obturateur.

Pour réduire ce parasitage, orientez différemment la caméra ou modifiez la luminosité de l'écran. Dans certaines applications logicielles, vous pouvez définir une valeur appropriée pour l'une des propriétés de la caméra (par exemple **Source lumière** (LightSource), **Flickness**, etc.), afin d'éliminer ce papillotement.

#### Pourquoi l'entrée vidéo de la caméra numérique intégrée MOTION EYE est-elle suspendue pendant quelques secondes ?

L'entrée vidéo peut-être inactive pendant quelques secondes si :

- ❑ une touche de raccourci utilisant la touche **Fn** est utilisée,
- ❑ la charge de l'UC augmente.

Ce phénomène est normal et ne constitue nullement un signe de dysfonctionnement.
<span id="page-180-0"></span>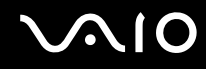

### Pourquoi ne puis-je pas utiliser la caméra numérique intégrée MOTION EYE ?

- ❑ La caméra numérique intégrée **MOTION EYE** ne peut pas être partagée par plusieurs applications. Si une autre application utilise la caméra, quittez cette application avant d'utiliser la caméra numérique intégrée **MOTION EYE**.
- ❑ Si le problème persiste, vous devez réinstaller le pilote de la caméra. Procédez de la manière suivante :
	- **1** Cliquez sur **Démarrer**, **Panneau de configuration**, **Matériel et audio**, puis sur **Gestionnaire de périphériques**.
	- **2** Double-cliquez sur **Périphériques d'image**.
	- **3** Cliquez avec le bouton droit sur le nom de périphérique de votre caméra et cliquez sur **Mettre à jour le pilote logiciel**.

### Que faire si mon ordinateur est instable lorsqu'il passe en mode de mise en veille ou de mise en veille prolongée lorsque la caméra numérique intégrée MOTION EYE fonctionne ?

- ❑ Ne mettez pas votre ordinateur en mode de mise en veille ou de mise en veille prolongée lorsque vous utilisez la caméra intégrée **MOTION EYE**.
- ❑ Si votre ordinateur passe automatiquement en mode de mise en veille ou de mise en veille prolongée, modifiez le paramètre de mode d'économie d'énergie correspondant. Pour modifier ce paramètre, reportez-vous à la section **Utilisation des modes d'économie d'énergie [\(page 131\)](#page-130-0)**.

#### Que faire si je n'arrive pas à prendre des vidéos en format WMV avec la caméra numérique intégrée MOTION EYE ?

Changez le format d'enregistrement pour MPEG-1. Vous pouvez aussi cliquer sur **Démarrer**, **Tous les programmes**, **VAIO Camera Capture Utility** et **VAIO Camera Capture Utility** pour démarrer **VAIO Camera Capture Utility**. Cliquez sur le bouton **Appareil** (Camera) pour afficher la fenêtre **Propriétés** (Properties) et cochez la boîte **Lumière faible** (Low Light).

<span id="page-181-0"></span>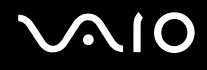

### Internet

### Que faire si mon modem ne fonctionne pas ?

- ❑ Vérifiez si le câble téléphonique est correctement raccordé au port modem de votre ordinateur et à la prise murale.
- ❑ Vérifiez si le câble téléphonique fonctionne. Branchez le câble sur un téléphone ordinaire et attendez la tonalité.
- ❑ Assurez-vous que le numéro de téléphone composé par le programme est correct.
- ❑ Vérifiez si le logiciel que vous utilisez est compatible avec le modem de votre ordinateur. (Tous les programmes Sony préinstallés sont compatibles.)
- ❑ Assurez-vous que le modem est le seul appareil connecté à votre ligne téléphonique.
- ❑ Pour vérifier les paramètres, procédez de la manière suivante :
	- **1** Cliquez sur **Démarrer**, puis sur **Panneau de configuration**.
	- **2** Cliquez sur **Matériel et audio**.
	- **3** Cliquez sur **Options de modems et téléphonie**.
	- **4** Dans l'onglet **Modems**, vérifiez que votre modem est répertorié.
	- **5** Dans l'onglet **Règles de numérotation**, vérifiez si les informations relatives à l'emplacement sont correctes.

<span id="page-182-0"></span>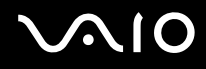

### Pourquoi la connexion par modem est-elle lente ?

Votre ordinateur est équipé d'un modem compatible V.92/V.90. Nombre de facteurs peuvent influencer la vitesse de connexion du modem, notamment les parasites de la ligne ou la compatibilité avec l'équipement téléphonique (comme les télécopieurs ou autres modems). Si vous pensez que votre modem ne se connecte pas correctement aux autres modems pour PC, télécopieurs ou à votre fournisseur d'accès Internet, exécutez l'une des procédures suivantes :

- ❑ Demandez à votre opérateur de téléphone de vérifier si votre ligne téléphonique est exempte de parasites.
- ❑ Si votre problème est lié à l'envoi de télécopies, vérifiez que le télécopieur appelé fonctionne correctement et qu'il est compatible avec les modems télécopieurs.
- ❑ Si vous avez des difficultés à vous connecter à votre fournisseur d'accès Internet, demandez-lui s'il ne connaît pas de problèmes techniques.
- ❑ Si vous avez une deuxième ligne téléphonique, essayez de connecter le modem à celle-ci.

<span id="page-183-0"></span>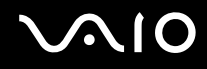

### Réseau

### <span id="page-183-1"></span>Que faire si mon ordinateur ne parvient pas à se connecter à un point d'accès LAN sans fil ?

- ❑ La distance et les obstacles matériels peuvent entraîner des perturbations au niveau de la connexion. Il se peut que vous deviez déplacer votre ordinateur pour éviter un obstacle, ou le rapprocher du point d'accès utilisé.
- ❑ Vérifiez que le commutateur **WIRELESS** ou **WIRELESS LAN** est activé et que le témoin Wireless LAN de votre ordinateur est allumé.
- ❑ Vérifiez si le point d'accès est sous tension.
- ❑ Pour vérifier les paramètres, procédez de la manière suivante :
	- **1** Cliquez sur **Démarrer**, puis sur **Panneau de configuration**.
	- **2** Sous **Réseau et Internet**, cliquez sur **Afficher l'état et la gestion du réseau**.
	- **3** Cliquez sur **Connexion à un réseau** pour vérifier si votre point d'accès est sélectionné.
- ❑ Vérifiez si la clé de cryptage est correcte.
- ❑ Vérifiez que **Performances maximales** est bien sélectionné pour **Paramètres des cartes sans fil** dans la fenêtre **Options d'alimentation**. La sélection d'une option différente risque de provoquer une défaillance de la communication. Pour modifier les paramètres, procédez comme suit :
	- **1** Cliquez avec le bouton droit de la souris sur l'icône d'état de l'alimentation dans la barre des tâches et sélectionnez **Options d'alimentation**.
	- **2** Cliquez sur **Modifier les paramètres du mode** pour le mode de gestion actuel de l'alimentation.
	- **3** Cliquez sur **Modifier les paramètres d'alimentation avancés**. La fenêtre **Options d'alimentation** s'affiche.
	- **4** Sélectionnez l'onglet **Paramètres avancés**.
	- **5** Double-cliquez sur **Paramètres des cartes sans fil**, puis sur **Mode d'économies d'énergie**.
	- **6** Dans la liste déroulante, sélectionnez **Performances maximales** pour **Sur batterie** et pour **Sur secteur**.

<span id="page-184-0"></span>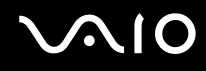

### Que faire si je ne parviens pas à accéder à Internet ?

- ❑ Vérifiez les paramètres du point d'accès. Pour plus d'informations, reportez-vous au manuel fourni avec votre point d'accès.
- ❑ Vérifiez si votre ordinateur et le point d'accès sont connectés l'un à l'autre.
- ❑ Déplacez votre ordinateur pour éviter un obstacle ou rapprochez-le du point d'accès utilisé.
- ❑ Vérifiez si votre ordinateur est correctement configuré pour l'accès à Internet.
- ❑ Vérifiez que **Performances maximales** est bien sélectionné pour **Paramètres des cartes sans fil** dans la fenêtre **Options d'alimentation**. La sélection d'une option différente risque de provoquer une défaillance de la communication. Pour modifier les paramètres, suivez les étapes de la rubrique **Que faire si mon ordinateur ne parvient pas à se connecter à un point d'accès LAN sans fil ? [\(page 184\)](#page-183-1)**.

### Pourquoi le débit de transmission des données est-il faible ?

- ❑ Le débit de transmission des données du LAN sans fil est affecté par la distance et les obstacles entre les périphériques et les points d'accès. Il existe d'autres facteurs tels que la configuration des périphériques, les conditions radio et la compatibilité logicielle. Pour optimiser le débit de transmission des données, déplacez votre ordinateur pour éviter un obstacle ou rapprochez-le du point d'accès utilisé.
- ❑ Si vous utilisez un point d'accès du LAN sans fil, le périphérique peut être temporairement surchargé en fonction du nombre de dispositifs communiquant via le point d'accès.
- ❑ Si votre point d'accès interfère avec d'autres points d'accès, modifiez son canal. Pour plus d'informations, reportez-vous au manuel fourni avec votre point d'accès.
- ❑ Vérifiez que **Performances maximales** est bien sélectionné pour **Paramètres des cartes sans fil** dans la fenêtre **Options d'alimentation**. La sélection d'une option différente risque de provoquer une défaillance de la communication. Pour modifier les paramètres, suivez les étapes de la rubrique **Que faire si mon ordinateur ne parvient pas à se connecter à un point d'accès LAN sans fil ? [\(page 184\)](#page-183-1)**.

<span id="page-185-0"></span>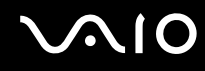

### Comment éviter les interruptions de la transmission de données ?

- ❑ Lorsque votre ordinateur est connecté à un point d'accès, la transmission de données peut s'interrompre en cas d'envoi de fichiers volumineux ou si votre ordinateur se trouve à proximité de fours à micro-ondes et de téléphones sans fil.
- ❑ Rapprochez votre ordinateur du point d'accès.
- ❑ Vérifiez si la connexion au point d'accès est intacte.
- ❑ Modifiez le canal du point d'accès. Pour plus d'informations, reportez-vous au manuel fourni avec votre point d'accès.
- ❑ Vérifiez que **Performances maximales** est bien sélectionné pour **Paramètres des cartes sans fil** dans la fenêtre **Options d'alimentation**. La sélection d'une option différente risque de provoquer une défaillance de la communication. Pour modifier les paramètres, suivez les étapes de la rubrique **Que faire si mon ordinateur ne parvient pas à se connecter à un point d'accès LAN sans fil ? [\(page 184\)](#page-183-1)**.

#### En quoi consistent les canaux ?

- ❑ La communication LAN sans fil se déroule sur des gammes de fréquences divisées appelées canaux. Les canaux de points d'accès du LAN sans fil tiers peuvent être définis sur des canaux différents de ceux des périphériques Sony.
- ❑ Si vous utilisez un point d'accès LAN sans fil, reportez-vous aux informations de connectivité que vous trouverez dans le manuel fourni avec votre point d'accès.

#### Pourquoi la connexion réseau est-elle interrompue lorsque je change de clé de cryptage ?

Deux ordinateurs intégrant une fonctionnalité LAN sans fil peuvent perdre la connexion réseau entre homologues si la clé de cryptage est modifiée. Vous pouvez restaurer la clé de cryptage du profil original ou saisir à nouveau la clé sur les deux ordinateurs afin qu'elles correspondent.

# <span id="page-186-0"></span> $\bigwedge$ 10

## Technologie Bluetooth

#### Que dois-je faire si d'autres périphériques Bluetooth ne parviennent pas à détecter mon ordinateur ?

- ❑ Vérifiez que la fonction Bluetooth est activée sur les deux appareils.
- ❑ Si le témoin Bluetooth est éteint, activez le commutateur **WIRELESS**.
- ❑ Vous ne pouvez pas utiliser la fonction Bluetooth lorsque votre ordinateur est en mode d'économie d'énergie. Retournez au mode normal et activez le commutateur **WIRELESS**.
- ❑ Votre ordinateur et le périphérique sont peut-être trop éloignés l'un de l'autre. La technologie sans fil Bluetooth fonctionne mieux quand les appareils ne sont pas éloignés de plus de 10 mètres.

### Pourquoi mon ordinateur ne détecte-t-il pas les autres appareils Bluetooth ?

Si le périphérique connecté est également connecté à d'autres périphériques, il se peut qu'il n'apparaisse pas dans l'onglet **Périphériques** (Devices) de la fenêtre **Périphériques Bluetooth** (Bluetooth Devices) ou que vous ne soyez pas en mesure de communiquer avec lui.

### Que dois-je faire si je n'arrive pas à détecter le périphérique Bluetooth avec lequel je souhaite communiquer ?

- ❑ Vérifiez que la fonction Bluetooth du périphérique avec lequel vous souhaitez communiquer est activée. Pour plus d'informations, consultez le manuel d'utilisation du périphérique en question.
- ❑ Si le périphérique avec lequel vous souhaitez communiquer est déjà en communication avec un autre périphérique Bluetooth, il se peut que l'ordinateur soit incapable de l'identifier ou de communiquer avec lui.
- ❑ Pour permettre à d'autres périphériques Bluetooth de communiquer avec votre ordinateur, cliquez sur **Démarrer**, **Panneau de configuration**, **Matériel et audio**, **Périphériques Bluetooth** (Bluetooth Devices) et l'onglet **Options**, puis cochez la case **Autoriser les périphériques Bluetooth à se connecter à cet ordinateur** (Allow Bluetooth devices to connect to this computer).

<span id="page-187-0"></span>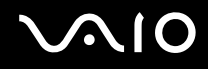

### Que dois-je faire si d'autres périphériques Bluetooth ne parviennent pas à se connecter à mon ordinateur ?

- ❑ Vérifiez que l'autre appareil est authentifié.
- ❑ Pour permettre à d'autres périphériques Bluetooth de communiquer avec votre ordinateur, cliquez sur **Démarrer**, **Panneau de configuration**, **Matériel et audio**, **Périphériques Bluetooth** (Bluetooth Devices) et l'onglet **Options**, puis cochez la case **Autoriser les périphériques Bluetooth à se connecter à cet ordinateur** (Allow Bluetooth devices to connect to this computer).
- ❑ Même sur une distance de transfert des données inférieure à 10 mètres, certains obstacles peuvent survenir, et la qualité de l'onde radio, le type de système d'exploitation ou de logiciel utilisé peuvent être en cause. Rapprochez l'ordinateur et les périphériques Bluetooth.
- ❑ Si le périphérique avec lequel vous souhaitez communiquer est déjà en communication avec un autre périphérique Bluetooth, il se peut que l'ordinateur soit incapable de l'identifier ou de communiquer avec lui.
- ❑ Vérifiez que la fonction Bluetooth du périphérique avec lequel vous souhaitez communiquer est activée. Pour plus d'informations, consultez le manuel d'utilisation du périphérique en question.

<span id="page-188-0"></span>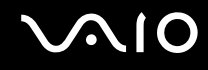

### Pourquoi la connexion Bluetooth est-elle lente ?

- ❑ Le débit de transmission des données est fonction des obstacles et/ou de la distance entre deux périphériques, mais aussi de la qualité de l'onde radio, du système d'exploitation ou du logiciel utilisé. Rapprochez l'ordinateur et les périphériques Bluetooth.
- ❑ La fréquence radio de 2,4 GHz utilisée par Bluetooth et les périphériques LAN sans fil est également utilisée par d'autres périphériques. Bien que les périphériques Bluetooth soient conçus pour subir le moins possible les interférences des autres appareils utilisant la même longueur d'onde, la vitesse et la plage de communication peuvent en être réduites. Les interférences provenant d'autres périphériques peuvent également totalement interrompre les communications.
- ❑ La distance et les obstacles matériels peuvent entraîner des perturbations au niveau de la connexion. Peut-être devrez-vous éloigner votre ordinateur des obstacles ou le rapprocher de l'appareil avec lequel il est connecté.
- ❑ Identifiez et supprimez les obstacles situés entre votre ordinateur et l'appareil auquel il est connecté.
- ❑ Notez que des restrictions de la norme Bluetooth peuvent parfois altérer les gros fichiers pendant un transfert en raison des interférences électromagnétiques ambiantes.

### Que faire si mon ordinateur devient instable lorsque j'utilise un périphérique audio Bluetooth ?

Votre ordinateur peut devenir instable si vous passez d'un périphérique de sortie audio à un périphérique audio Bluetooth alors qu'un logiciel de lecture audio ou vidéo est en cours d'exécution.

Lorsque vous désirez écouter un programme audio avec votre périphérique audio Bluetooth, connectez tout d'abord le périphérique audio Bluetooth à l'ordinateur avant de lancer votre logiciel de lecture audio ou vidéo. Pour plus d'informations sur la manière de connecter le périphérique audio Bluetooth, voyez le fichier d'aide.

### <span id="page-189-0"></span>Pourquoi ne puis-je pas me connecter au service pris en charge par le périphérique Bluetooth cible ?

La connexion n'est possible que pour les services également pris en charge par l'ordinateur doté de la fonctionnalité Bluetooth. Pour plus d'informations, faites une recherche sur Bluetooth dans le fichier **Aide et support Windows**. Pour accéder à **Aide et support Windows**, cliquez sur **Démarrer** puis sur **Aide et support**.

### Puis-je utiliser un appareil doté de la technologie Bluetooth en avion ?

Un ordinateur utilisant la technologie Bluetooth émet à une fréquence radio de 2,4 GHz. Les lieux sensibles, comme les hôpitaux ou les avions, instaurent parfois des restrictions sur l'utilisation de périphériques Bluetooth en raison des interférences radio. Vérifiez auprès du personnel habilité si l'utilisation de la fonctionnalité Bluetooth de l'ordinateur est autorisée.

#### Pourquoi ne puis-je pas utiliser la fonctionnalité Bluetooth lorsque je me connecte à l'ordinateur en tant qu'utilisateur ordinaire ?

Il se peut que la fonctionnalité Bluetooth ne soit pas accessible aux utilisateurs disposant des droits d'accès ordinaires à votre ordinateur. Ouvrez une session sur votre ordinateur en tant qu'utilisateur disposant de droits d'administrateur.

### Pourquoi ne puis-je pas me connecter à un périphérique Bluetooth via un PAN (réseau personnel) ?

Si le périphérique auquel vous tentez de vous connecter ne prend pas en charge la fonctionnalité Bluetooth en mode utilisateur de réseau personnel (PANU), vous ne pourrez pas communiquer avec ce périphérique à via un PAN.

<span id="page-190-0"></span>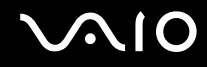

### Pourquoi ne puis-je pas utiliser des périphériques Bluetooth lorsque je change d'utilisateur ?

Si vous changez d'utilisateur sans fermer votre session, le périphérique Bluetooth ne fonctionnera pas. Veillez à fermer la session avant de changer d'utilisateur. Pour fermer la session sur votre système, cliquez sur **Démarrer**, sur la flèche à côté du bouton **Verrouiller**, puis sur **Fermer une session**.

#### Pourquoi ne puis-je pas échanger des données de carte de visite avec un téléphone portable ?

La fonction d'échange de carte de visite n'est pas prise en charge.

# <span id="page-191-0"></span>**AIO**

## Disques optiques

### Pourquoi l'ordinateur se fige-t-il lorsque j'essaie de lire un disque ?

Le disque que votre ordinateur essaie de lire est peut-être sale ou endommagé. Procédez de la manière suivante :

- **1** Appuyez sur les touches **Ctrl**+**Alt**+**Delete** et cliquez sur la flèche en regard du bouton **Arrêter**, puis sur **Redémarrer** pour redémarrer l'ordinateur.
- **2** Enlevez le disque du lecteur de disque optique.
- **3** Vérifiez si le disque n'est pas sale ou endommagé. Si vous devez nettoyer le disque, reportez-vous à la section **Manipulation des disques [\(page 159\)](#page-158-0)** pour obtenir des instructions.

### Que faire si le plateau du lecteur ne s'ouvre pas ?

- ❑ Vérifiez si votre ordinateur est sous tension.
- ❑ Si l'alimentation du lecteur de disque optique a été désactivée par **VAIO Power Management**, la touche d'éjection de secours située sur le lecteur de disque optique ne fonctionnera pas. Utilisez le bouton d'éjection du disque situé sur le bord avant de l'ordinateur, du côté droit. Notez que l'éjection du plateau demandera du temps si le lecteur de disque optique n'est pas sous tension.
- ❑ Si la touche d'éjection ne fonctionne pas, cliquez sur **Démarrer**, puis sur **Ordinateur**. Cliquez avec le bouton droit sur l'icône du lecteur de disque optique et sélectionnez **Éjecter**.
- ❑ Si aucune des options ci-dessus ne fonctionne, insérez un objet fin et droit, par exemple un trombone, dans l'orifice d'éjection manuelle situé à côté de la touche d'éjection de secours.
- ❑ Essayez de redémarrer votre ordinateur.

<span id="page-192-0"></span>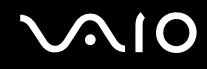

### Que faire si je ne parviens pas à lire correctement un disque sur mon ordinateur ?

- ❑ Vérifiez si le disque a bien été inséré dans le lecteur de disque optique avec l'étiquette tournée vers le haut.
- ❑ Vérifiez si les programmes requis sont installés conformément aux instructions du fabricant.
- ❑ Si le disque est sale ou endommagé, vous n'aurez plus de réponse de l'ordinateur. Procédez de la manière suivante :
	- **1** Appuyez sur les touches **Ctrl**+**Alt**+**Delete** et cliquez sur la flèche en regard du bouton **Arrêter**, puis sur **Redémarrer** pour redémarrer l'ordinateur.
	- **2** Enlevez le disque du lecteur de disque optique.
	- **3** Vérifiez si le disque n'est pas sale ou endommagé. Si vous devez nettoyer le disque, reportez-vous aux isntructions de la rubrique **Manipulation des disques [\(page 159\)](#page-158-0)**.
- ❑ Si vous lisez un disque et que vous n'entendez aucun son, effectuez l'une des procédures suivantes :
	- ❑ Vérifiez si le volume est désactivé ou diminué à l'aide des touches **Fn**+**F2** ou **Fn**+**F3**, respectivement.
	- ❑ Cliquez avec le bouton droit sur l'icône du volume dans la barre des tâches, puis sur **Ouvrir le mixeur du volume** pour vérifier les réglages.
	- ❑ Vérifiez les paramètres volume du mixeur audio.
	- ❑ Si vous utilisez des haut-parleurs externes, vérifiez leur volume ainsi que leurs connexions à votre ordinateur.
	- ❑ Vérifiez que le pilote installé est correct. Procédez de la manière suivante :
	- **1** Cliquez sur **Démarrer**, puis sur **Panneau de configuration**.
	- **2** Cliquez sur **Système et maintenance**.
	- **3** Cliquez sur **Système**.

<span id="page-193-0"></span>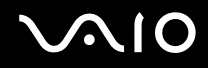

- **4** Cliquez sur **Gestionnaire de périphériques** dans le volet de gauche. La fenêtre du **Gestionnaire de périphériques** répertoriant les périphériques de votre ordinateur s'affiche. Si un « X » ou un point d'exclamation figure sur le périphérique répertorié, vous devez peut-être activer le périphérique ou réinstaller les pilotes.
- **5** Double-cliquez sur le lecteur de disque optique pour afficher la liste des lecteurs de ce type installés sur votre ordinateur.
- **6** Double-cliquez sur le lecteur souhaité. Vous pouvez vérifier le pilote en sélectionnant l'onglet **Pilote**, puis en cliquant sur **Détails du pilote**.
- **7** Cliquez sur **OK** pour fermer la fenêtre.
- ❑ Vérifiez si une étiquette adhésive est collée sur le disque. Les étiquettes adhésives sont susceptibles de se décoller pendant que le disque est dans le lecteur, ce qui risque d'endommager le lecteur ou d'en provoquer un dysfonctionnement.
- ❑ Si un avertissement de code de région apparaît, le disque est peut-être incompatible avec le lecteur de disque optique. Vérifiez sur l'emballage du DVD si le code de région du disque est compatible avec le lecteur de disque optique.
- ❑ Si vous remarquez de la condensation sur votre ordinateur, ne l'utilisez pas pendant au moins une heure. La condensation risque de provoquer un dysfonctionnement de l'ordinateur.
- ❑ Vérifiez que votre ordinateur est alimenté par le secteur et essayez à nouveau de lire le disque.

<span id="page-194-0"></span>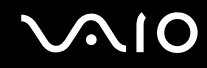

### Que faire si je ne peux pas écrire de données sur un support CD ?

- ❑ Ne lancez aucune application ni ne permettez à aucun programme de démarrer automatiquement, y compris un éventuel économiseur d'écran.
- ❑ N'utilisez pas le clavier.
- ❑ Si le disque CD-R/RW que vous utilisez porte une étiquette adhésive, remplacez-le par un disque sans étiquette. L'utilisation d'un disque portant une étiquette adhésive est susceptible de provoquer des erreurs de gravure ou d'autres dommages.

### Que faire si je ne peux pas écrire de données sur un support DVD ?

- ❑ Assurez-vous d'utiliser le support DVD inscriptible correct.
- ❑ Vérifiez que le format de DVD inscriptible est compatible avec votre lecteur de disque optique. Il est possible que des DVD inscriptibles de certaines marques ne fonctionnent pas.

#### Que faire si je ne peux pas utiliser le lecteur de disque optique après avoir déconnecté le support de stockage de masse USB via la fenêtre Retirer le périphérique en toute sécurité ?

Si vous déconnectez le **Support de stockage de masse USB** via la fenêtre **Retirer le périphérique en toute sécurité**, le lecteur de disque optique sera désactivé. Pour réactiver le lecteur de disque optique, procédez comme suit :

- **1** Cliquez-droit sur l'icône du lecteur de disque optique dans la barre des tâches et sélectionnez l'option qui permet de désactiver l'alimentation du lecteur de disque optique.
- **2** Cliquez-droit à nouveau sur l'icône du lecteur de disque optique et sélectionnez l'option qui permet d'activer l'alimentation du lecteur de disque optique.

<span id="page-195-0"></span>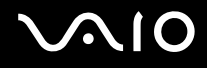

### Affichage

### Pourquoi l'écran de mon ordinateur est-il vide ?

- ❑ L'écran de votre ordinateur peut s'éteindre si votre ordinateur n'est plus alimenté ou s'il est passé en mode d'économie d'énergie (veille ou veille prolongée). Si l'ordinateur est en mode de mise en veille de l'écran LCD (vidéo), appuyez sur une touche quelconque pour activer l'écran de l'ordinateur. Pour plus d'informations, reportez-vous à la section **Utilisation des modes d'économie d'énergie [\(page 131\)](#page-130-0)**.
- ❑ Vérifiez si votre ordinateur est correctement raccordé à une source d'alimentation et mis sous tension. Vérifiez si le témoin d'alimentation indique qu'il est sous tension.
- ❑ Si votre ordinateur est alimenté par la batterie, vérifiez qu'elle est correctement installée et chargée. Pour plus d'informations, reportez-vous à la section **Utilisation du module batterie [\(page 25\)](#page-24-0)**.
- ❑ Si l'écran externe est sélectionné comme mode d'affichage, appuyez sur les touches **Fn**+**F7**. Pour plus d'informations, reportez-vous à la section **Combinaisons et fonctions disponibles avec la touche Fn [\(page 34\)](#page-33-0)**.

<span id="page-196-0"></span>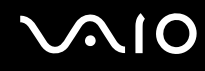

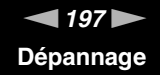

### Pourquoi l'écran de mon ordinateur n'affiche pas les vidéos ?

- ❑ Si l'écran externe est sélectionné pour l'affichage et qu'il est déconnecté, vous ne pouvez pas regarder de vidéo sur l'écran de votre ordinateur. Arrêtez la lecture de la vidéo, modifiez le mode d'affichage pour qu'il se fasse sur l'écran de votre ordinateur, puis reprenez la lecture de la vidéo. Reportez-vous à la section **Sélection du mode d'affichage [\(page 93\)](#page-92-0)**. Vous pouvez également appuyer sur les touches **Fn**+**F7** pour changer l'écran d'affichage. Pour plus d'informations, reportez-vous à la section **Combinaisons et fonctions disponibles avec la touche Fn [\(page 34\)](#page-33-0)**.
- ❑ Il se peut que la mémoire vidéo de votre ordinateur soit insuffisante pour afficher les vidéos à haute résolution. Dans ce cas, réduisez la résolution de l'écran LCD.

Pour changer la résolution de l'écran, procédez comme suit :

- **1** Cliquez avec le bouton droit sur le bureau et sélectionnez **Personnaliser**.
- **2** Cliquez sur **Paramètres d'affichage**. La fenêtre **Paramètres d'affichage** s'affiche.
- **3** Déplacez le curseur de réglage de la **Résolution** vers la gauche ou vers la droite pour respectivement réduire ou augmenter la résolution de l'écran.

#### ✍

Vous pouvez vérifier la capacité totale de mémoire graphique et vidéo disponible. Cliquez avec le bouton droit sur le bureau, sélectionnez **Personnaliser**, et cliquez sur **Paramètres d'affichage**, **Paramètres avancés** puis sur l'onglet **Carte**. La valeur indiquée peut différer de la capacité de mémoire réelle de votre ordinateur.

#### Que faire si mon écran est sombre ?

Pour augmenter la luminosité de l'écran de votre ordinateur, appuyez sur les touches **Fn**+**F6**.

<span id="page-197-0"></span>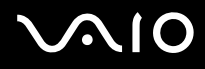

### Que faire si la luminosité de l'écran LCD varie ?

Le réglage de luminosité de l'écran LCD, qui s'effectue à l'aide des touches **Fn**+**F5**/**F6** est temporaire et peut être rétabli à son réglage d'origine lorsque l'ordinateur quitte le mode de mise en veille ou de mise en veille prolongée pour revenir au mode normal. Pour enregistrer votre préférence de luminosité, procédez de la manière suivante :

- **1** Cliquez avec le bouton droit de la souris sur l'icône d'état de l'alimentation dans la barre des tâches et sélectionnez **Options d'alimentation**.
- **2** Cliquez sur **Modifier les paramètres du mode** pour le mode de gestion actuel de l'alimentation.
- **3** Cliquez sur **Modifier les paramètres d'alimentation avancés**. La fenêtre **Options d'alimentation** s'affiche.
- **4** Sélectionnez l'onglet **Paramètres avancés**.
- **5** Cliquez sur **Affichage**.
- **6** Réglez la luminosité de l'écran LCD à l'aide de la commande de réglage correspondante.

### Que faire si l'écran externe reste vide ?

Si vous ne pouvez pas changer la sortie d'affichage à l'aide des touches **Fn**+**F7**, vous devez modifier les réglages de l'écran externe dans le **VAIO Control Center**. Pour modifier ces réglages, lancez **VAIO Control Center**, sélectionnez l'élément de contrôle de l'écran externe, puis désactivez la case à cocher d'activation de la fonction automatique pour sélectionner l'écran externe comme mode d'affichage. Ensuite, essayez de changer la sortie d'affichage à l'aide des touches **Fn**+**F7**.

<span id="page-198-0"></span>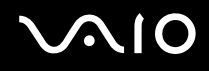

### Comment exécuter Windows Aero ?

**!**

Cette section ne s'applique qu'à certains modèles.

Pour exécuter Windows Aero, procédez comme suit :

- **1** Cliquez sur **Démarrer**, puis sur **Panneau de configuration**.
- **2** Sous **Apparence et personnalisation**, cliquez sur **Personnaliser les couleurs**.
- **3** Cliquez sur **Ouvrir les propriétés d'apparence classique pour des options de couleurs supplémentaires**. La fenêtre des **Paramètres de l'apparence** s'affiche.
- **4** Parmi les options de **Jeu de couleurs** sous l'onglet **Apparence**, sélectionnez **Windows Aero**.
- **5** Cliquez sur **OK**.

Pour des renseignements complémentaires sur les fonctions de Windows Aero, comme Windows Flip 3D, reportez-vous à l'**Aide et support Windows**.

<span id="page-199-0"></span>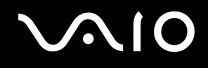

### Impression

### Que faire si je ne peux pas imprimer un document ?

- ❑ Vérifiez si votre imprimante est sous tension et si le câble d'imprimante est correctement raccordé aux ports de l'imprimante et de l'ordinateur.
- ❑ Vérifiez si votre imprimante est compatible avec le système d'exploitation Windows installé sur votre ordinateur.
- ❑ Avant d'utiliser votre imprimante, vous devez peut-être installer son pilote. Pour plus d'informations, reportez-vous au manuel fourni avec votre imprimante.
- ❑ Si votre imprimante ne fonctionne plus lorsque votre ordinateur quitte un mode d'économie d'énergie (veille ou veille prolongée), redémarrez l'ordinateur.
- ❑ Si les fonctions de communication bidirectionnelle sont fournies avec votre imprimante, la désactivation de ces fonctions sur votre ordinateur peut activer l'impression. Procédez de la manière suivante :
	- **1** Cliquez sur **Démarrer**, puis sur **Panneau de configuration**.
	- **2** Sous **Matériel et audio**, cliquez sur **Imprimante**.
	- **3** Cliquez avec le bouton droit sur l'icône de l'imprimante et sélectionnez **Propriétés**.
	- **4** Cliquez sur l'onglet **Ports**.
	- **5** Cliquez sur la case à cocher **Activer la gestion du mode bidirectionnel** pour la désactiver.
	- **6** Cliquez sur **OK**.

Ce changement de réglage désactive les fonctions de communication bidirectionnelle de l'imprimante, par exemple le transfert des données, la surveillance de l'état et le panneau à distance.

Si votre imprimante est connectée à la station d'accueil, vérifiez si celle-ci est connectée à une source d'alimentation secteur.

<span id="page-200-0"></span>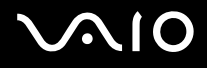

### **Microphone**

#### Que faire si le microphone ne fonctionne pas ?

Si vous utilisez un microphone externe, veillez à ce qu'il soit sous tension et correctement branché sur la prise Microphone de votre ordinateur.

### Comment éviter l'effet Larsen du microphone ?

Le microphone produit un effet Larsen lorsqu'il capte du son provenant d'un périphérique de sortie audio, comme un haut-parleur. Pour éviter ce problème :

- ❑ Eloignez le microphone de tout périphérique de sortie audio.
- ❑ Diminuez le volume des haut-parleurs et du microphone avant de les allumer.

<span id="page-201-0"></span>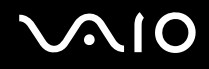

### Souris

#### Que faire si mon ordinateur ne reconnaît pas ma souris ?

- ❑ Vérifiez si votre souris est correctement raccordée au port.
- ❑ Redémarrez votre ordinateur avec la souris connectée.

### Que faire si le pointeur ne bouge pas lorsque j'utilise ma souris ?

- ❑ Vérifiez si une autre souris n'est pas connectée.
- ❑ Si vous n'avez plus de réponse du pointeur alors qu'une application est en cours d'exécution, appuyez sur les touches **Alt**+**F4** pour fermer la fenêtre de l'application.
- ❑ Si la combinaison de touches **Alt**+**F4** ne donne pas de résultat, cliquez sur **Démarrer**, sur la flèche à côté du bouton **Verrouiller**, puis sur **Redémarrer** pour redémarrer votre ordinateur.
- ❑ Si votre ordinateur ne redémarre pas, appuyez sur les touches **Ctrl**+**Alt**+**Delete** et cliquez sur la flèche à côté du bouton **Arrêter**, puis sur **Redémarrer**. Si la fenêtre **Sécurité de Windows** s'affiche, cliquez sur **Redémarrer**.
- ❑ Si cette procédure ne fonctionne pas, maintenez le bouton d'alimentation enfoncé jusqu'à l'arrêt de l'ordinateur.

**!** Si vous éteignez votre ordinateur à l'aide du bouton d'alimentation, vous risquez de perdre des données non encore enregistrées.

<span id="page-202-0"></span>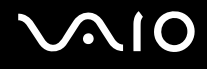

### Haut-parleurs

### Que faire si mes haut-parleurs externes ne fonctionnent pas ?

- ❑ Si vous utilisez un programme qui possède son propre contrôle de volume, vérifiez si celui-ci est correctement réglé. Pour plus d'informations, reportez-vous au fichier d'aide du programme.
- ❑ Vérifiez si vos haut-parleurs sont correctement raccordés et si le volume est suffisamment élevé pour que le son soit audible.
- ❑ Assurez-vous que vos haut-parleurs peuvent être utilisés avec un ordinateur.
- ❑ Si vos haut-parleurs ont une option de coupure du son, désactivez-la.
- ❑ Vous avez peut-être désactivé le volume en appuyant sur les touches **Fn**+**F2**. Appuyez de nouveau sur ces touches.
- ❑ Vous avez peut-être réduit le volume au minimum en appuyant sur les touches **Fn**+**F3**. Appuyez sur les touches **Fn**+**F4** afin de ramener le volume à un niveau audible.
- ❑ Si vos haut-parleurs nécessitent une alimentation externe, vérifiez s'ils sont raccordés à une source d'alimentation. Pour plus d'informations, reportez-vous au manuel fourni avec vos haut-parleurs.
- ❑ Vérifiez le contrôle de volume de Windows en cliquant sur l'icône du volume dans la barre des tâches.

### Que faire si aucun son ne sort de mes haut-parleurs internes ?

- ❑ Si vous utilisez un programme qui possède son propre contrôle de volume, vérifiez si celui-ci est correctement réglé. Pour plus d'informations, reportez-vous au fichier d'aide du programme.
- ❑ Assurez-vous que le volume des haut-parleurs est suffisamment élevé et que l'option audio est activée.
- ❑ Vous avez peut-être désactivé le volume en appuyant sur les touches **Fn**+**F2**. Appuyez de nouveau sur ces touches.
- ❑ Vous avez peut-être réduit le volume au minimum en appuyant sur les touches **Fn**+**F3**. Appuyez sur les touches **Fn**+**F4** afin de ramener le volume à un niveau audible.
- ❑ Vérifiez le contrôle de volume de Windows en cliquant sur l'icône du volume dans la barre des tâches.

<span id="page-203-0"></span>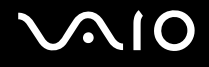

### Pavé tactile

### Que faire si le pavé tactile ne fonctionne pas ?

- ❑ Vous avez peut-être désactivé le pavé tactile sans connecter de souris à votre ordinateur. Reportez-vous à la section **Utilisation du pavé tactile [\(page 36\)](#page-35-0)**.
- ❑ Vérifiez qu'aucune souris n'est connectée à votre ordinateur.
- ❑ Si vous n'avez plus de réponse du pointeur alors qu'une application est en cours d'exécution, appuyez sur les touches **Alt**+**F4** pour fermer la fenêtre de l'application.
- ❑ Si la combinaison de touches **Alt**+**F4** ne donne pas de résultat, cliquez sur **Démarrer**, sur la flèche à côté du bouton **Verrouiller**, puis sur **Redémarrer** pour redémarrer votre ordinateur.
- ❑ Si votre ordinateur ne redémarre pas, appuyez sur les touches **Ctrl**+**Alt**+**Delete** et cliquez sur la flèche à côté du bouton **Arrêter**, puis sur **Redémarrer**. Si la fenêtre **Sécurité de Windows** s'affiche, cliquez sur **Redémarrer**.
- ❑ Si cette procédure ne fonctionne pas, maintenez le bouton d'alimentation enfoncé jusqu'à l'arrêt de l'ordinateur.

**!** Si vous éteignez votre ordinateur à l'aide du bouton d'alimentation, vous risquez de perdre des données non encore enregistrées.

<span id="page-204-0"></span>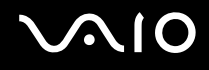

### **Clavier**

#### Que faire si la configuration du clavier est erronée ?

La disposition des touches du clavier de votre ordinateur varie selon la langue et est spécifiée sur un autocollant apposé sur l'emballage. Si vous choisissez un clavier d'un autre pays lorsque vous effectuez l'installation de Windows, la configuration des touches ne correspondra pas.

Pour modifier la configuration du clavier, procédez comme suit :

- **1** Cliquez sur **Démarrer**, puis sur **Panneau de configuration**.
- **2** Cliquez sur **Horloge, langue et région**, puis sur **Options régionales et linguistiques**.
- **3** Modifiez les paramètres souhaités.

#### Que faire si je ne peux pas saisir certains caractères à l'aide du clavier ?

Si vous ne pouvez pas saisir les caractères **U**, **I**, **O**, **P**, **J**, **K**, **L**, **M**, etc., il se peut que la touche **Num Lk** soit activée. Vérifiez si le témoin Num lock est éteint. Si le témoin de la fonction Verrouillage du pavé numérique (Num lock) est allumé, appuyez sur la touche **Num Lk** pour l'éteindre avant de saisir ces caractères.

## <span id="page-205-0"></span>**Disquettes**

### Pourquoi l'icône Retirer le périphérique en toute sécurité n'apparaît-elle pas dans la barre des tâches lorsque le lecteur est connecté ?

Votre ordinateur ne reconnaît pas le lecteur de disquettes. Vérifiez d'abord si le câble USB est correctement connecté au port USB. Si vous devez refixer la connexion, attendez quelques instants que l'ordinateur reconnaisse le lecteur. Si l'icône n'apparaît toujours pas, procédez de la manière suivante :

- **1** Fermez tous les programmes qui accèdent au lecteur de disquettes.
- **2** Attendez que le témoin DEL du lecteur de disquettes s'éteigne.
- **3** Appuyez sur la touche d'éjection pour retirer la disquette, puis déconnectez le lecteur de disquettes USB de votre ordinateur.
- **4** Reconnectez le lecteur de disquettes en insérant le connecteur USB dans le port USB.
- **5** Redémarrez l'ordinateur en cliquant sur **Démarrer**, sur la flèche à côté du bouton **Verrouiller**, puis sur **Redémarrer**.

### Que faire si je ne peux pas écrire de données sur une disquette ?

- ❑ Assurez-vous que la disquette est correctement insérée dans le lecteur.
- ❑ Si la disquette est correctement insérée et si vous ne parvenez toujours pas à enregistrer des données, il est possible que la disquette soit pleine ou protégée en écriture. Vous pouvez soit utiliser une disquette qui n'est pas protégée en écriture, soit désactiver la protection en écriture.
- ❑ Si vous avez sélectionné l'option de restriction des ports USB à la lecture seule à l'aide de l'**Utilitaire de définition des restrictions de périphérique et de support de stockage** (Peripheral Device & Storage Media Restriction Setting Utility), vous ne pouvez pas écrire sur une disquette insérée dans un lecteur de disquettes externe relié à votre ordinateur par un port USB. Pour modifier le paramétrage, reportez-vous à la rubrique **Protection des données contre une utilisation non autorisée [\(page 139\)](#page-138-0)**.

<span id="page-206-0"></span>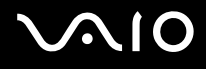

### Audio/Vidéo

### Que faire si je ne peux pas utiliser mon caméscope numérique ?

Si le message signalant que le périphérique i.LINK semble déconnecté ou hors tension s'affiche, le câble i.LINK n'est peut-être pas correctement raccordé au port de votre ordinateur ou de votre caméscope. Débranchez le câble, puis rebranchez-le. Pour plus d'informations, reportez-vous à la section **Connexion d'un périphérique i.LINK [\(page 101\)](#page-100-0)**.

✍

i.LINK est une marque commerciale de Sony utilisée uniquement pour indiquer qu'un produit comporte une connexion IEEE1394. La procédure d'établissement d'une connexion i.LINK varie en fonction de l'application logicielle, du système d'exploitation et du périphérique i.LINK compatible. Les produits équipés d'une connexion i.LINK ne peuvent pas tous communiquer entre eux. Pour plus d'informations sur les conditions d'utilisation et le raccordement correct de votre périphérique i.LINK, reportez-vous au manuel qui l'accompagne. Avant de connecter des périphériques PC compatibles i.LINK à votre système, notamment un lecteur de CD-ROM ou un disque dur, vérifiez leur compatibilité avec le système d'exploitation ainsi que les conditions d'utilisation requises.

### Comment puis-je supprimer le son de démarrage de Windows ?

Pour supprimer le son de démarrage de Windows, procédez comme suit :

- **1** Cliquez sur **Démarrer**, puis sur **Panneau de configuration**.
- **2** Cliquez sur **Matériel et audio**.
- **3** Sous **Son**, cliquez sur **Gérer les périphériques audio**.
- **4** Dans l'onglet **Sons**, cliquez sur la case **Jouer le son de démarrage de Windows** pour la décocher.
- **5** Cliquez sur **OK**.

<span id="page-207-0"></span>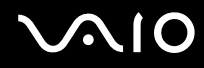

### Que faire si je ne peux pas utiliser mon périphérique i.LINK ?

Si le message signalant que le périphérique i.LINK semble déconnecté ou hors tension s'affiche, le câble i.LINK n'est peut-être pas correctement raccordé au port de votre ordinateur ou de votre caméscope. Débranchez le câble, puis rebranchez-le. Pour plus d'informations, reportez-vous à la section **Connexion d'un périphérique i.LINK [\(page 101\)](#page-100-0)**.

#### $\mathbb{Z}_n$

i.LINK est une marque commerciale de Sony utilisée uniquement pour indiquer qu'un produit comporte une connexion IEEE 1394. La procédure d'établissement d'une connexion i.LINK varie en fonction de l'application logicielle, du système d'exploitation et du périphérique i.LINK compatible. Les produits équipés d'une connexion i.LINK ne peuvent pas tous communiquer entre eux. Pour plus d'informations sur les conditions d'utilisation et le raccordement correct de votre périphérique i.LINK, reportez-vous au manuel qui l'accompagne. Avant de connecter des périphériques PC compatibles i.LINK à votre système, notamment un lecteur de CD-ROM ou un disque dur, vérifiez leur compatibilité avec le système d'exploitation ainsi que les conditions d'utilisation requises.

### <span id="page-208-0"></span>Supports Memory Stick

### Que dois-je faire si je ne peux pas utiliser sur un autre périphérique un support Memory Stick qui a été formaté sur un ordinateur VIAO ?

Vous devez peut-être reformater votre support Memory Stick.

Le formatage du support Memory Stick efface toutes les données précédemment enregistrées sur ce support, y compris les données musicales. Avant de reformater un support Memory Stick, effectuez une copie de sauvegarde de ses données importantes et vérifiez qu'il ne contient aucun fichier que vous souhaitez conserver.

- 1 Copiez les données du support Memory Stick sur la mémoire flash de stockage intégrée ou sur le disque dur<sup>\*</sup> afin d'enregistrer les données ou les images.
- **2** Formatez le support Memory Stick en suivant les étapes décrites à la section **Pour formater un support Memory Stick [\(page 56\)](#page-55-0)**.
- \* Selon le modèle que vous avez acheté, votre ordinateur est équipé d'un stockage par mémoire flash intégrée et/ou d'un disque dur. Reportez-vous aux Caractéristiques en ligne pour connaître votre configuration de périphérique de stockage.

### Pourquoi ne puis-je pas enregistrer de fichiers musicaux sur mon support Memory Stick ?

Les fichiers musicaux protégés par copyright ne peuvent être copiés que sur les supports Memory Stick avec le logo MagicGate.

**!** L'utilisation des enregistrements musicaux exige l'autorisation des détenteurs du copyright.

Sony n'est pas responsable pour les fichiers musicaux qui ne peuvent pas être enregistrés à partir d'un CD ou téléchargés à partir d'autres sources.

<span id="page-209-0"></span>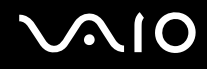

### Puis-je copier des images d'un appareil photo numérique à l'aide d'un support Memory Stick ?

Oui, et vous pouvez regarder les clips vidéo que vous avez enregistrés sur un appareil photo numérique compatible avec les supports Memory Stick.

### Pourquoi ne puis-je pas écrire des données sur un support Memory Stick ?

- ❑ Certaines versions de supports Memory Stick sont dotées d'un mécanisme anti-effacement destiné à empêcher la suppression ou le remplacement accidentels de données importantes. Vérifiez que la protection anti-effacement est désactivée.
- ❑ Vous ne pouvez pas écrire de données sur un support Memory Stick si vous avez sélectionné l'option de désactivation de l'emplacement pour support Memory Stick via l'**Utilitaire de définition des restrictions de périphérique et de support de stockage** (Peripheral Device & Storage Media Restriction Setting Utility) ou l'alimentation de l'emplacement pour support Memory Stick de l'onglet **VAIO Power Management** de la fenêtre **Options d'alimentation**. Pour modifier les paramètres, reportez-vous à **Protection des données contre une utilisation non autorisée [\(page 139\)](#page-138-0)** ou à **Gestion de l'alimentation avec VAIO Power Management [\(page 136\)](#page-135-0)**.

<span id="page-210-0"></span>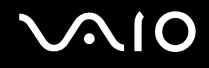

### Périphériques

### Que faire si je ne peux pas connecter un périphérique USB ?

- ❑ Vérifiez éventuellement si le périphérique USB est sous tension et s'il est raccordé à sa propre source d'alimentation. Par exemple, si vous utilisez un appareil photo numérique, vérifiez si sa batterie est chargée. Si vous utilisez une imprimante, vérifiez si son câble d'alimentation est correctement raccordé à la prise secteur.
- ❑ Essayez d'utiliser un autre port USB de votre ordinateur. Le pilote a peut-être été installé pour le port auquel vous avez connecté le périphérique la première fois que vous l'avez utilisé.
- ❑ Pour plus d'informations, reportez-vous au manuel fourni avec votre périphérique USB. Il est possible que vous deviez installer un logiciel avant de connecter le périphérique.
- ❑ Pour tester le bon fonctionnement du port, essayez de connecter un simple périphérique à faible consommation d'énergie, tel qu'une souris.
- ❑ Les concentrateurs USB peuvent empêcher le fonctionnement d'un périphérique, en raison de la distribution de l'alimentation. Nous vous recommandons de connecter le périphérique directement à votre ordinateur, sans passer par un concentrateur.

<span id="page-211-0"></span>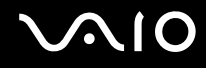

### Station d'accueil

### Que dois-je faire si un message d'erreur s'affiche lorsque j'appuie sur le bouton UNDOCK ou lorsque je sélectionne Retirer l'ordinateur dans le menu démarrer ?

- ❑ Lorsqu'un périphérique inséré ou connecté à la station d'accueil est utilisé, vous ne pouvez pas déconnecter votre ordinateur de la station. Enregistrez les données non enregistrées, quittez les applications qui utilisent ces périphériques, puis réessayez. Si cette procédure ne fonctionne pas, arrêtez votre ordinateur et déconnectez-le de la station d'accueil.
- ❑ Veillez à rétablir l'utilisateur connecté d'origine avant de déconnecter l'ordinateur de la station d'accueil. Si vous tentez de déconnecter l'ordinateur en utilisant un autre utilisateur, des dysfonctionnements risquent de survenir. Pour changer d'utilisateur, reportez-vous à l'**Aide et support Windows**.

## <span id="page-212-0"></span>Formules d'assistance

Cette section vous indique où trouver les réponses à des questions relatives à votre ordinateur VAIO.

### Informations sur l'assistance Sony

Consultez les sources d'informations suivantes dans l'ordre indiqué ci-dessous.

Pour plus d'informations sur la documentation imprimée et non-imprimée fournie avec votre ordinateur, ainsi que sur d'autres sources de référence, consultez la section **Documentation [\(page 9\)](#page-8-0)**.

- ❑ Consultez les fichiers d'aide de votre logiciel pour plus d'informations sur son utilisation.
- ❑ Utilisez la fonction de recherche de l'**Aide et support Windows** en maintenant enfoncée la touche Microsoft Windows et en appuyant sur la touche **F1**.
- ❑ **Site Web VAIO-Link** : en cas de problème avec votre ordinateur, vous pouvez visiter le site Web VAIO-Link pour trouver des solutions. Rendez-vous à l'adresse suivante : [http://www.vaio-link.com.](http://www.vaio-link.com)
- ❑ **e-Support** : cette section interactive de notre site Web <http://www.vaio-link.com>vous permet d'entrer en contact via Internet avec notre équipe d'assistance technique dédiée. Par l'intermédiaire d'un compte personnalisé, vous pouvez enregistrer facilement vos questions techniques.
- ❑ **Lignes d'aide VAIO-Link** : avant de contacter VAIO-Link par téléphone, essayez de résoudre le problème en consultant la documentation imprimée et non-imprimée.
- ❑ Vous pouvez aussi visiter les autres sites Web de Sony :
	- ❑ <http://www.club-vaio.com> si vous souhaitez en savoir plus sur VAIO et faire partie de la communauté croissante des utilisateurs VAIO,
	- ❑ <http://www.sonystyle-europe.com>pour effectuer vos achats en ligne,
	- ❑ <http://www.sony.net>pour toute information sur les autres produits Sony.

#### ✍

Une connexion Internet est nécessaire pour pouvoir accéder aux services en ligne ci-dessus.

## <span id="page-213-0"></span>e-Support

### Qu'est-ce que e-Support ?

Vous avez parcouru nos manuels d'utilisation et notre site Web ([http://www.vaio-link.com\)](http://www.vaio-link.com), mais vous n'avez trouvé aucune réponse/solution à votre question/problème ? e-Support est la solution qu'il vous faut !

Notre portail e-Support est un site Web interactif sur lequel vous pouvez soumettre toute question technique au sujet de votre ordinateur et recevoir une réponse de notre équipe d'assistance technique dédiée.

À chaque question soumise est attribué un « numéro de référence » unique destiné à assurer une communication sans faille entre vous et l'équipe e-Support.

### Qui peut faire appel à e-Support ?

Tous les utilisateurs VAIO enregistrés peuvent bénéficier d'un accès illimité au portail Web e-Support de VAIO-Link.

### Comment puis-je accéder au portail e-Support ?

Lorsque vous enregistrez votre ordinateur, vous recevez automatiquement quelques heures plus tard, un courrier électronique contenant le lien vers notre portail Web e-Support, votre référence client et quelques informations de base.

Il vous suffit alors d'activer votre compte en cliquant sur le lien figurant dans ce courrier électronique.

Vous êtes désormais prêt à poser votre première question !

Le portail Web e-Support est accessible depuis n'importe quel ordinateur doté d'une connexion Internet active.

Un fichier d'aide complet est disponible sur le portail Web e-Support pour vous aider à utiliser ce service d'assistance technique en ligne.

### Puis-je poser des questions dans ma langue maternelle ?

Dans la mesure où vous interagissez avec notre équipe e-Support par l'intermédiaire d'un portail qui vous connecte directement à notre base de données centrale, e-Support n'acceptera et ne traitera que les demandes soumises en anglais, en français ou en allemand.

<span id="page-214-0"></span>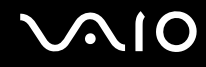

### Puis-je poser des questions n'importe quand ?

Oui, vous pouvez soumettre vos questions 24 heures sur 24 et 7 jours sur 7, mais n'oubliez pas que l'équipe e-support ne les traite que du lundi au vendredi de 8 heures à 18 heures.

### L'utilisation d'e-Support est-elle payante ?

Non, il s'agit d'un service entièrement gratuit offert à tous les utilisateurs VAIO enregistrés.

### Comment puis-je savoir quand l'équipe e-Support a traité ma demande ?

Dès que votre demande a été traitée par notre équipe e-Support, vous en êtes informé par courrier électronique.

### <span id="page-215-0"></span>Marques commerciales

Sony, Battery Checker, Click to Disc, Click to Disc Editor, SonicStage Mastering Studio, VAIO Control Center, VAIO Edit Components, VAIO Media, VAIO Movie Story, VAIO MusicBox, VAIO Power Management, VAIO Power Management Viewer, My Club VAIO et VAIO Update sont des marques protégées ou déposées de Sony Corporation.

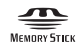

 et « Memory Stick, » « Memory Stick Duo, » « MagicGate, » « OpenMG, » « MagicGate Memory Stick, » « Memory Stick PRO, » « Memory Stick PRO-HG, » « Memory Stick Micro, » « M2, » le logo Memory Stick, VAIO, et le logo VAIO sont des marques commerciales ou déposées de Sony Corporation.

Blu-ray Disc™ et le logo Blu-ray Disc sont des marques protégées de la Blu-ray Disc Association.

Intel, Pentium et Intel SpeedStep sont des marques commerciales, déposées ou non, de Intel Corporation.

Microsoft Windows Vista, Windows Media Center Edition, MS Works, Microsoft Office 2008 Trial, Microsoft Office Ready 2008 et le logo Windows sont des marques de Microsoft Corporation protégées ou déposées aux Etats-Unis et dans d'autres pays.

i.LINK est une marque commerciale de Sony utilisée uniquement pour indiquer qu'un produit comporte une connexion IEEE 1394.

Adobe, Adobe Acrobat Standard, Adobe Reader, Adobe Premiere Elements, Adobe Premiere Pro et Adobe Photoshop Elements sont des marques protégées de Adobe Systems Incorporated.

Norton et Norton 360 sont des marques commerciales de Symantec Coporation.

Roxio Easy Media Creator est une marque commerciale de Sonic Solutions.

WinDVD for VAIO et WinDVD BD for VAIO sont des marques commerciales de InterVideo, Inc.

Sun Java VM est une marque commerciale de Sun Microsystems, Inc.

Google Toolbar, Google Desktop Search, Google Earth et Google Picasa sont des marques commerciales de Google.
<span id="page-216-0"></span>Skype est une marque commerciale de Skype Limited.

My Club VAIO utilise le logiciel Macromedia Flash™ Player de Macromedia, Inc., Copyright © 1995-2003 Macromedia, Inc. Tous droits réservés. Macromedia et Flash sont des marques commerciales de Macromedia, Inc.

La marque et les logos Bluetooth sont la propriété de Bluetooth SIG, Inc. et toute utilisation de cette marque ou de ces logos par Sony Corporation doit faire l'objet d'une licence. Les autres marques commerciales sont la propriété de leurs détenteurs respectifs.

La conception et les caractéristiques techniques sont susceptibles de modifications sans préavis.

La marque et les logos ExpressCard sont la propriété de PCMCIA et toute utilisation de cette marque ou de ces logos par Sony Corporation doit faire l'objet d'une licence. Les autres marques commerciales sont la propriété de leurs détenteurs respectifs.

Le logo SD est une marque protégée.

Le logo SDHC est une marque protégée.

MultiMediaCard™ est une marque commerciale de MultiMediaCard Association.

Tous les autres noms de systèmes, de produits et de services sont des marques commerciales de leurs propriétaires respectifs. Les symboles ™ et ® ne sont pas repris dans ce manuel.

Les caractéristiques techniques sont susceptibles de modifications sans préavis. Toutes les autres marques commerciales sont la propriété de leurs détenteurs respectifs.

Pour connaître les logiciels disponibles pour votre modèle, reportez-vous aux Caractéristiques en ligne.

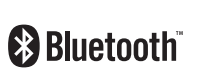

© 2008 Sony Corporation

<span id="page-217-0"></span> $\leq$